**Manuel utilisateur KinTracK**

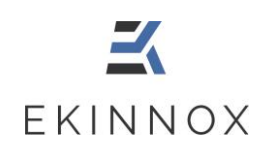

## **Manuel utilisateur**

# **Analyse de la marche**

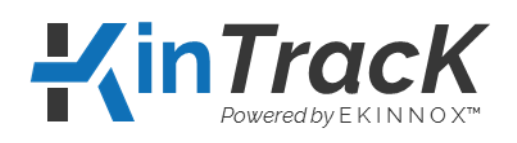

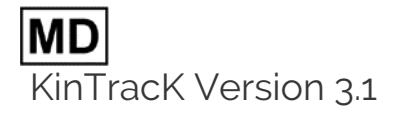

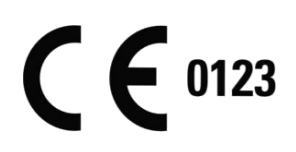

**EKINNOX** Bioparc - 2400 route des Colles 06410 BIOT France Tél. : +33 (0) 6 37 74 03 38 [www.ekinnox.com](http://www.ekinnox.com/)

Form ref.: QUA-FOR-0001 Version : 02

*This document is the property of EKINNOX. Any modification, copy or distribution is prohibited without the agreement of EKINNOX*

Réf. : REC-ENR-0030 Version : 13

**Manuel utilisateur KinTracK**

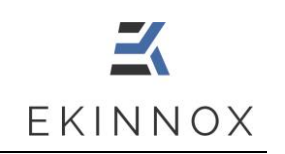

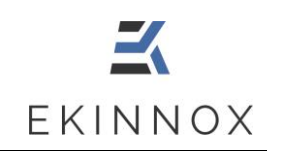

# Table des matières

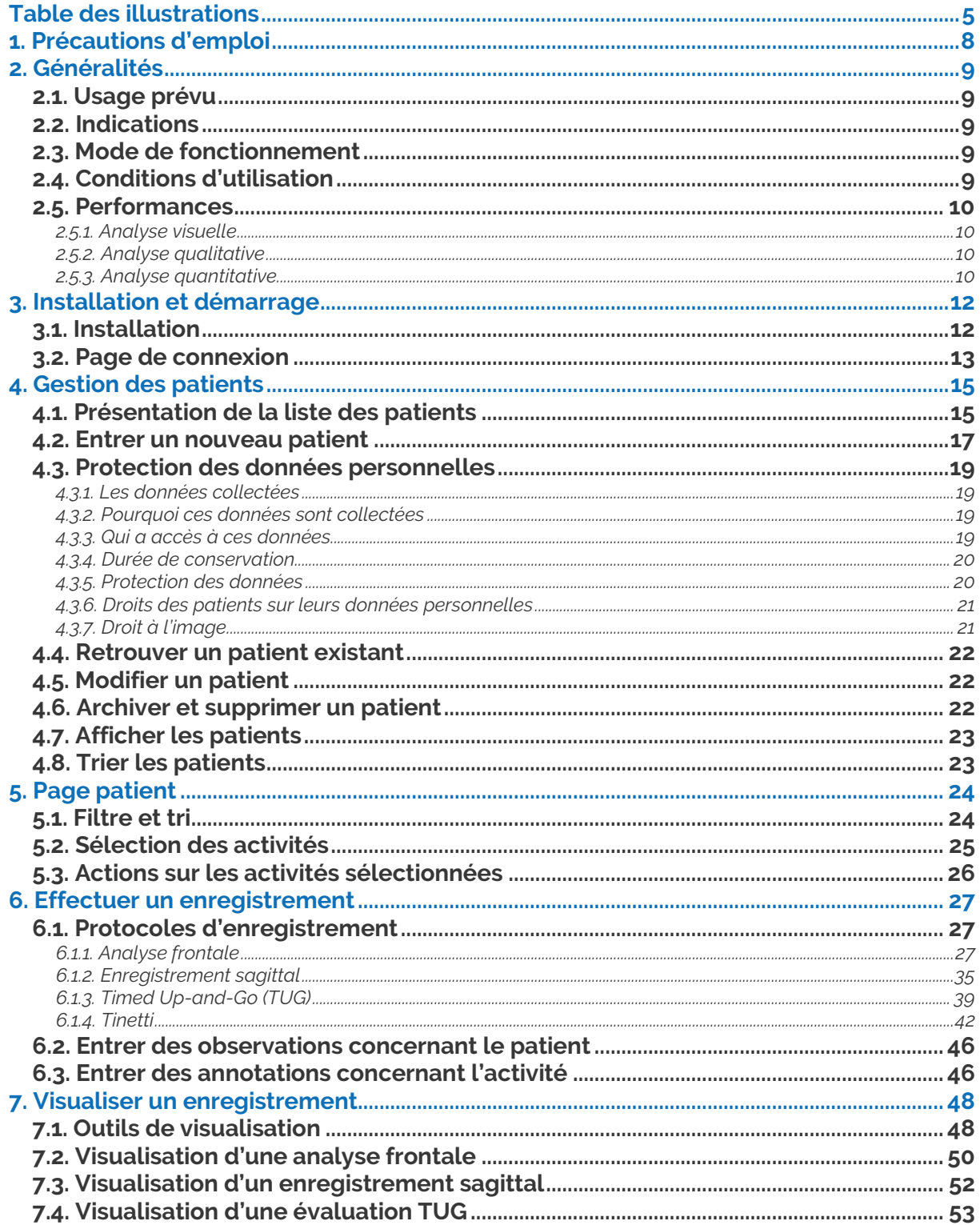

Réf.: REC-ENR-0030 Version: 13

**Manuel utilisateur** 

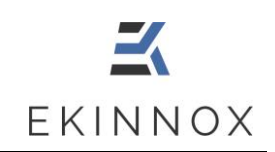

**KinTracK** 

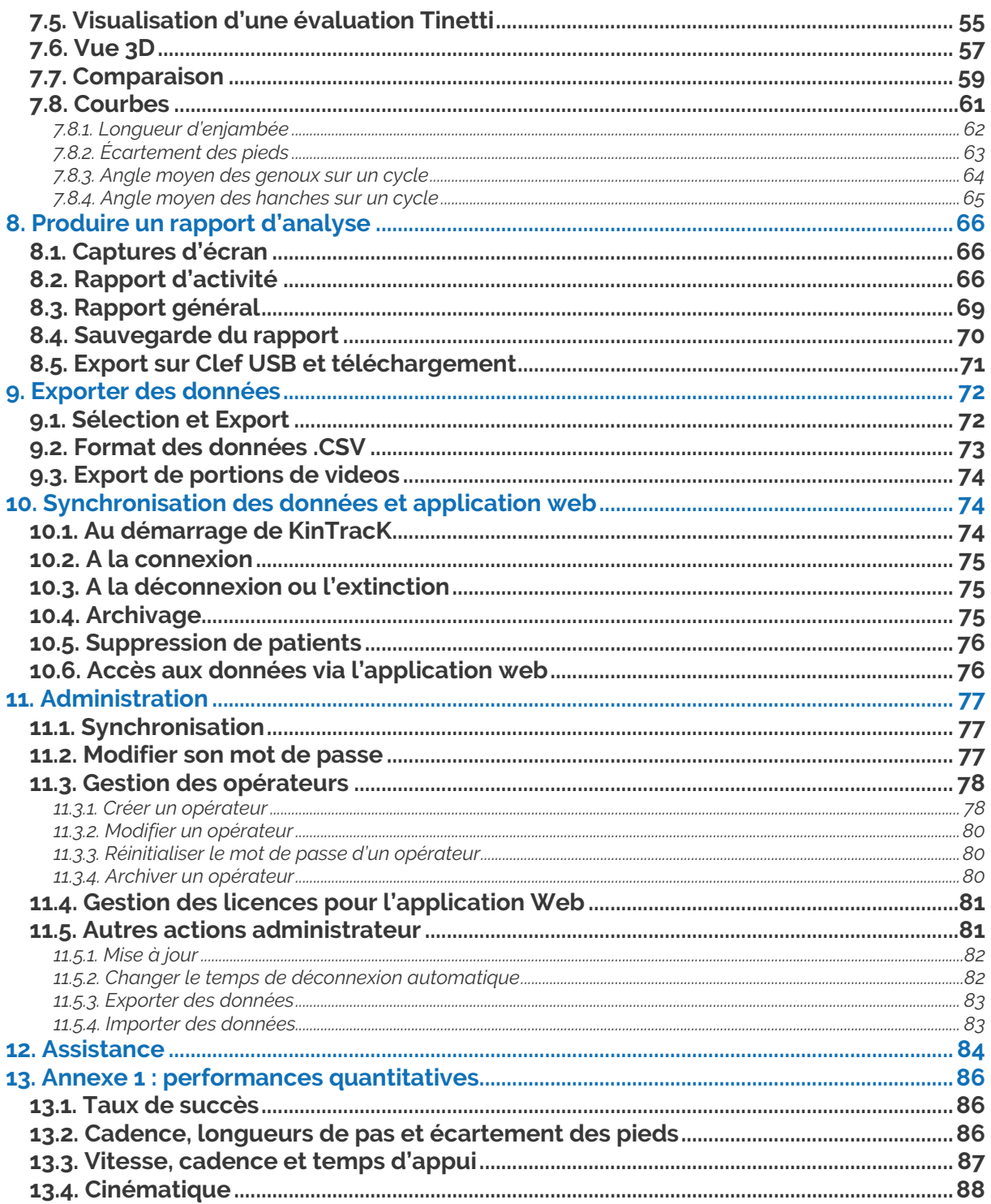

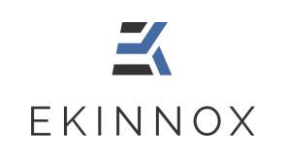

# <span id="page-4-0"></span>**Table des illustrations**

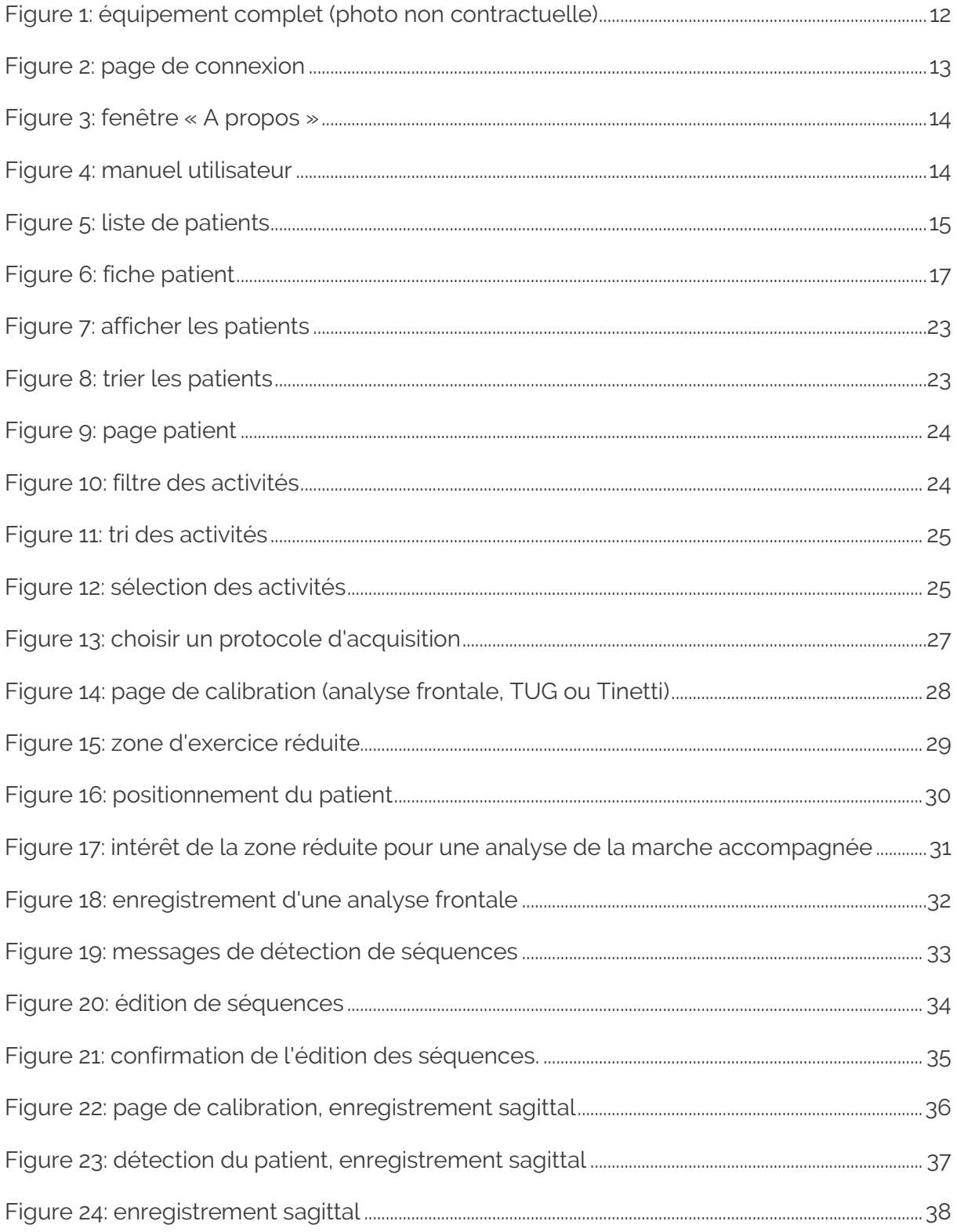

Réf. : REC-ENR-0030 Version : 13

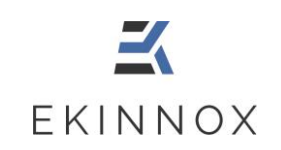

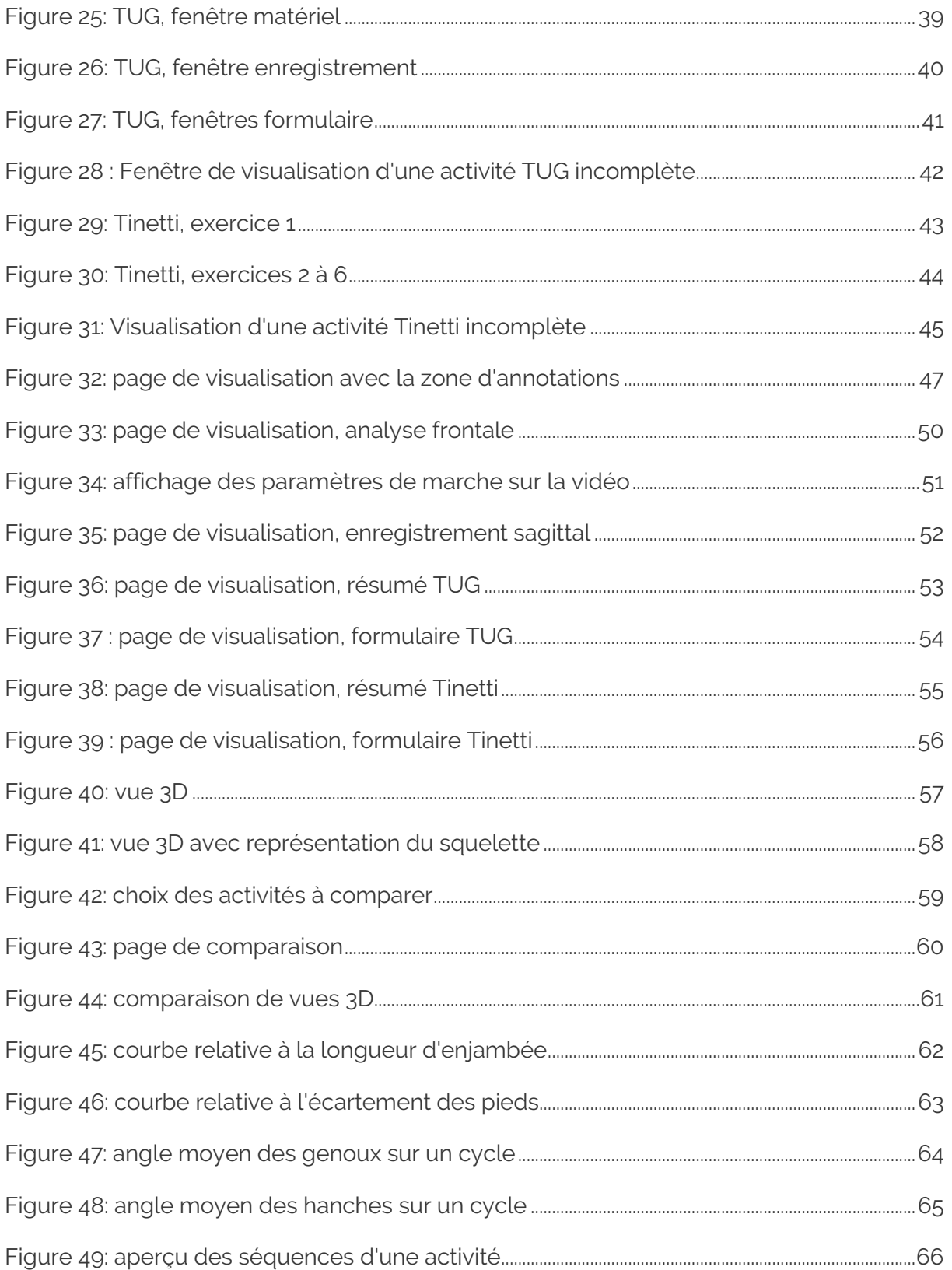

Réf. : REC-ENR-0030 Version : 13

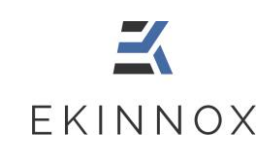

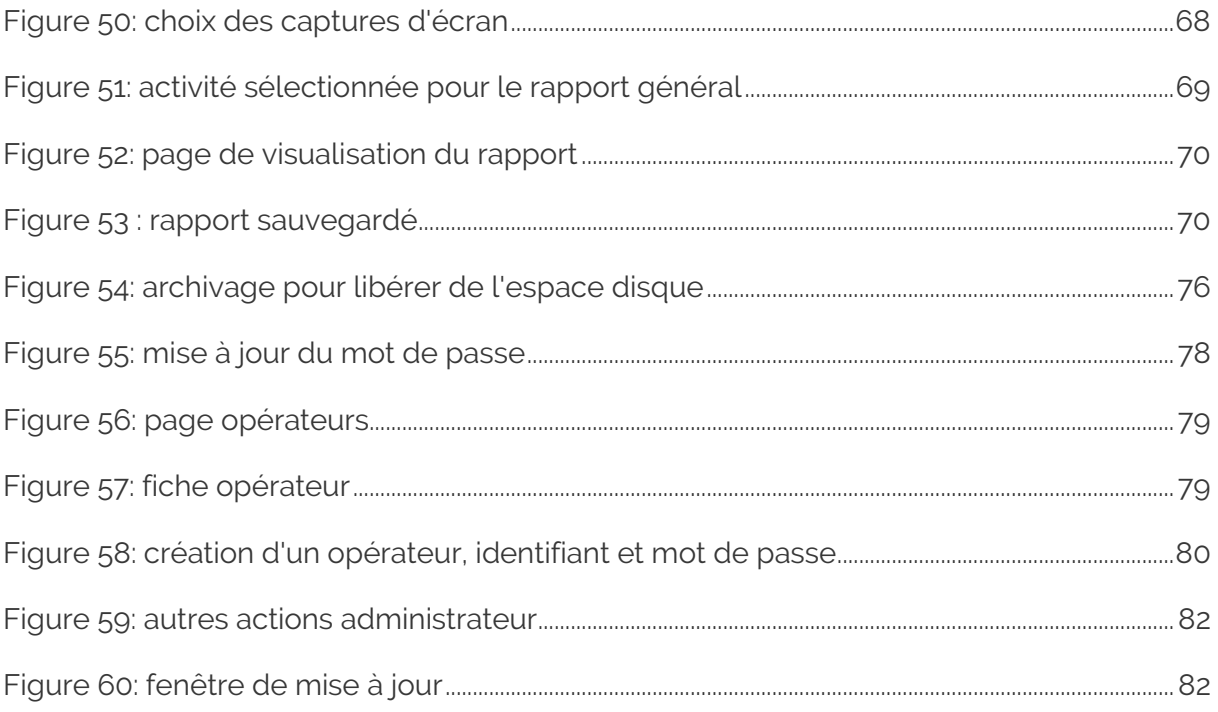

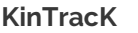

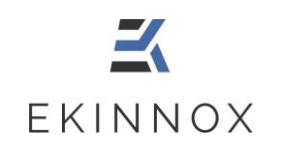

## <span id="page-7-0"></span>**1. Précautions d'emploi**

- $\triangleright$  **4** Ce logiciel est un outil d'aide à l'évaluation d'un patient. Les résultats qu'il fournit ne peuvent pas, à eux seuls, motiver un traitement ou fournir un diagnostic.
- ➢ Veuillez brancher le matériel utilisé sur une prise équipée d'une mise à la terre. Le dispositif a une consommation électrique inférieure à 8 A.
- ➢ Attention ! Ne débranchez pas le matériel en cours d'utilisation, vous risquez de perdre des données :
	- o Privilégiez une prise sécurisée par un onduleur.
	- o Prenez garde au câble qui repose sur le sol.
- $\triangleright$  **A** Protégez les données de vos patients :
	- o Veuillez-vous déconnecter après avoir utilisé le dispositif. Par mesure de protection, le système se déconnectera automatiquement après 20 à 60 minutes d'inactivité (temps paramétrable).
	- o Veuillez ne pas communiquer vos identifiants de connexion.
- $\triangleright$  **A** Prenez soin du matériel : veuillez éteindre le dispositif après utilisation. Par mesure de protection, le système s'éteint automatiquement après 4 heures d'inactivité.
- ➢ Pour éviter le basculement du chariot, déplacez-le lentement et prenez-garde de ne pas vous appuyer dessus, et de ne pas déposer des charges sur le plateau supérieur.
- ➢ Attention : équipement mobile. Prenez garde aux obstacles alentours, en particulier aux pieds des personnes présentes.
- $\triangleright$  **A** Veuillez ne pas modifier les équipements fournis pour garantir un bon fonctionnement du dispositif.
- ➢ Veuillez installer l'équipement dans un espace qui permette au patient d'effectuer un aller-retour d'au moins 5 m devant la caméra.

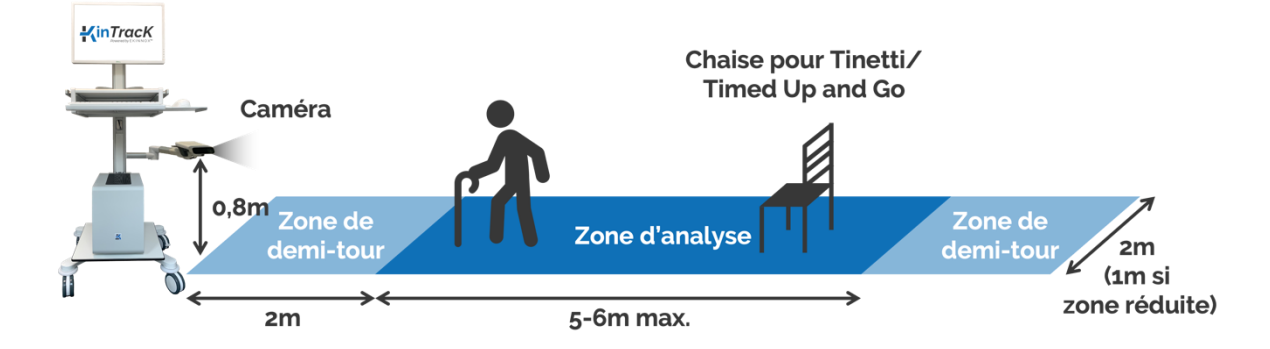

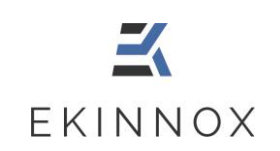

- **E XEKINNOX** par EKINNOX et ne branchez pas d'autres types de périphériques sur les ports du système sans l'accord d'EKINNOX.
- $\triangleright$  **A** Utilisez une connexion internet sécurisée et ne laissez jamais la machine seule pendant la synchronisation des données.
- ➢ Si vous disposez de codes d'accès à distance à KinTracK, veuillez les communiquer uniquement aux agents de maintenance EKINNOX.

## <span id="page-8-0"></span>**2. Généralités**

### <span id="page-8-1"></span>*2.1. Usage prévu*

KinTracK est un logiciel qui permet d'analyser visuellement, qualitativement et quantitativement la marche des patients. Il a pour objectif de fournir une aide à l'évaluation d'un patient pour la rééducation de la marche.

Il est destiné aux professionnels de la rééducation de la marche : médecins rééducateurs, kinésithérapeutes et ergothérapeutes.

## <span id="page-8-2"></span>*2.2. Indications*

KinTracK est indiqué pour tout type de patients nécessitant de la rééducation de la marche par suite de lésions traumatologiques ou neurologiques.

## <span id="page-8-3"></span>*2.3. Mode de fonctionnement*

KinTracK s'appuie sur des solutions logicielles qui traitent les informations fournies par une caméra qui filme le patient. Cette caméra dispose d'un capteur de distance basé sur l'émission d'un rayonnement infra-rouge de faible intensité.

## <span id="page-8-4"></span>*2.4. Conditions d'utilisation*

- ➢ Le dispositif s'utilise en intérieur. Évitez les entrées de lumière extérieures telles que les baies vitrées qui peuvent perturber la détection du patient.
- ➢ Le patient doit porter des vêtements permettant au logiciel de détecter sa silhouette à partir de l'enregistrement vidéo :
	- Pas de robes ni de blouses.
	- Les pantalons, shorts ou bermudas doivent être près du corps.

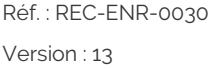

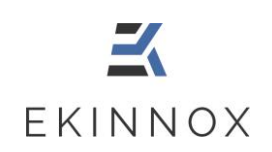

- Évitez les vêtements sombres qui peuvent absorber le rayonnement infrarouge et compromettre le bon fonctionnement de la caméra : privilégiez les couleurs claires.
- ➢ Dégagez la zone de déplacement du patient de tout objet et prenez garde à ce qu'aucun élément n'entre dans cette zone pendant l'enregistrement.
- ➢ Seuls les professionnels de santé (médecins rééducateurs, kinésithérapeutes, ergothérapeutes) pour lesquels un compte aura été créé par l'administrateur de la machine peuvent se connecter au dispositif.

### <span id="page-9-0"></span>*2.5. Performances*

#### <span id="page-9-1"></span>*2.5.1. Analyse visuelle*

KinTracK permet de filmer le patient lorsqu'il effectue en marchant des allers-retours frontalement ou latéralement par rapport à l'axe de la caméra.

Ces vidéos sont enregistrées et permettent une analyse visuelle a posteriori, en affichage simple ou en comparaison. KinTracK permet ainsi de comparer visuellement le patient à 2 instants différents de sa rééducation, ou d'afficher simultanément une vidéo frontale et une vidéo sagittale.

Plusieurs outils d'analyse visuelle sont disponibles comme décrits dans le chapitre **[Visualiser un enregistrement](#page-47-0)**.

#### <span id="page-9-2"></span>*2.5.2. Analyse qualitative*

KinTracK donne la possibilité d'évaluer qualitativement un patient selon 2 échelles d'évaluation, TUG (Timed Up and Go) et Tinetti. Pour cela, KinTracK permet de filmer le patient pendant qu'il effectue les exercices demandés par le test d'évaluation, et de compléter le formulaire associé (qui constitue son évaluation qualitative) en visionnant la vidéo enregistrée.

Les modes opératoires pour réaliser ces tests sont décrits dans les chapitres **[Timed Up](#page-38-0)[and-Go](#page-38-0)** et **[Tinetti.](#page-41-0)**

#### <span id="page-9-3"></span>*2.5.3. Analyse quantitative*

À partir de la vidéo obtenue par un enregistrement du patient effectuant des allers-retours frontalement par rapport à l'axe de la caméra, KinTracK fournit des paramètres de la marche, soit sous forme de valeurs, soit sous forme de courbes. Le mode opératoire pour obtenir ces paramètres est décrit dans le chapitre **[Analyse frontale.](#page-26-2)**

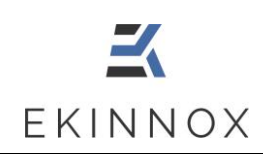

#### 2.5.3.1. Valeurs numériques

Les paramètres spatio-temporels suivants sont calculés :

- Vitesse
- **Cadence**

Pour ces 2 paramètres, les valeurs sont calculées sur une séquence de marche, c'est-àdire un aller ou un retour devant la caméra. Pour une activité entière, c'est-à-dire un ensemble d'aller-retours devant la caméra, la valeur moyenne sur les différentes séquences est calculée.

- Écartement des pieds
- Longueur d'enjambée
- Longueur de demi pas droit et gauche
- Durée et proportion de la phase d'appui droit et gauche sur un cycle de marche
- Durée et proportion d'appui unipodal droit et gauche sur un cycle de marche
- Durée et proportion d'appui bipodal sur un cycle de marche

Les valeurs données pour chacun de ces paramètres sont :

- Pour une séquence, c'est-à-dire un aller ou un retour devant la caméra, la valeur médiane du paramètre sur cette séquence.
- Pour une activité complète, c'est-à-dire plusieurs aller-retours devant la caméra, la valeur moyenne des valeurs obtenues pour chaque séquence.

Le détail des précisions attendues pour ces différents paramètres est donné en **[Annexe](#page-86-0)  1 [: performances quantitatives.](#page-86-0)**

#### 2.5.3.2. Courbes

En plus des données chiffrées, KinTracK fournit des courbes représentatives de la marche du patient décrites dans le chapitre **[Courbes](#page-60-0)**.

- Longueur d'enjambée : 2 courbes qui représentent la distance de chaque pied par rapport à la caméra au cours du temps, sur une séquence de marche.
- Écartement des pieds : 2 courbes qui représentent la distance de chaque pied par rapport à l'axe de la caméra ainsi qu'un graphe qui représente la différence de ces 2 courbes et donne l'écartement des pieds.

Ces courbes correspondent aux données utilisées pour calculer les données chiffrées présentées dans le paragraphe précédent.

• Angle moyen des genoux sur un cycle : 2 courbes qui représentent la moyenne des angles de flexion/extension du genou sur un cycle, pour l'ensemble d'une activité.

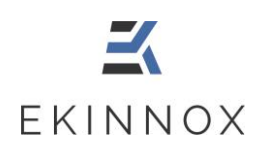

• Angle moyen des hanches sur un cycle : 2 courbes qui représentent la moyenne des angles de flexion/extension de la hanche sur un cycle, pour l'ensemble d'une activité.

Ces courbes fournissent une caractérisation de la marche du patient à un instant donné. Le détail des précisions attendues pour les points de ces courbes est donné en **[Annexe](#page-86-0)  1 [: performances quantitatives.](#page-86-0)**

## <span id="page-11-0"></span>**3. Installation et démarrage**

### <span id="page-11-1"></span>*3.1. Installation*

Le logiciel KinTracK est installé soit sur un ordinateur équipé d'une caméra, soit sur un équipement compatible de ce type :

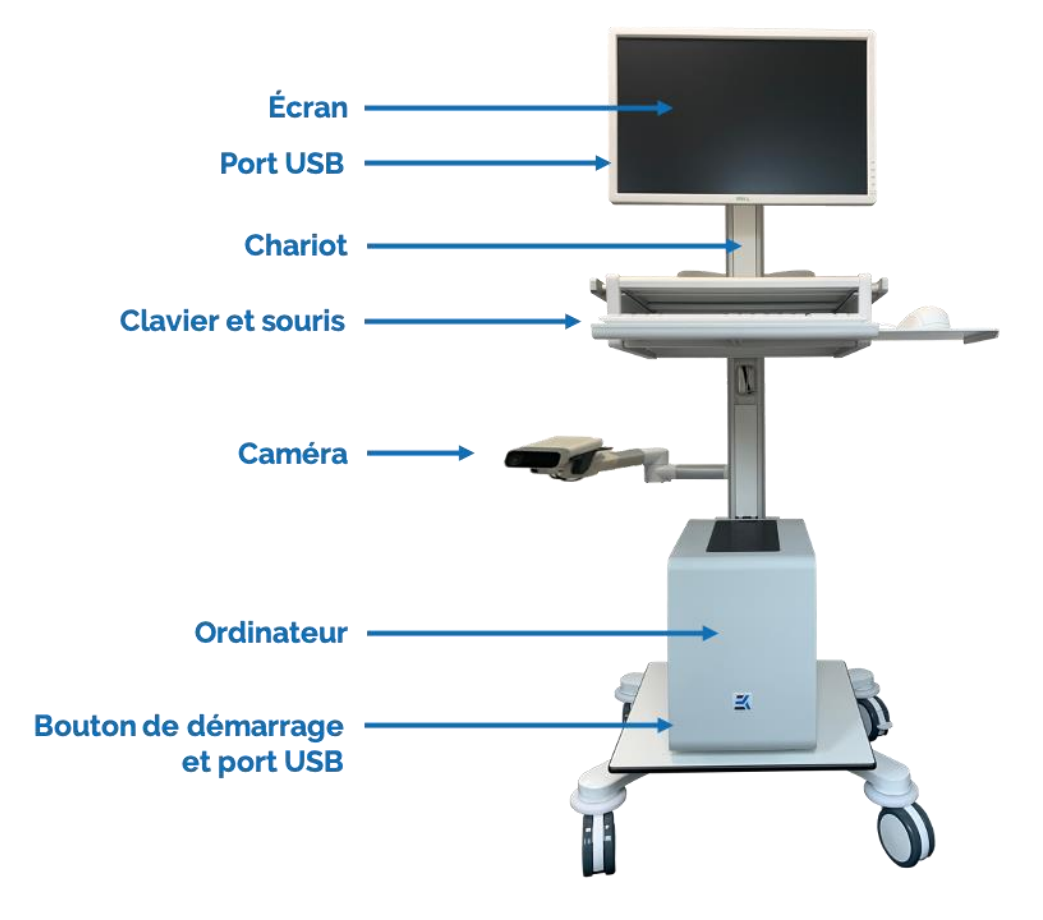

*Figure 1: équipement complet (photo non contractuelle)*

<span id="page-11-2"></span>• Veuillez installer l'équipement dans un espace qui permette au patient d'effectuer un aller-retour d'au moins 5 m devant la caméra.

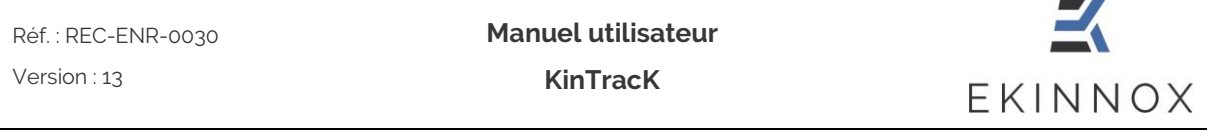

- Branchez le dispositif en veillant à ce que le câble d'alimentation ne soit pas sur une zone de passage.
- Allumez l'ordinateur et allumez l'écran. Vous avez accès à la page de connexion du dispositif.

## <span id="page-12-0"></span>*3.2. Page de connexion*

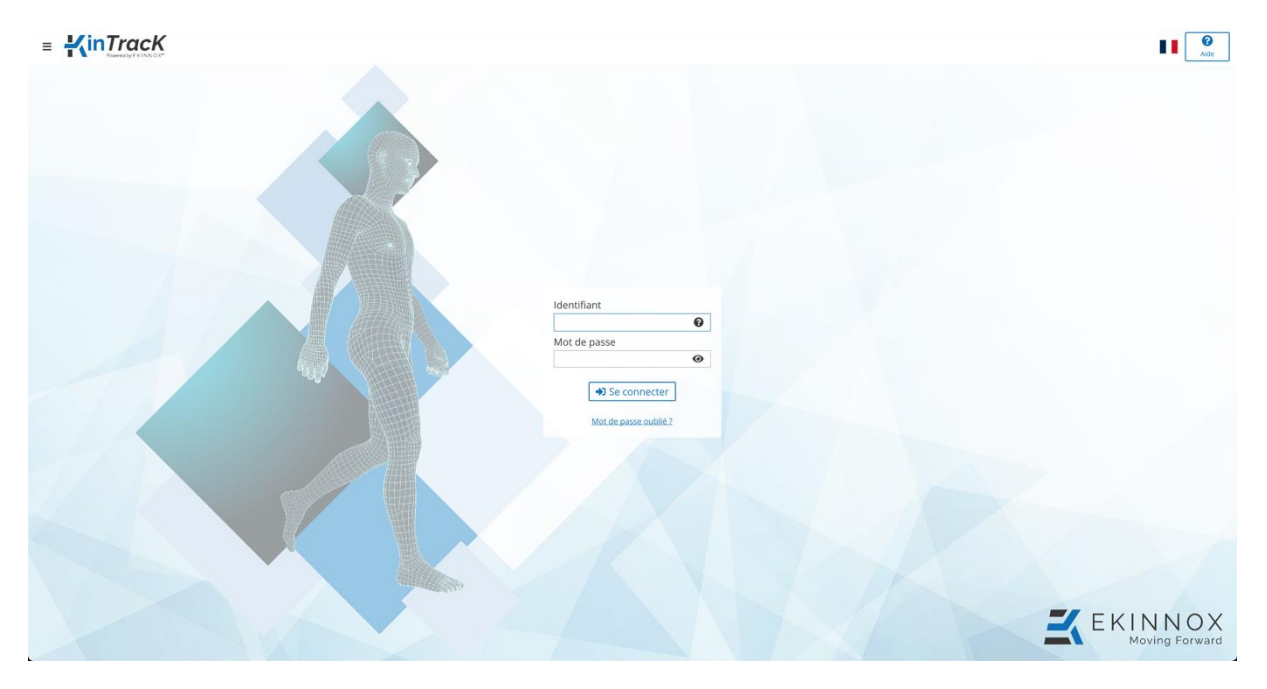

*Figure 2: page de connexion*

<span id="page-12-1"></span>• Veuillez entrer votre identifiant et votre mot de passe dans les champs correspondants pour vous connecter. Cliquer sur  $\circled{2}$  à côté de l'identifiant vous donnera des indications pour retrouver votre identifiant. Cliquer sur le pictogramme en forme d'œil dans le champ du mot de passe permet d'afficher le mot de passe renseigné en clair.

Cliquez sur **« Mot de passe oublié »** si vous avez oublié votre mot de passe : une fenêtre vous donnera la liste des administrateurs à contacter pour réinitialiser votre mot de passe.

- Cliquez sur le drapeau en haut à droite pour changer la langue du logiciel (applicable uniquement sur la version web)
- Cliquez sur  $\equiv$  pour :
	- o Éteindre la machine (non applicable sur la version web).

o Avoir accès à la fenêtre **« A propos »** qui donne la version du dispositif ainsi que des informations de contact.

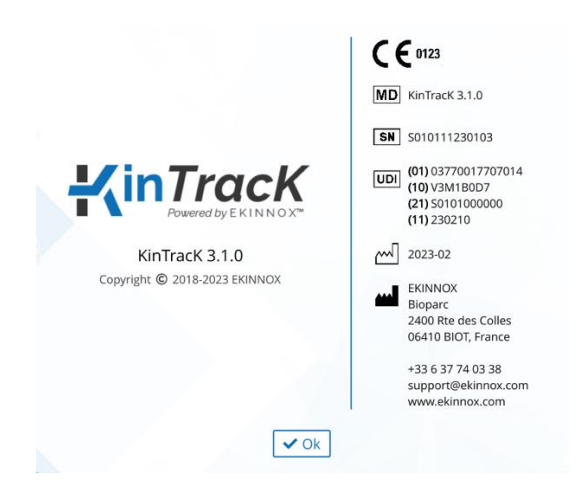

*Figure 3: fenêtre « A propos »*

0

<span id="page-13-0"></span>• Cliquez sur  $\Box$  Aide en haut à droite de l'écran pour avoir accès au manuel utilisateur :

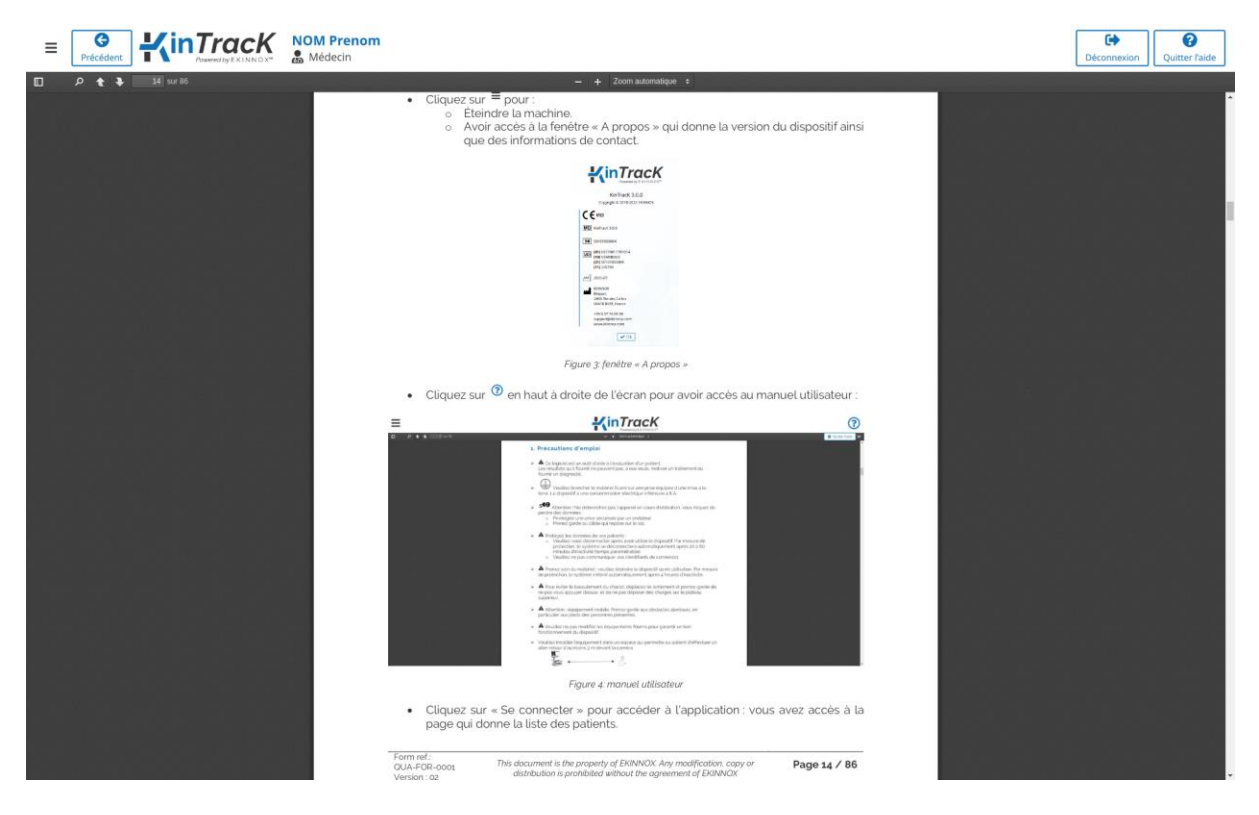

*Figure 4: manuel utilisateur*

<span id="page-13-1"></span>*This document is the property of EKINNOX. Any modification, copy or distribution is prohibited without the agreement of EKINNOX*

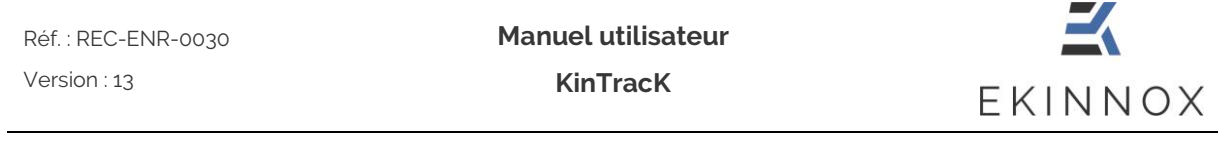

• Cliquez sur **« Se connecter »** pour accéder à l'application : vous avez accès à la page qui donne la liste des patients.

## <span id="page-14-0"></span>**4. Gestion des patients**

## <span id="page-14-1"></span>*4.1. Présentation de la liste des patients*

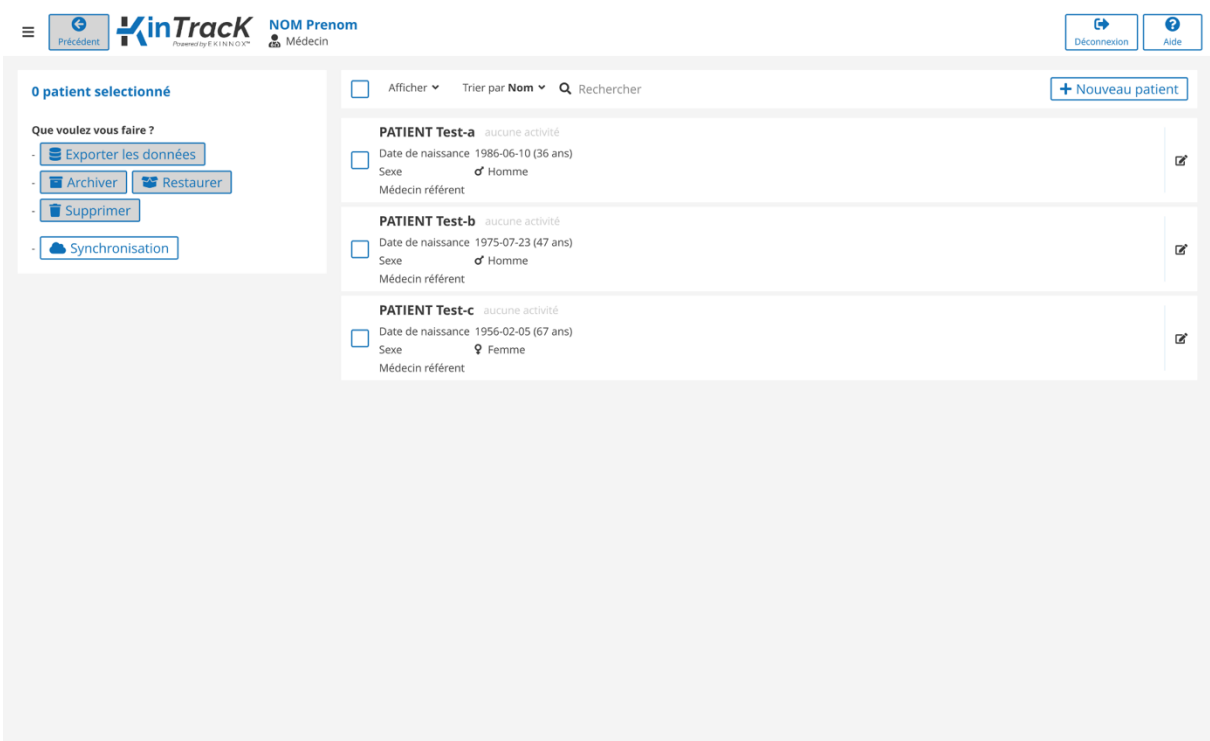

*Figure 5: liste de patients*

<span id="page-14-2"></span>La page qui donne la liste des patients permet de :

- + Nouveau patient • Ajouter un nouveau patient :
- Rechercher un patient existant : **Q** Rechercher
- Sélectionner un patient :  $\square$
- Modifier un patient :  $\mathbb{Z}^2$
- Afficher les patients actifs ou les patients archivés

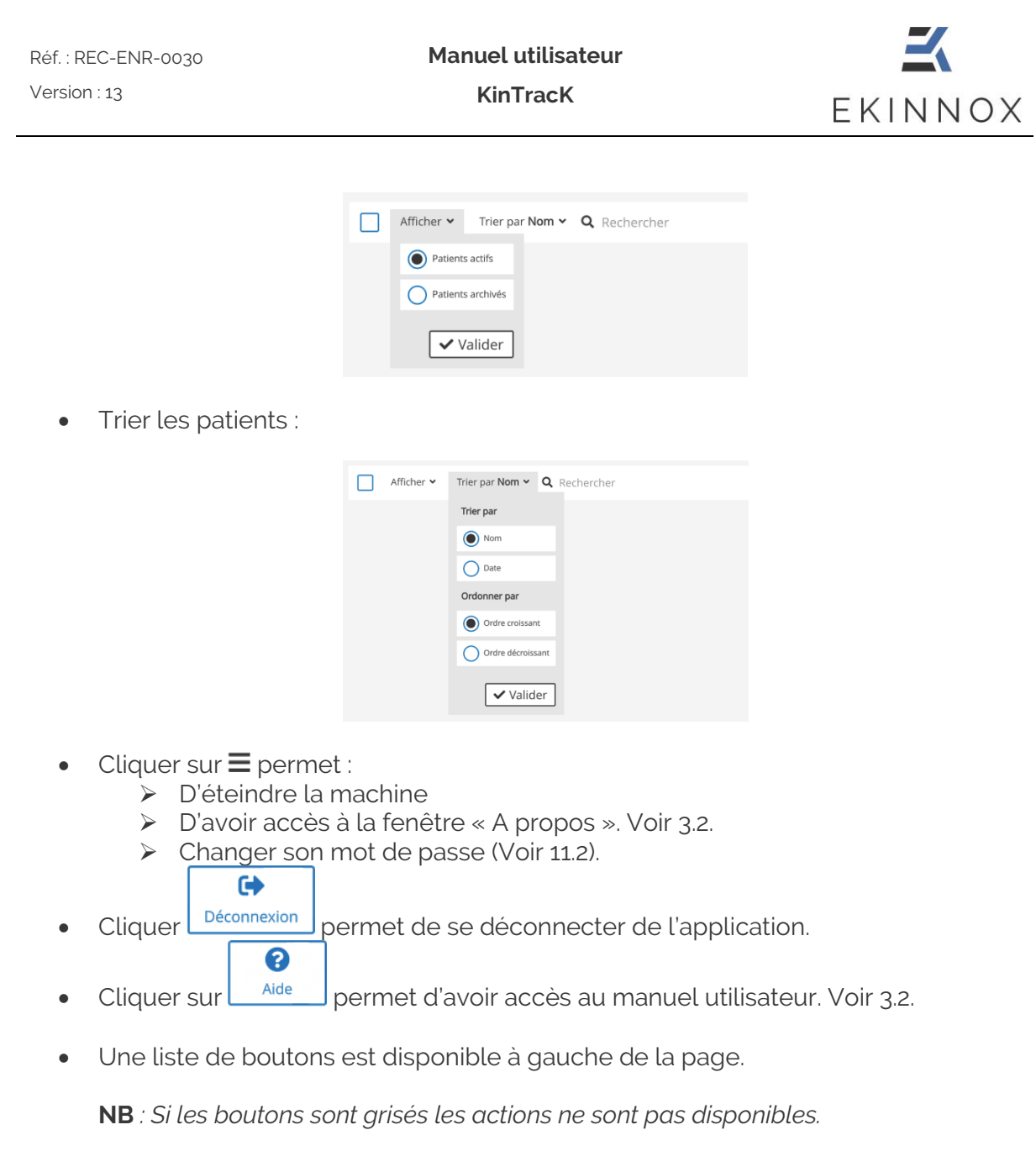

Synchronisation : sur la version matérielle, permet de synchroniser les données des patients avec la base distante. Voir Chapitre [10.](#page-73-1)

 $\mathbf C$  Actualiser : sur la version web, permet de réactualiser les données des patients avec la base de données. Voir Chapitre [10.](#page-73-1)

#### ➢ **Si un ou plusieurs patients actifs sont sélectionnés :**

Exporter les données : permet d'exporter au format .csv les données chiffrées d'une analyse frontale. Voir Chapitre [9.](#page-71-0)

**Archiver** : permet d'archiver des patients

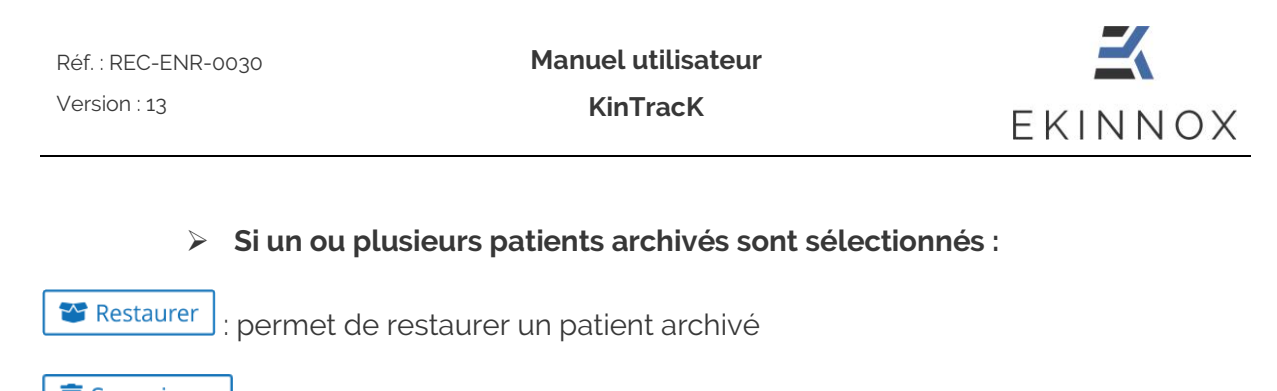

Supprimer : permet de supprimer un patient archivé (non applicable sur la version web)

Pour les opérations d'archivage et de suppression, voir chapitr[e 4.6.](#page-21-2)

## <span id="page-16-0"></span>*4.2. Entrer un nouveau patient*

• Depuis la liste les patients, cliquez sur **+ Nouveau patient** : vous avez accès à la fiche patient.

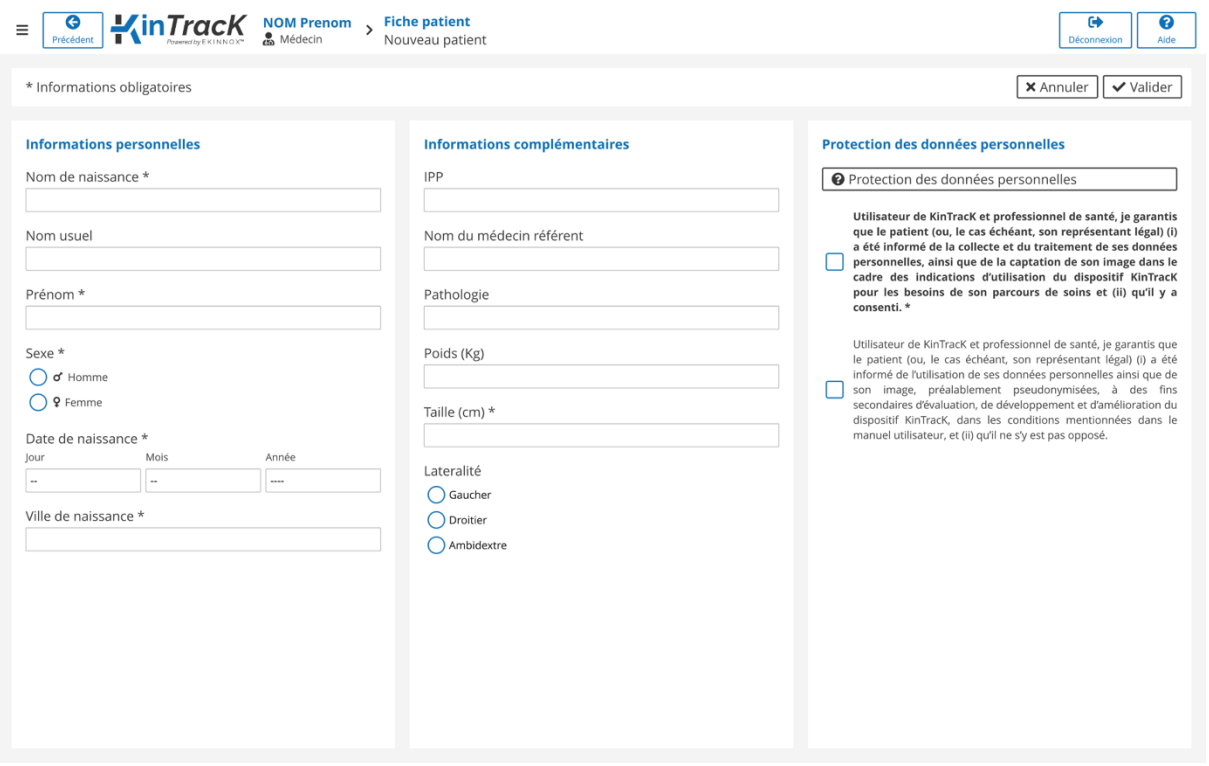

*Figure 6: fiche patient*

<span id="page-16-1"></span>Dans la fiche patient, entrez les informations personnelles et complémentaires.

*Note : Nom, prénom, sexe, taille, date et ville de naissance sont obligatoires. L'IPP et le nom d'usage sont facultatifs.*

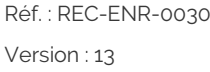

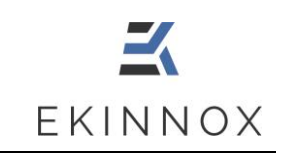

- Entrez si vous le souhaitez les informations facultatives : IPP, nom d'usage, médecin référent, pathologie, poids et latéralité.
- Demandez au patient son autorisation pour l'utilisation de ses données personnelles.

*Note : Pour pouvoir utiliser le dispositif sur un patient, conformément au Règlement Général sur la Protection des Données (RGPD), le patient doit donner son autorisation pour le traitement de ses données personnelles par le dispositif. Ce consentement est obligatoire pour utiliser le dispositif et est enregistré par l'opérateur en cochant :*

 Utilisateur de KinTracK et professionnel de santé, je garantis que le patient (ou, le cas échéant, son représentant légal) (i) a été informé de la collecte et du traitement de ses données personnelles, ainsi que de la captation de son image dans le cadre des indications d'utilisation du dispositif KinTracK pour les besoins de son parcours de soins et (ii) qu'il y a consenti.

*De plus, pour permettre à EKINNOX de recueillir des données d'utilisation sur son dispositif et d'exploiter ces données pour faire évoluer son dispositif, le patient peut donner son accord pour que ses données ne soient pas uniquement traitées par le dispositif dans le cadre de l'analyse de sa marche, mais également par la société EKINNOX pour l'amélioration du dispositif. Ce consentement n'est pas obligatoire et est enregistré en cochant :*

 Utilisateur de KinTracK et professionnel de santé, je garantis que le patient (ou, le cas échéant, son représentant légal) (i) a été informé de l'utilisation de ses données personnelles ainsi que de son image, préalablement pseudonymisées, à des fins secondaires d'évaluation, de développement et d'amélioration du dispositif KinTracK, dans les conditions mentionnées dans le manuel utilisateur, et (ii) qu'il ne s'y est pas opposé.

- Cliquez sur la ou les cases correspondantes.
- Cliquez sur **« Valider »** : vous avez accès à la page patient qui vous permet d'enregistrer une activité.
- Si le patient existe déjà, une fenêtre vous affichera la ligne du patient existant correspondant. Vous pourrez alors :
	- o Revenir à la page de création de patient en cliquant sur « **Annuler** ».
	- o Ouvrir la page du patient existant soit en cliquant sur la ligne, soit en cliquant sur « **Restaurer** » si le patient était archivé.

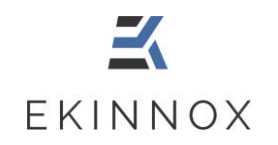

#### **KinTracK**

## <span id="page-18-0"></span>*4.3. Protection des données personnelles*

Ce chapitre fournit les informations concernant la confidentialité et la protection des données personnelles collectées et traitées lors de l'utilisation du dispositif KinTracK. L'utilisateur professionnel de santé s'engage à délivrer ces informations au patient et, le cas échéant, à son représentant légal, au moment de la collecte des données dans l'application KinTracK, afin que le patient ou, le cas échéant, son représentant légal, puisse consentir au traitement de ces données de manière libre et éclairée.

#### <span id="page-18-1"></span>*4.3.1. Les données collectées*

KinTracK permet de collecter les données suivantes :

- Des informations personnelles : nom, prénom, sexe, âge, pathologie, poids, taille et latéralité
- Des vidéos du patient
- Des images instantanées issues des vidéos
- Des reconstitutions en 3D de sa silhouette
- Les paramètres de la marche du patient : vitesse, cadence, longueur/largeur des pas, temps d'appui des pieds, angles des genoux et hanches
- Les résultats d'analyses quantitatives des tests standards Timed Up and Go et Tinetti.

#### <span id="page-18-2"></span>*4.3.2. Pourquoi ces données sont collectées*

Ces données sont collectées pour les finalités suivantes :

- D'une part, pour l'analyse de la marche par le professionnel de santé dans le cadre du parcours de soins du patient.
- D'autre part, pour l'évaluation, le développement et l'amélioration du dispositif KinTracK en vue d'une meilleure prise en charge des patients. Dans ce cadre, elles permettront :
	- o De tester de nouveaux algorithmes
		- o De réaliser des études rétrospectives pour évaluer la pertinence des mesures effectuées

#### <span id="page-18-3"></span>*4.3.3. Qui a accès à ces données*

• Données personnelles traitées dans le cadre du soin :

Les données sont sous la responsabilité du professionnel de santé qui réalise l'analyse de la marche et qui garantit la protection de ses données dans le cadre de sa pratique médicale.

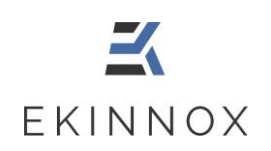

L'équipe de soins peut être amenée à accéder aux données personnelles du patient traitées dans l'application KinTracK, aux fins d'assurer la prise en charge médicale du patient.

En tant qu'éditeur du dispositif KinTracK, la société EKINNOX, par l'intermédiaire de son équipe technique, peut être amenée à accéder aux données personnelles du patient pour assurer la maintenance du logiciel d'exploitation du dispositif KinTracK. EKINNOX agit, à ce titre, comme sous-traitant du professionnel de santé, dans les conditions contractuelles conclues entre le professionnel de santé et EKINNOX, dans le strict respect de la réglementation applicable à la protection des données personnelles.

• Données personnelles traitées aux fins secondaires d'évaluation, développement et amélioration du dispositif KinTracK :

Dans le cadre de l'utilisation secondaire des données à des fins d'évaluation, de développement et d'amélioration du dispositif KinTracK, l'équipe de développement de la société EKINNOX aura accès aux données du patient, après pseudonymisation de cellesci (c'est-à-dire qui ne permettent pas l'identification directe du patient, les noms et prénoms ne seront pas accessibles et les visages seront floutés sur les vidéos et autres images). La société EKINNOX est responsable du traitement des données personnelles effectué dans ce cadre.

La société EKINNOX est une société anonyme à conseil d'administration, immatriculée au registre du commerce et des sociétés d'Antibes sous le numéro 828 971 192, dont le siège social est sis Bioparc - 2400, route des Colles, 06410 BIOT.

#### <span id="page-19-0"></span>*4.3.4. Durée de conservation*

Les données personnelles sont conservées par le professionnel de santé pendant la durée légale de conservation du dossier médical.

EKINNOX conservera les données pour une durée maximum de 10 ans à compter de leur collecte, temps après lequel la société s'engage à les anonymiser.

#### <span id="page-19-1"></span>*4.3.5. Protection des données*

EKINNOX met en œuvre toutes les mesures techniques et organisationnelles appropriées au regard de la nature des données et des risques présentés par leurs traitements, pour préserver la sécurité et la confidentialité des données personnelles des patients et, notamment, empêcher que celles-ci ne soient déformées, endommagées, ou que des tiers non autorisés y aient accès.

Dans le cadre de l'utilisation secondaire des données à des fins d'évaluation, de développement et d'amélioration du dispositif, ces données seront strictement confidentielles et exclusivement réservées à l'usage de l'équipe de développement d'EKINNOX, et ne seront en aucun cas diffusées, de quelque manière que ce soit, à l'extérieur de la société sans un accord préalable. Toute publication statistique et/ou scientifique qui pourrait être opérée par EKINNOX à partir des données collectées,

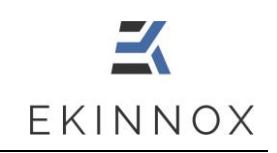

conformément aux finalités prévues à l'article 4.3.2, sera exclusive de toute donnée personnelle du patient.

EKINNOX s'interdit expressément de communiquer les données collectées à des tiers, autres que ceux expressément prévus à l'article 4.3.3 ci-avant.

#### <span id="page-20-0"></span>*4.3.6. Droits des patients sur leurs données personnelles*

Conformément aux dispositions du Règlement (UE) n° 2016/679 du 27 avril 2016 dit Règlement Général sur la Protection des Données et de la loi n°78-17 du 6 janvier 1978 modifiée, relative à l'informatique, aux fichiers et aux libertés, le patient (ou, le cas échéant, son représentant légal) dispose d'un droit d'accès, de rectification, d'effacement et de portabilité de ses données personnelles. Il dispose également du droit de demander la limitation du traitement dans les conditions prévues légalement, ainsi que du droit de s'opposer au traitement de ses données personnelles par EKINNOX. Enfin, le patient dispose du droit d'introduire une réclamation auprès de la Commission Nationale de l'Informatique et des Libertés s'il estime que le traitement opéré par le professionnel de santé et/ou EKINNOX constitue une violation de ses données personnelles.

Le patient (ou, le cas échéant, son représentant légal) peut exercer ses droits à tout moment en contactant le professionnel de santé qui a réalisé l'analyse de sa marche.

#### <span id="page-20-1"></span>*4.3.7. Droit à l'image*

Pour les besoins de l'utilisation du dispositif KinTracK par le professionnel de santé, l'image du patient peut être captée par vidéogramme et cliché instantané.

Ces clichés sont rendus non identifiables par masquage du visage et/ou des signes distinctifs, avant leur transmission aux équipes de développement d'EKINNOX pour les besoins de l'évaluation, du développement et de l'amélioration du dispositif KinTracK. EKINNOX pourra, à ce titre, être amenée à reproduire l'image du patient sur quelque support que ce soit (papier, numérique) et pour quelque moyen de diffusion que ce soit (journaux, internet, etc.), dans le monde entier, pendant la durée prévue à l'article 2.1 ciavant.

EKINNOX s'interdit de procéder à une exploitation illicite, ou non prévue ci-avant, de l'enregistrement de cette image susceptible de porter atteinte à la dignité, la réputation ou à la vie privée du patient et toute autre exploitation préjudiciable selon les lois et règlements en vigueur.

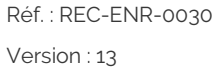

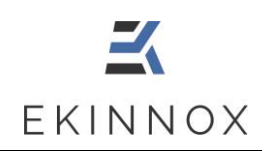

### <span id="page-21-0"></span>*4.4. Retrouver un patient existant*

- Cliquez sur **Q** Rechercher au-dessus de la liste des patients et tapez les premières lettres du nom ou du prénom du patient que vous recherchez.
- Cliquez sur la ligne du patient qui vous intéresse : vous arrivez dans la page patient (Figure 9: [page patient\)](#page-23-2) qui vous permet d'enregistrer une nouvelle activité ou de générer un rapport.

### <span id="page-21-1"></span>*4.5. Modifier un patient*

- Dans la liste des patients, cliquez sur  $\Xi$  sur la ligne du patient concerné.
- Vous pouvez modifier les informations personnelles et complémentaires de la fiche patient (voir Figure 6).

## <span id="page-21-2"></span>*4.6. Archiver et supprimer un patient*

- Dans la liste des patients, sélectionnez le patient concerné en cochant la case  $\Box$ correspondante.
- Cliquez sur **F** Archiver
- Un message vous demande si vous souhaitez vraiment archiver ce patient.

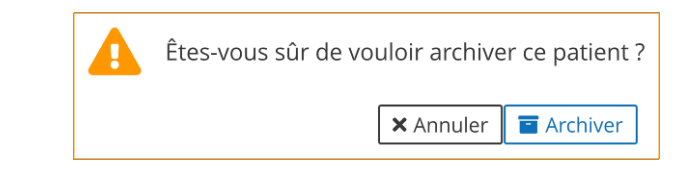

- Cliquez sur  $\boxed{\blacksquare}$  Archiver : le patient disparait de la liste des patients actifs.
- Affichez les patients archivés :
	- $\triangleright$  Cliquez sur  $\mathbb{C}$  Restaurer pour annuler l'opération d'archivage.
	- $\triangleright$  Cliquez sur  $\boxed{\square}$  Supprimer  $\boxed{\square}$  pour le supprimer (non applicable sur la version web).
- **Supprimer un patient efface toutes les données et enregistrements vidéo du patient, aucune information n'est conservée.**
- Un message vous demande si vous souhaitez vraiment supprimer ce patient.

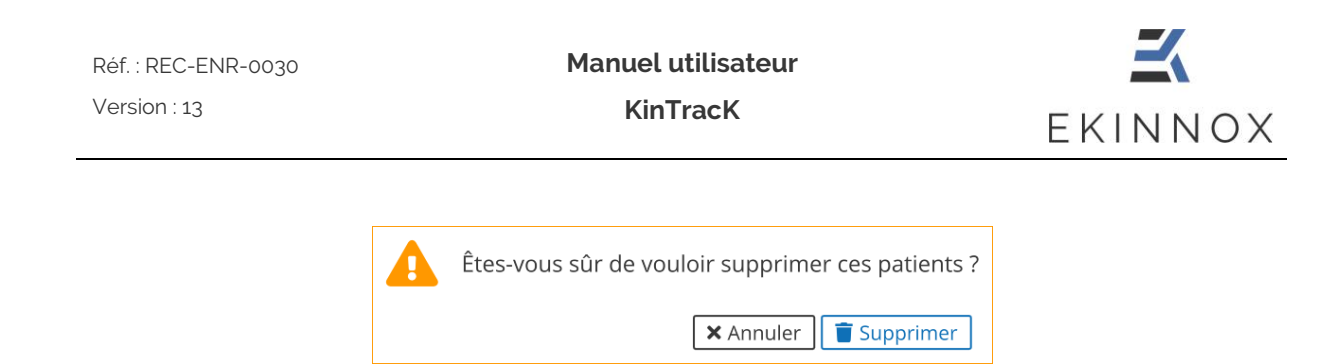

• Cliquez sur **« Supprimer »**.

### <span id="page-22-0"></span>*4.7. Afficher les patients*

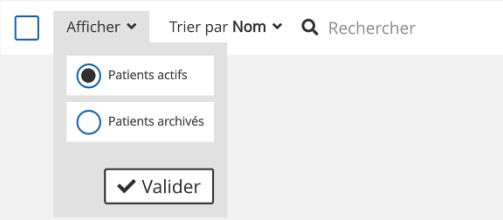

*Figure 7: afficher les patients*

<span id="page-22-2"></span>• Cliquez sur « **Afficher** » : un filtre permet d'afficher uniquement les patients actifs ou les patients archivés. Par défaut seuls les patients actifs sont listés.

### <span id="page-22-1"></span>*4.8. Trier les patients*

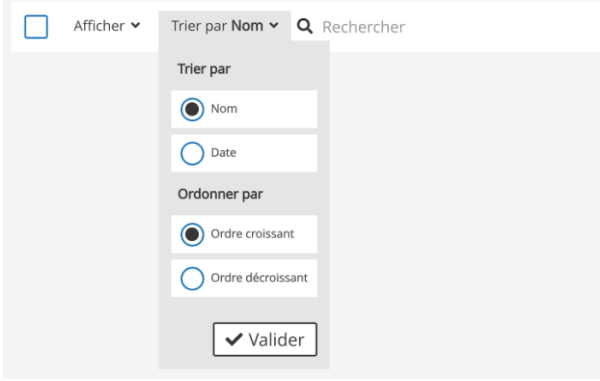

*Figure 8: trier les patients*

<span id="page-22-3"></span>• Cliquez sur « **Trier par** » : les patients peuvent être triés par Nom (ordre alphabétique) ou par date de dernière activité, par ordre croissant ou décroissant. Par défaut, les patients sont triés par nom, par ordre alphabétique croissant.

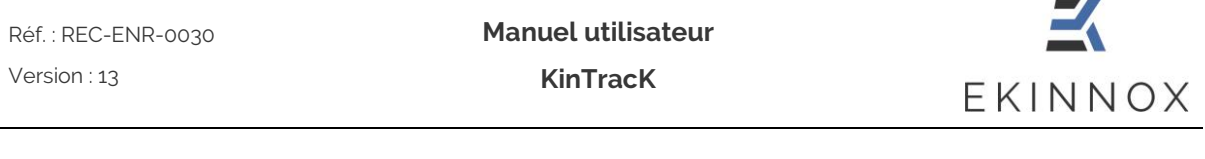

## <span id="page-23-0"></span>**5. Page patient**

• Quand vous cliquez sur la ligne d'un patient actif dans la liste des patients vous arrivez sur la page patient.

| 0 enregistrement selectionné                                                        |                                                             | Trier par Date v Q Rechercher<br>Filtrer (2) $\times$                                                                                                    |                                                               |        | Nouvelle observation |  |
|-------------------------------------------------------------------------------------|-------------------------------------------------------------|----------------------------------------------------------------------------------------------------|---------------------------------------------------------------|--------|----------------------|--|
| Que voulez vous faire ?<br>Générer un rapport d'activité<br>Félécharger les données |                                                             | Timed Up and Go<br>Temps réalisé 9.2 s<br>Instabilité 1/5<br>Observations 14/15                                                                                   | NOM Prenom le 2023-02-17 à 15:27:23<br>Ajouter une annotation |        | $\odot$<br>в         |  |
| C Actualiser<br><b>Informations patient</b><br>Médecin référent<br>Non défini       |                                                             | Analyse frontale NOM Prenom le 2023-02-17 à 15:20:23<br>Durée de la vidéo 46.48 s<br>Distance analysée 18.36 m<br>$1.03$ m/s<br>Vitesse<br>100 enj/min<br>Cadence | B<br>asymetry                                                 | G<br>໑ | $\bullet$<br>D<br>B  |  |
| IPP.<br>Taille<br>Poids<br>Latéralité<br>Pathologie                                 | Non défini<br>170<br>Non défini<br>Non défini<br>Non défini | Timed Up and Go NOM Prenom le 2023-02-17 à 14:01:53<br>Temps réalisé 10.9 s<br>Instabilité 3/5<br>Observations 13/15                                              | Ajouter une annotation                                        |        | $\odot$<br>Ð         |  |
| Mots clefs associés                                                                 | asymetry<br><b>b</b> observation<br>observation             |                                                                                                    |                                                               |        |                      |  |

*Figure 9: page patient*

<span id="page-23-2"></span><span id="page-23-1"></span>*5.1. Filtre et tri*

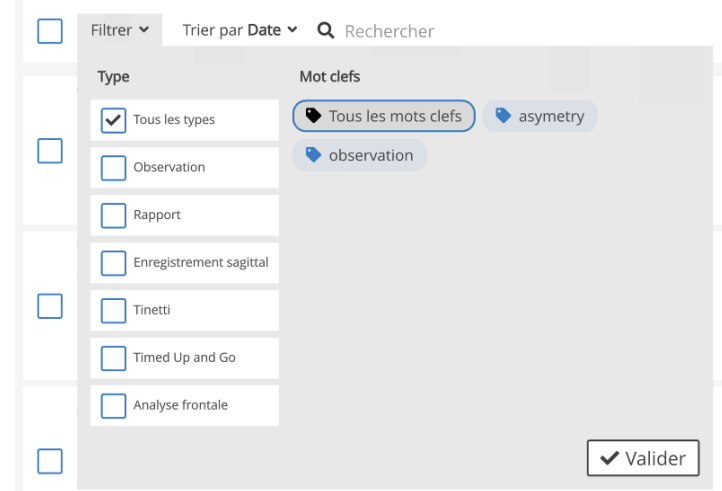

*Figure 10: filtre des activités*

- <span id="page-23-3"></span>• Cliquez sur « **Filtrer** ».
- Vous pouvez filtrer la liste des activités du patient par type en cochant la ou les cases correspondantes.

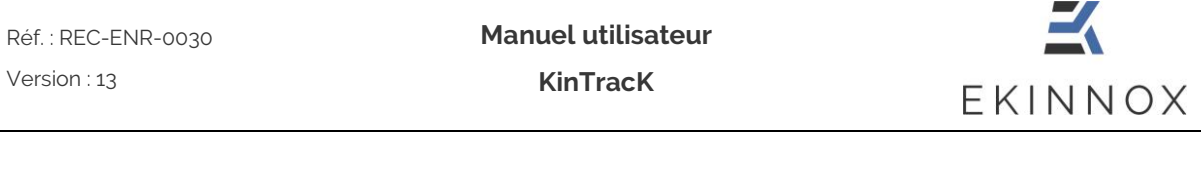

• Vous pouvez filtrer par mot clef en cliquant sur le ou les mots clefs correspondants.

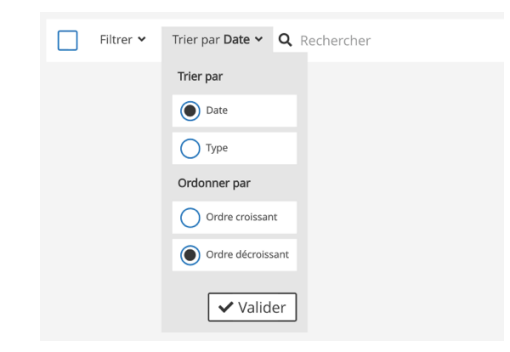

*Figure 11: tri des activités*

- <span id="page-24-1"></span>• Cliquez sur « **Trier par** ».
- Vous pouvez trier par date ou type (Observations, Analyse frontale, Enregistrement sagittal, Timed Up and Go ou Tinetti) en cochant la case correspondante.
- Vous pouvez trier par ordre croissant ou décroissant (date ou type par ordre alphabétique) en cochant la case correspondante.

Par défaut, les activités sont triées par date, par ordre décroissant.

### <span id="page-24-0"></span>*5.2. Sélection des activités*

• Par défaut, aucune activité n'est sélectionnée. Vous pouvez sélectionner l'ensemble des activités et observations du patient en cochant la case au sommet de la page patient.

| Filtrer (2) $\sim$                                                           |                           | Trier par Date $\vee$ Q Rechercher                                            |  |
|------------------------------------------------------------------------------|---------------------------|-------------------------------------------------------------------------------|--|
| Temps réalisé 9.2 s<br>Instabilité 1/5<br>Observations 14/15                 |                           | Timed Up and Go NOM Prenom le 2023-02-17 à 15:27:23<br>Ajouter une annotation |  |
| Durée de la vidéo 46.48 s<br>Distance analysée 18.36 m<br>Vitesse<br>Cadence | $1.03$ m/s<br>100 enj/min | <b>Analyse frontale</b> NOM Prenom le 2023-02-17 à 15:20:23<br>◪<br>asymetry  |  |

*Figure 12: sélection des activités*

<span id="page-24-2"></span>• Vous pouvez choisir certaines activités que vous souhaitez inclure dans le rapport général en cochant la case correspondante de l'activité.

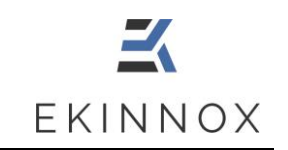

## <span id="page-25-0"></span>*5.3. Actions sur les activités sélectionnées*

Des actions sont possibles et listées sur la partie gauche de l'écran :

#### 1 enregistrement selectionné

## Oue voulez vous faire?

- Générer un rapport d'activité Exporter les données Supprimer
- Selon les activités sélectionnées, les actions sont activées (en blanc) ou désactivées (grisées).
- « **Générer un rapport d'activité** » est actif lorsque :
	- o 1 seule activité de type Observations, Analyse frontale, Tinetti ou TUG est sélectionnée
- « **Générer un rapport général** » remplace **« Générer un rapport d'activité »** et est actif lorsque :
	- o Au moins 2 activités de type Observations, Analyse frontale, Tinetti ou TUG sont sélectionnées
- « **Exporter les données** » (ou « **Télécharger les données** » pour l'appli web) est actif lorsque :
	- o Au moins une activité de type Analyse frontale, Enregistrement sagittal, Tinetti ou TUG est sélectionnée.
	- o Au moins une Analyse frontale est sélectionnée pour la version web qui ne permet de télécharger que les fichiers .csv.
- « **Supprimer** » est actif lorsque au moins une activité est sélectionnée (non applicable sur la version web).

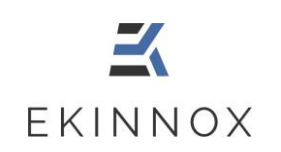

## <span id="page-26-0"></span>**6. Effectuer un enregistrement**

## **L'ensemble de cette section n'est pas applicable sur la version web.**

- Dans la page patient, cliquez sur **II Nouvel enregistrement** pour accéder à la page d'enregistrement vidéo.
- Une fenêtre vous demande de choisir le protocole d'enregistrement vidéo que vous voulez faire :

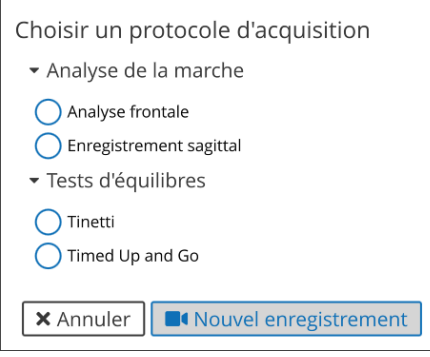

*Figure 13: choisir un protocole d'acquisition*

<span id="page-26-3"></span>• Choisissez puis cliquez sur **If Nouvel enregistrement** : vous arrivez sur la page de calibration.

## <span id="page-26-1"></span>*6.1. Protocoles d'enregistrement*

#### <span id="page-26-2"></span>*6.1.1. Analyse frontale*

- Si vous avez choisi le protocole d'acquisition 'Analyse frontale', vous pouvez faire l'enregistrement qui correspond. Ce protocole permet de calculer les paramètres spatio-temporels et cinématiques de la marche.
- Ce protocole nécessite une configuration de la zone d'exercice préalablement à l'enregistrement, pour permettre le calcul des paramètres et l'affichage 3D.

Réf. : REC-ENR-0030 Version : 13

**Manuel utilisateur KinTracK**

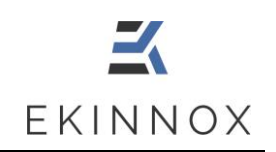

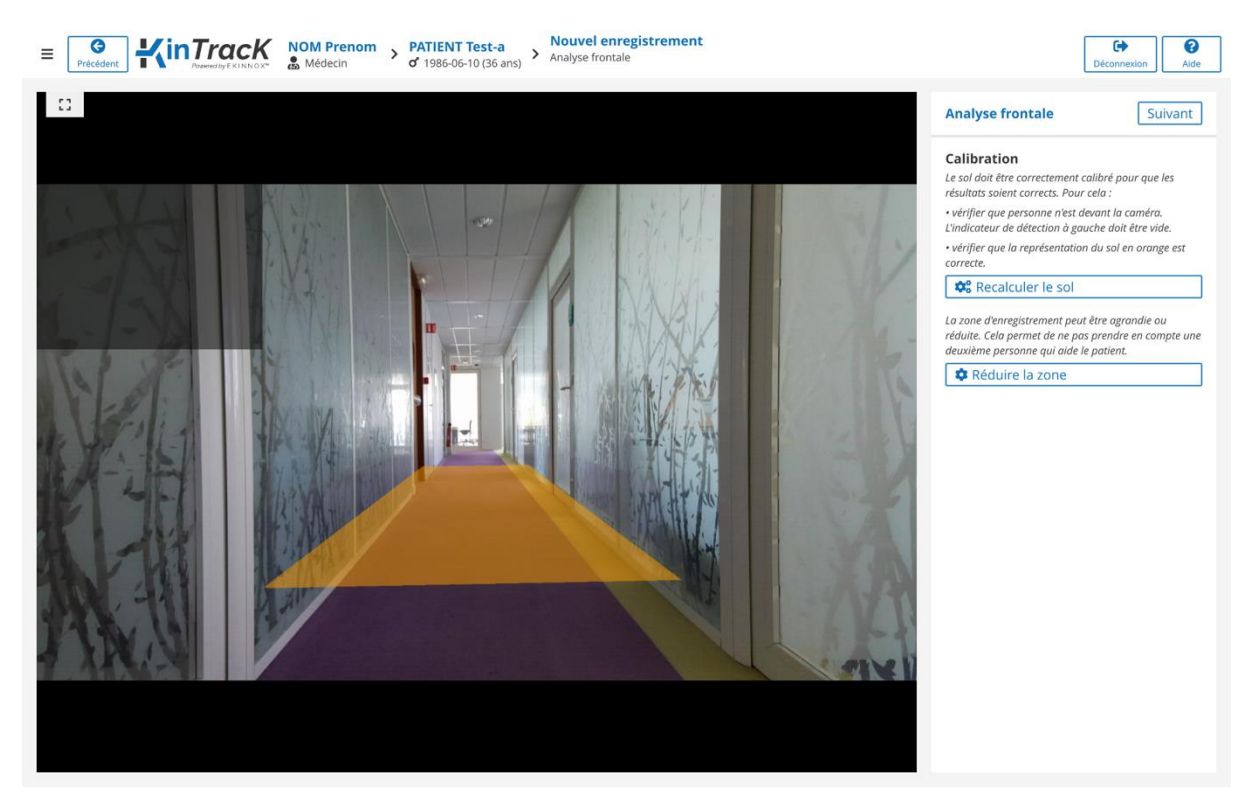

#### 6.1.1.1. Calibration de la zone d'exercice

*Figure 14: page de calibration (analyse frontale, TUG ou Tinetti)*

- <span id="page-27-0"></span>• La page de calibration affiche le champ de vue de la caméra ainsi que :
	- o Une zone jaune qui représente le sol détecté par le dispositif.
	- o Un encart gris en haut à gauche qui affichera la silhouette du patient en rose lorsque le patient sera détecté.
- Pour calibrer la zone d'exercice :
	- ➢ Assurez-vous que la zone de déplacement du patient devant la caméra est complètement dégagée.
	- ➢ Configurez la zone d'exercice en appuyant sur le bouton : **C**<sup>8</sup> Recalculer le sol .
- La surface jaune sur l'image est recalculée et correspond à la zone sur laquelle la marche du patient pourra être analysée.
- **Le patient ne doit pas être devant la caméra à ce stade.**
- **Il est indispensable de configurer la zone d'exercice avant d'enregistrer une activité, même si la zone jaune qui représente le sol détecté par le dispositif est présente.**

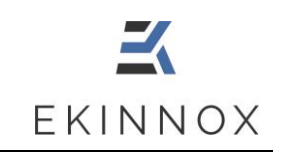

- Vous pouvez réduire la largeur de la zone d'exercice en cliquant sur **C** Réduire la zone .
- En cliquant sur ce bouton, la zone d'exercice est à la fois réduite et configurée.

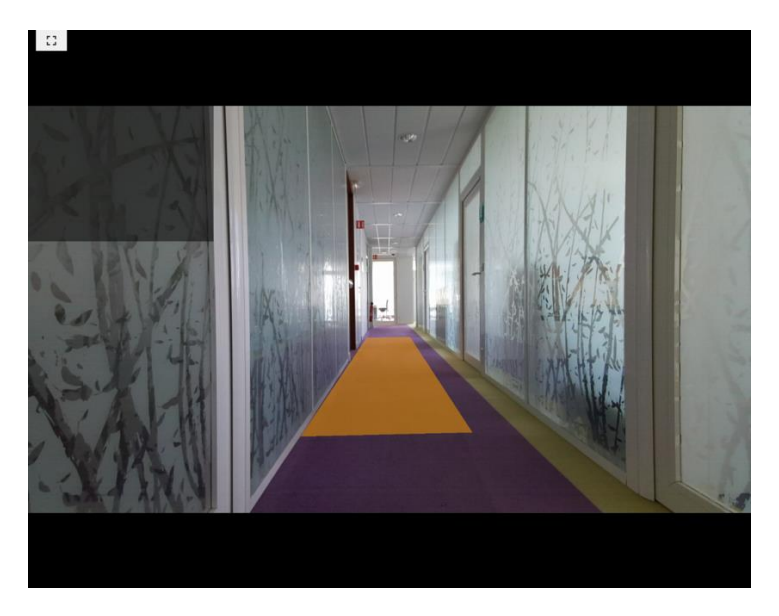

<span id="page-28-0"></span>*Figure 15: zone d'exercice réduite*

Réf. : REC-ENR-0030 Version : 13

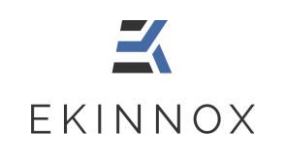

6.1.1.2. Détection du patient

- Placez le patient dans le champ de vision de la caméra, à l'extrémité de la zone jaune (voir figure ci-dessous).
- Vérifiez que seule la silhouette du patient apparait en rose sur l'indicateur de détection en haut à gauche.

**Si sa silhouette n'apparait pas, demandez au patient d'avancer jusqu'à ce que sa silhouette apparaisse en rose.**

**Pour obtenir des résultats corrects, le patient doit être détecté au moins à 5 m de la caméra.**

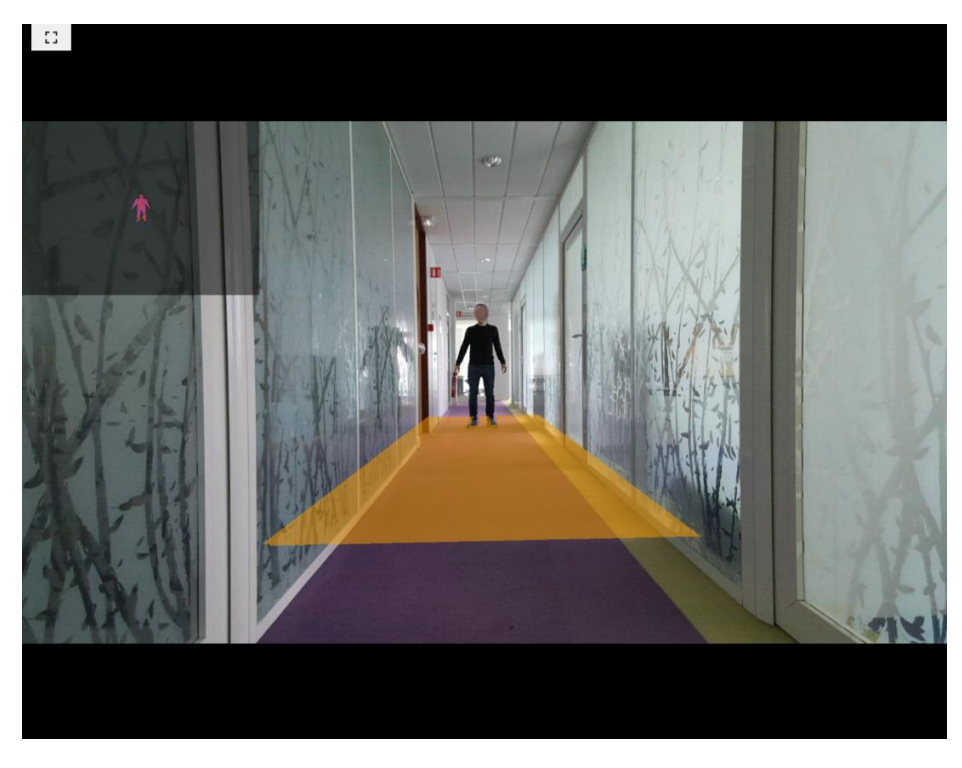

<span id="page-29-0"></span>*Figure 16: positionnement du patient*

**Manuel utilisateur KinTracK**

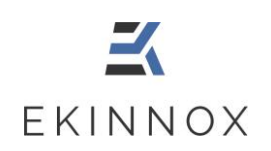

• Si vous réalisez un enregistrement avec accompagnant, réduisez la zone d'exercice de façon que la silhouette de l'accompagnant n'apparaisse pas sur l'indicateur de détection.

*Note : Vous pouvez placer des plots pour définir la limite entre le patient et l'accompagnant et éviter que l'accompagnant ne rentre dans la zone d'exercice.*

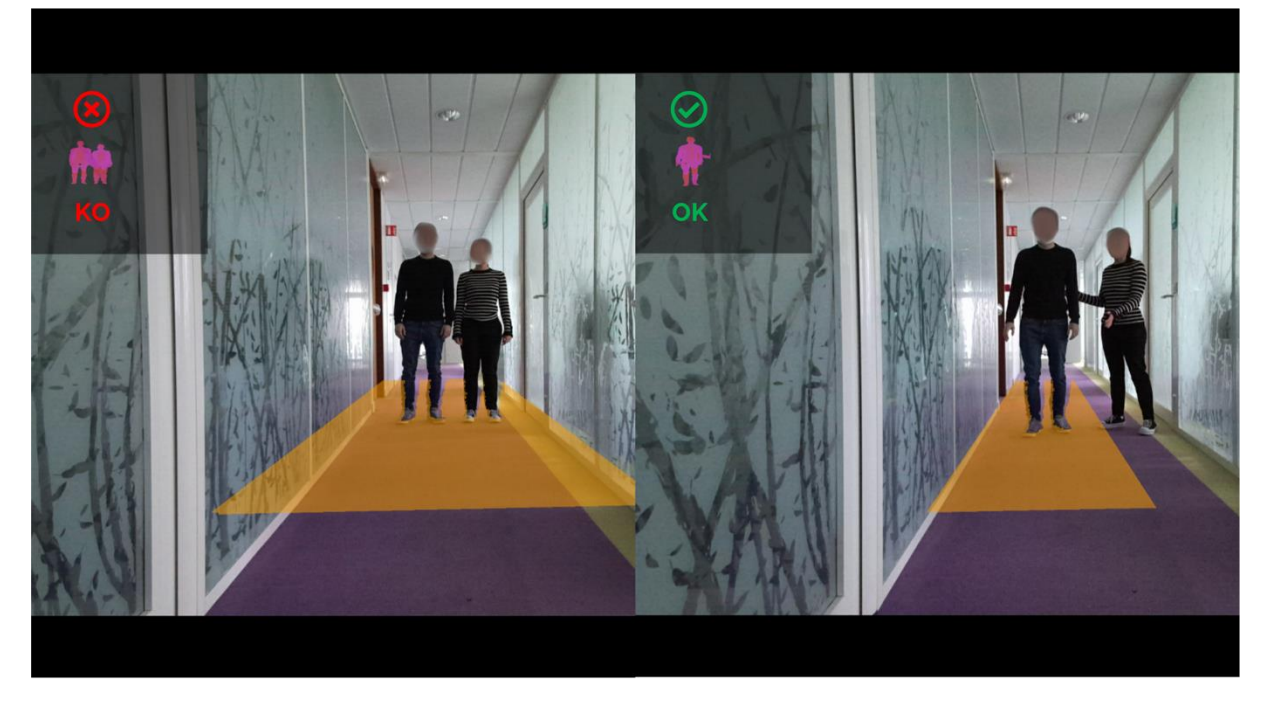

*Figure 17: intérêt de la zone réduite pour une analyse de la marche accompagnée*

<span id="page-30-0"></span>• Une fois la zone d'exercice calibrée, vous pouvez accéder à une page d'enregistrement correspondant au protocole que vous avez choisi en cliquant sur Suivant

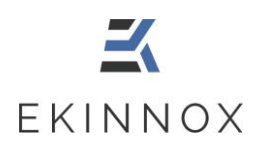

**KinTracK**

### 6.1.1.3. Enregistrement

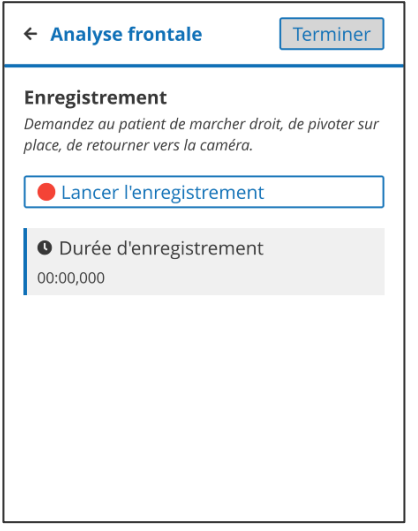

*Figure 18: enregistrement d'une analyse frontale*

- <span id="page-31-0"></span>• Démarrez l'enregistrement en cliquant sur **O** Lancer l'enregistrement
- Demandez au patient de faire autant d'aller et retour que souhaité (un seul aller minimum), en vous assurant :
	- ➢ Qu'il démarre en dehors de la zone d'exercice, soit du côté de la caméra, soit à l'extrémité de la zone d'exercice.
	- ➢ Qu'il effectue les demi-tours en dehors de la zone d'exercice.
- Arrêtez l'enregistrement en cliquant sur **Stopper l'enregistrement**
- Vous pouvez alors refaire l'enregistrement en cliquant sur : Refaire l'enregistrement .

#### **Le précédent enregistrement sera alors effacé.**

• Une fois l'enregistrement terminé, cliquez sur **Ferminer** pour revenir à la page patient.

**Pour obtenir des paramètres, il faut avoir au moins une séquence de marche (un aller ou un retour) avec :**

- o **Une durée d'au moins 3 secondes**
- o **Une distance de marche d'au moins 2 m**

**Sinon vous aurez un enregistrement vidéo sans séquence de marche et sans paramètres.**

**O** Analyse

séquences de marche

L'analyse de l'enregistrement a détecté 4

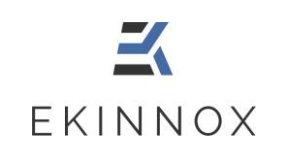

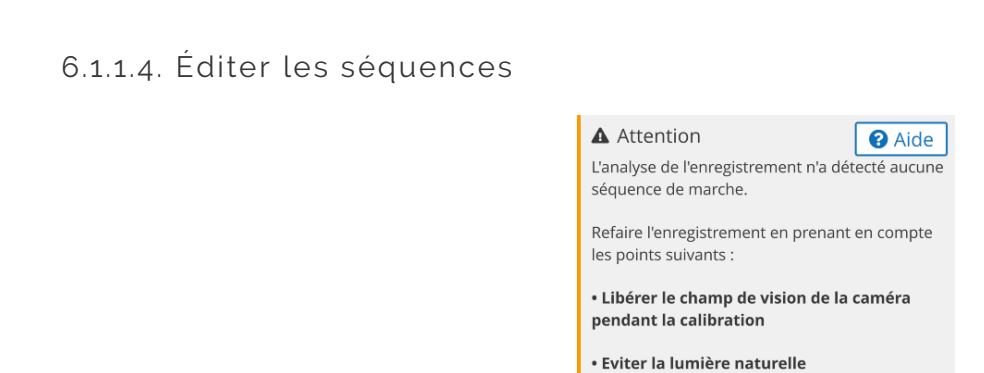

**B**<sup>Editer</sup>

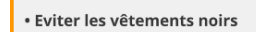

• Habiller une prothèse de blanc si elle n'est pas détectée · Assurez vous d'avoir une distance de

marche d'au moins 2 mètres et une durée d'au moins 3 secondes

*Figure 19: messages de détection de séquences*

 $O<sub>U</sub>$ 

- <span id="page-32-0"></span>• A la fin d'un enregistrement en analyse frontale, un message indique combien de séquences ont été détectées ou affiche un message qui rappelle les consignes pour refaire l'enregistrement.
- Si aucune séquence n'a été détectée, refaire l'enregistrement après avoir :
	- ➢ **Refait la calibration du sol** : pendant la calibration, personne ne doit se trouver dans le champ de vision de la caméra, en particulier le patient ne doit pas être dans la zone d'exercice.
	- ➢ Une fois que la calibration est faite, **l'encart gris en haut à gauche sur la vidéo ne doit contenir aucune zone rose.** Si c'est le cas, enlever d'éventuelles sources de lumière infrarouge, généralement la lumière naturelle et refaire la calibration.
	- ➢ Puis vérifier que le patient est entièrement détecté lorsqu'il est dans la zone d'exercice :
		- o **L'ensemble de sa silhouette apparait en rose.**
		- o Si certaines parties de sa silhouette n'apparaissent pas (bas du corps, prothèse, …), cela est dû à des vêtements ou des matériaux qui absorbent les rayonnements infrarouges, typiquement s'ils sont de couleur noire.
- Si des séquences ont été détectées, il est possible de les éditer en cliquant sur **B**<sup>E</sup>Editer .

**Manuel utilisateur KinTracK**

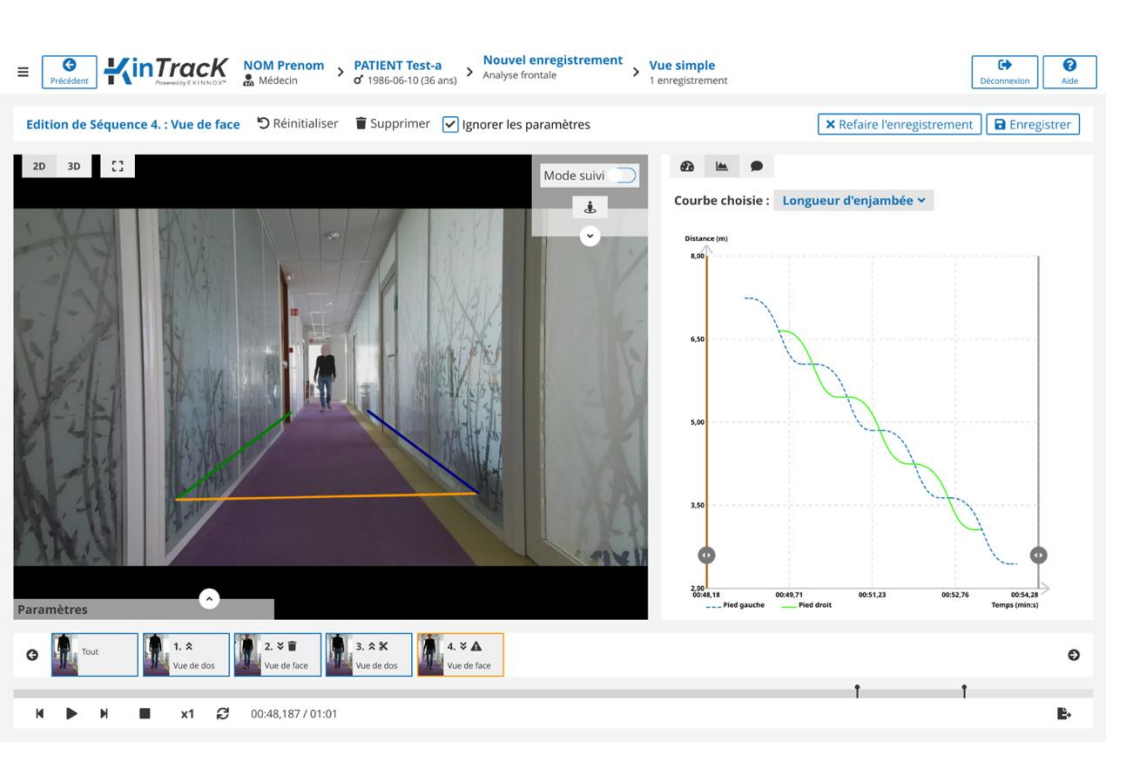

#### *Figure 20: édition de séquences*

- <span id="page-33-0"></span>Cliquez sur **B**<sup>Editer</sup>: la page d'édition apparait.
- La première séquence est affichée. Cliquez sur une des vignettes sous les images pour afficher une autre séquence.
- Cliquez sur « **Supprimer** » pour supprimer une séquence : un signe **a** apparaît sur la vignette correspondante.
- Cochez « **Ignorer les paramètres** » si vous souhaitez conserver une séquence pour la visualiser mais exclure ses résultats pour le calcul des paramètres de la marche : un signe  $\blacktriangle$  apparaît sur la vignette correspondante.
- $\bullet$  Déplacez les curseurs ronds sur les courbes  $\bullet$ . ou réduisez la séquence de marche sur le fil de lecture pour réduire la séquence : un signe  $\mathbb X$  apparaît sur la vignette correspondante.
- Cliquez sur « **Refaire l'enregistrement** » pour revenir à la page d'enregistrement.
- Cliquez sur « **Réinitialiser** » pour annuler les modifications apportées à une séquence.
- Cliquez sur « **Terminer** » : une page liste les éditions réalisées.

EKINNOX

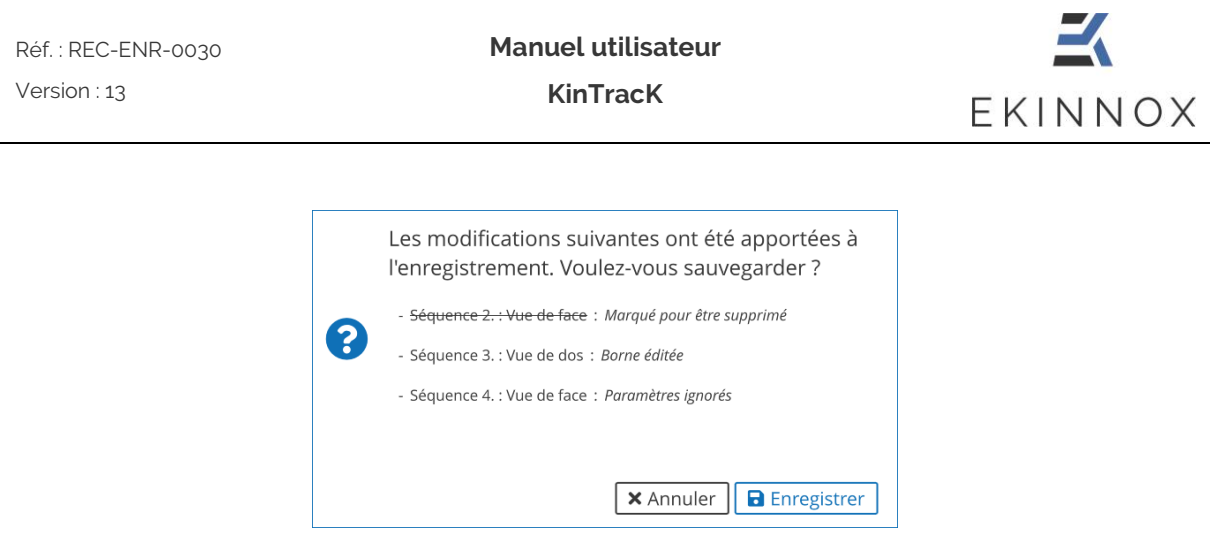

*Figure 21: confirmation de l'édition des séquences.*

- <span id="page-34-1"></span>• Cliquer sur « **Enregistrer** » pour enregistrer les modifications et revenir à la page patient.
- Cliquer sur « **Annuler** » pour revenir à la page d'édition.

#### <span id="page-34-0"></span>*6.1.2. Enregistrement sagittal*

- Si vous avez choisi le protocole d'acquisition 'Enregistrement sagittal', vous pouvez faire l'enregistrement qui correspond. Ce protocole permet d'enregistrer une vidéo du patient vu de côté pour apprécier visuellement les caractéristiques de sa marche, et pour visualiser simultanément avec une vidéo frontale si nécessaire.
- Ce protocole nécessite une configuration de la zone d'exercice préalablement à l'enregistrement, pour permettre un affichage 3D.

Réf. : REC-ENR-0030 Version : 13

**Manuel utilisateur KinTracK**

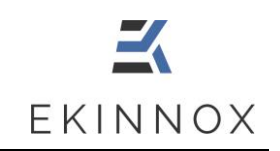

#### 6.1.2.1. Configuration de la zone d'exercice

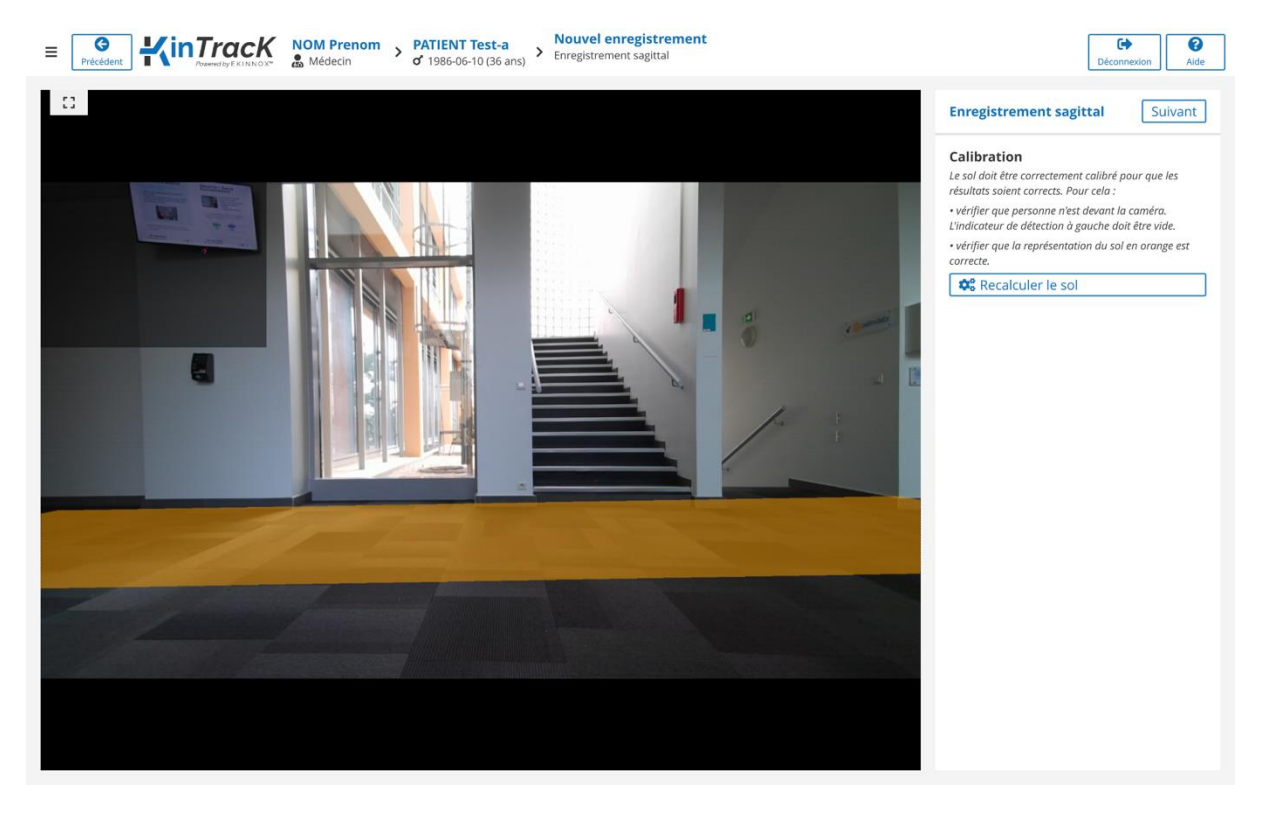

*Figure 22: page de calibration, enregistrement sagittal*

- <span id="page-35-0"></span>• La page de calibration affiche le champ de vue de la caméra ainsi que :
	- o Une zone jaune qui représente la zone d'activité du patient.
	- o Un encart gris en haut à gauche qui affichera la silhouette du patient en rose lorsque le patient sera détecté.
- Pour calibrer la zone d'exercice :
	- ➢ Assurez-vous que la zone d'activité du patient devant la caméra est complètement dégagée.
	- ➢ Configurez la zone d'exercice en appuyant sur le bouton :  $\mathbf{\hat{\alpha}}^{\circ}_{\mathbf{s}}$  Recalculer le sol .
	- ➢ La surface jaune sur l'image est recalculée et correspond à la zone sur laquelle la marche du patient pourra être réalisée pour avoir la vue 3D du patient.
Réf. : REC-ENR-0030 Version : 13

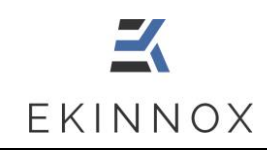

#### 6.1.2.2. Détection du patient

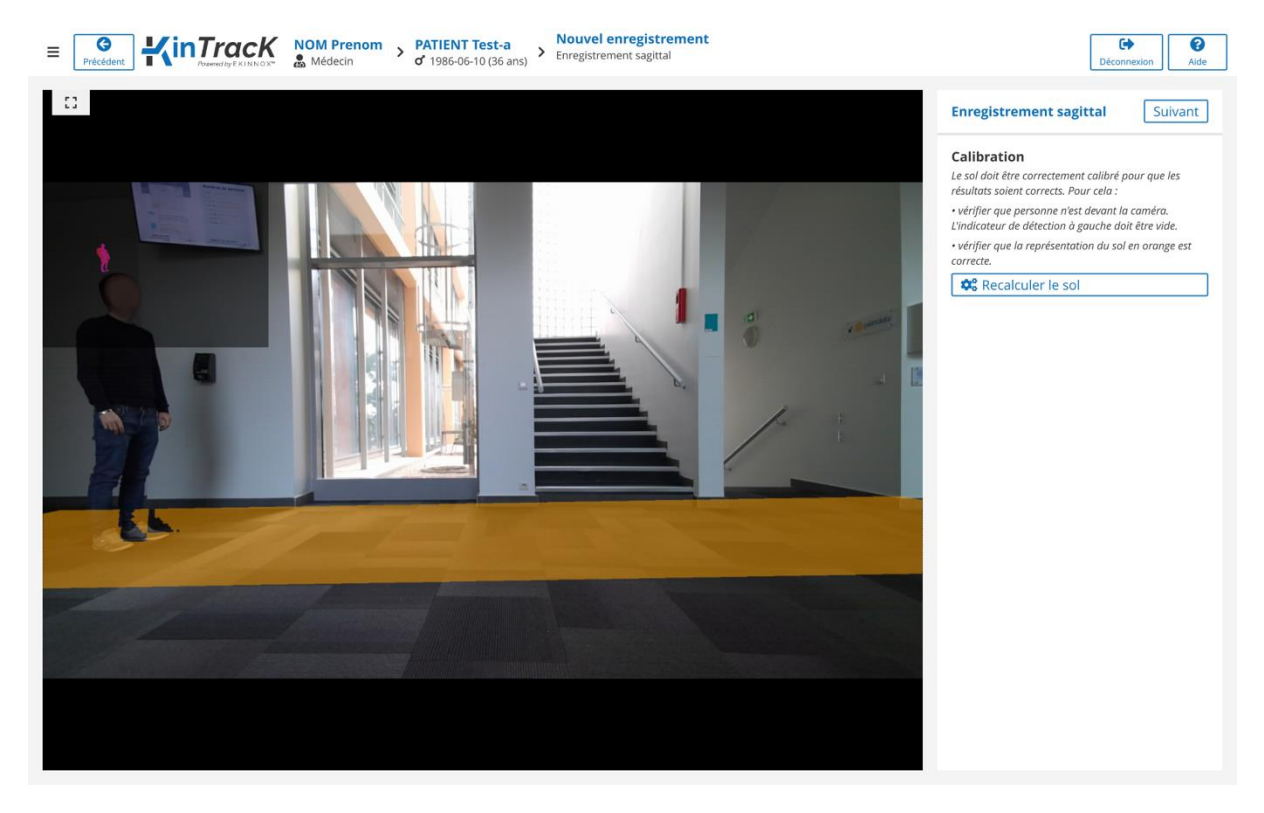

*Figure 23: détection du patient, enregistrement sagittal*

- Placez le patient à une extrémité gauche ou droite de la zone d'activité
- Vérifiez que la silhouette du patient apparait en rose sur l'indicateur de détection en haut à gauche.

**Si sa silhouette n'apparait pas, vous pourrez faire l'enregistrement mais vous n'aurez pas de vue 3D du patient ni de possibilité de zoomer sur les pieds du patient.**

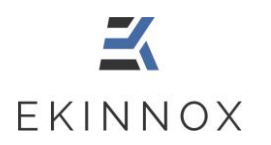

**KinTracK**

#### 6.1.2.3. Enregistrement

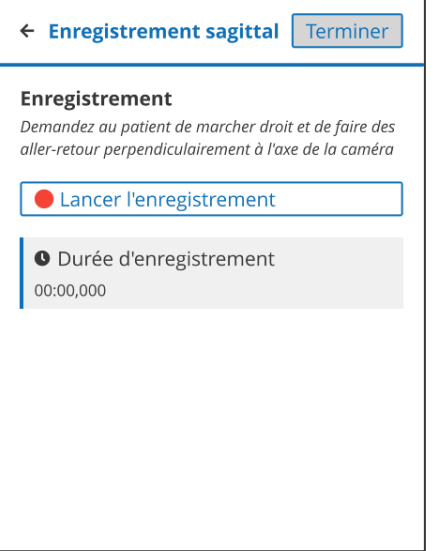

*Figure 24: enregistrement sagittal*

- 1. Donnez la consigne au patient et cliquez sur **Q** Lancer l'enregistrement
- 2. Une fois l'activité réalisée cliquez sur : **Stopper l'enregistrement**
- Vous pouvez alors refaire l'enregistrement en cliquant sur : Refaire l'enregistrement .

#### **Le précédent enregistrement sera alors effacé.**

3. Une fois l'enregistrement terminé, cliquez sur **Fullminier** pour revenir à la page patient.

#### **Pour obtenir des séquences de marche en sagittal, il faut une portion de marche avec au moins :**

- o **Une durée de 2 secondes**
- o **Une distance de 2 mètres**

**Sinon, vous aurez un enregistrement vidéo du patient sans séquence de marche.**

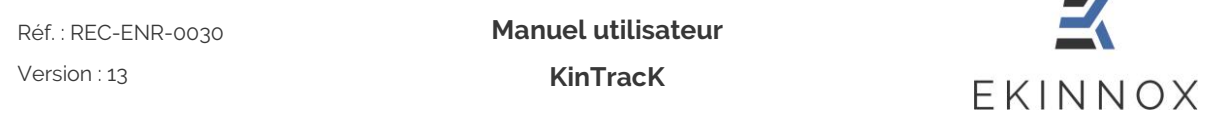

#### <span id="page-38-0"></span>*6.1.3. Timed Up-and-Go (TUG)*

- Si vous avez choisi le protocole d'acquisition 'Timed Up and Go', vous pouvez faire l'enregistrement qui correspond. Ce protocole permet de réaliser une évaluation fonctionnelle selon le test 'Timed Up and Go' et d'enregistrer simultanément l'exercice réalisé.
- Ce protocole nécessite une configuration de la zone d'exercice (Voir [6.1.1.1\)](#page-27-0) préalablement à l'enregistrement, pour permettre l'affichage 3D.
- Une fois la zone d'exercice calibrée, vous pouvez accéder à la page d'enregistrement en cliquant sur **Suivant**

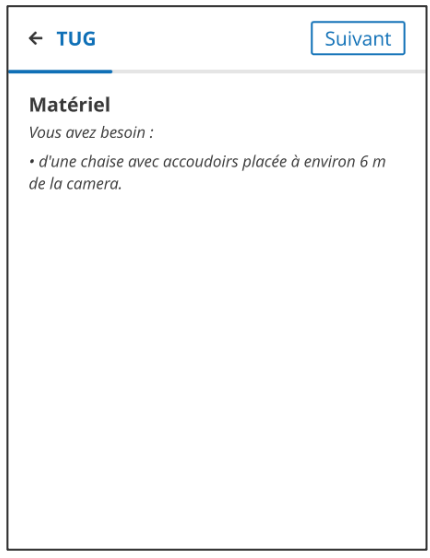

*Figure 25: TUG, fenêtre matériel*

• Mettez en place le matériel selon les indications et cliquez sur suivant

Réf. : REC-ENR-0030 Version : 13

**Manuel utilisateur**

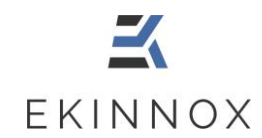

**KinTracK**

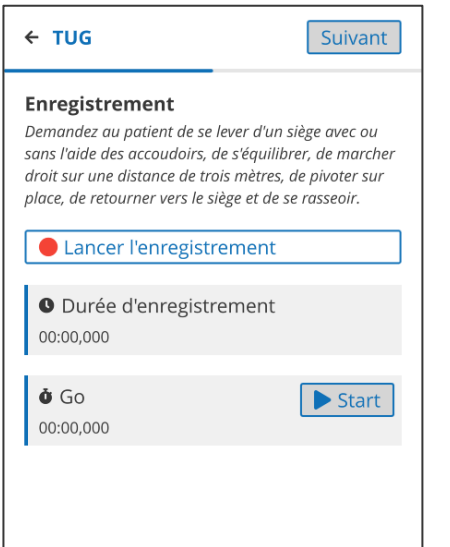

*Figure 26: TUG, fenêtre enregistrement*

- Expliquez la consigne au patient puis cliquez sur **C** Lancer l'enregistrement
- Dites 'GO' et cliquez simultanément sur **> Start**
- Quand le patient termine son exercice, cliquez sur

#### **Note : vous pouvez passer les deux étapes précédentes car il sera possible d'ajuster le temps du chronomètre à l'étape suivante**

- Après quelques secondes cliquez sur **Stopper l'enregistrement**
- Vous pouvez refaire un exercice et son enregistrement en cliquant sur Sinon cliquez sur **Suivant** pour accéder Refaire l'enregistrement aux formulaires.

**Manuel utilisateur**

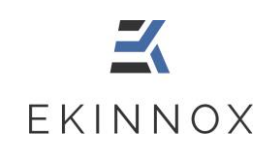

**KinTracK**

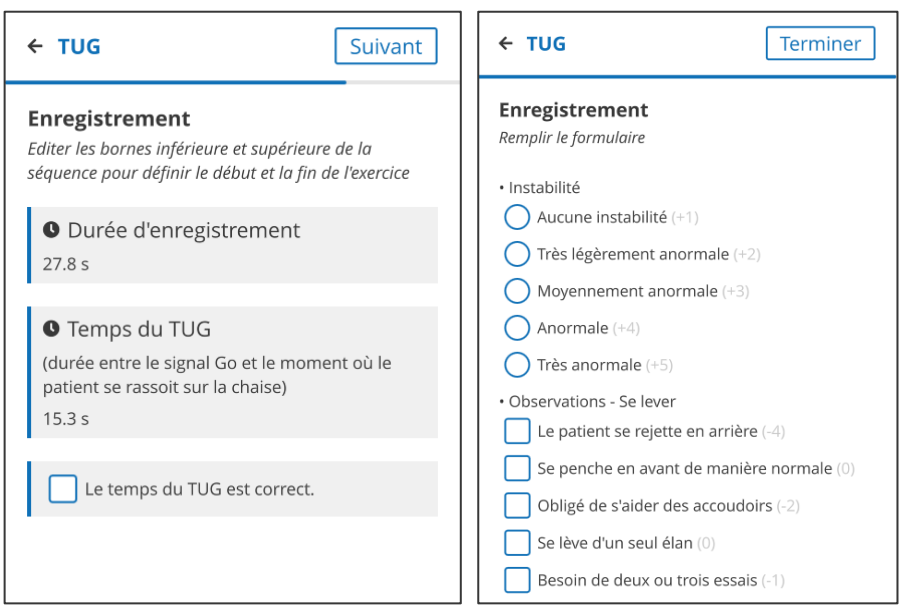

*Figure 27: TUG, fenêtres formulaire*

À cette étape, vous pouvez soit :

• Remplir directement le formulaire (à droite) et ajuster le temps chronométré (avec les bornes sur le fil de lecture sous la vidéo) en vous aidant de la vidéo de l'exercice que vous pouvez visualiser simultanément à gauche du formulaire. Vous pouvez donner plusieurs réponses pour les cases à cocher carrées. Une fois

le formulaire rempli entièrement, cliquez sur Ferminer

• Cliquer directement sur **Terminer** pour remplir le formulaire plus tard. Un message vous demande si vous souhaitez vraiment finaliser sans compléter le formulaire.

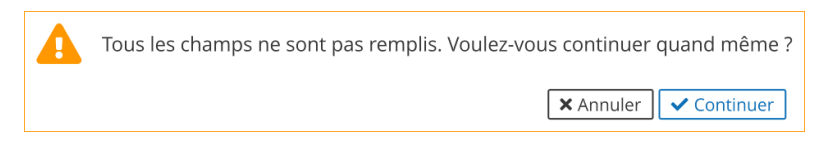

Si les formulaires n'ont pas été complétés, les résultats ne seront alors pas accessibles.

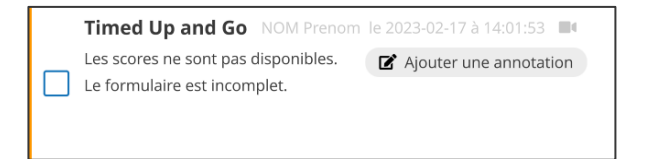

L'ouverture de l'activité vous invitera à compléter le formulaire. Vous pouvez également ajuster le temps chronométré.

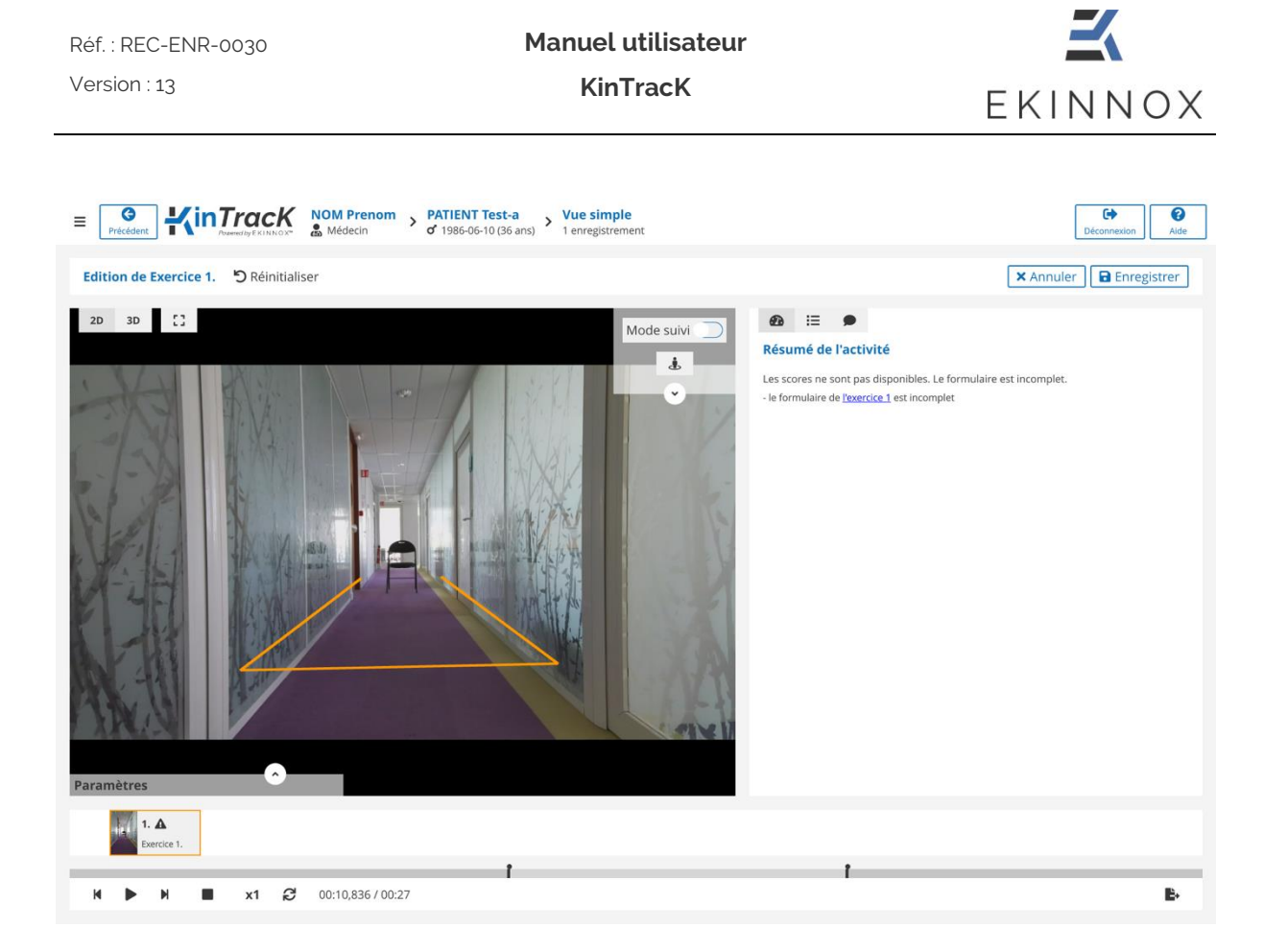

*Figure 28 : Fenêtre de visualisation d'une activité TUG incomplète*

Une fois le temps chronométré validé et le formulaire complété, cliquez sur **« Enregistrer ».** Le score est alors calculé et les principaux résultats disponibles dans la liste des activités.

#### <span id="page-41-0"></span>*6.1.4. Tinetti*

- Si vous avez choisi le protocole d'acquisition 'Tinetti', vous pouvez faire l'enregistrement qui correspond. Ce protocole permet de réaliser une évaluation fonctionnelle selon le test 'Tinetti' et d'enregistrer simultanément les exercices réalisés.
- Ce protocole nécessite une configuration de la zone d'exercice (Voir [6.1.1.1\)](#page-27-0) préalablement à l'enregistrement, pour permettre l'affichage 3D.
- Une fois la zone d'exercice calibrée, vous pouvez accéder à la page d'enregistrement en cliquant sur **Suivant**

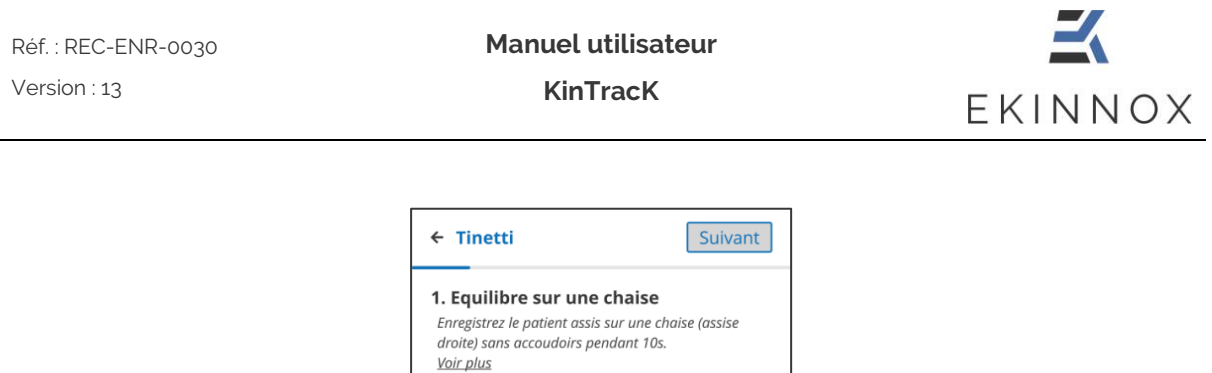

Lancer l'enregistrement **O** Durée d'enregistrement

00:00,000

*Figure 29: Tinetti, exercice 1*

Le test avec le patient peut alors commencer :

- 1. Donnez la consigne au patient et cliquez sur  $\Box$   $\Box$  Lancer l'enregistrement Vous pouvez afficher le formulaire relatif à chaque exercice en cliquant sur **"Voir plus".**
- 2. Une fois l'activité réalisée cliquez sur : submitte de stopper l'enregistrement

.

Vous pouvez alors refaire l'enregistrement en cliquant sur :

Refaire l'enregistrement

- 3. Cliquez sur **La Suivant J**. La vidéo qui vient d'être enregistrée est alors lue en boucle et le formulaire correspondant à l'exercice s'affiche. Vous avez alors 2 choix :
	- o Vous pouvez remplir le formulaire et passer à l'étape suivante,
	- o Vous pouvez cliquer directement sur *Suivant* sans remplir le formulaire. Une fenêtre de confirmation s'affiche alors vous demandant si vous souhaitez remplir ultérieurement :
		- Uniquement ce formulaire, dans ce cas, les formulaires vous seront affichés pour les prochains exercices ;
		- Tous les prochains, dans ce cas, seuls les enregistrements vidéo seront affichés pour les prochains exercices.

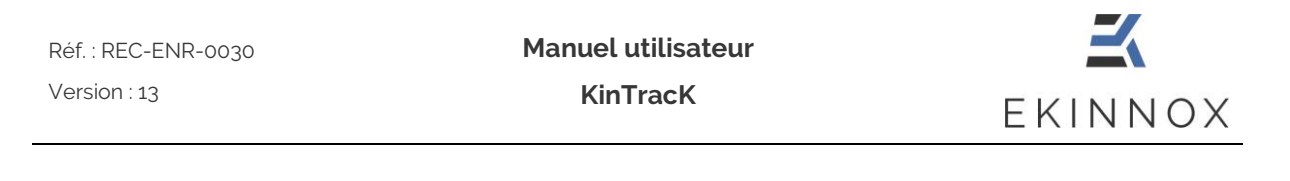

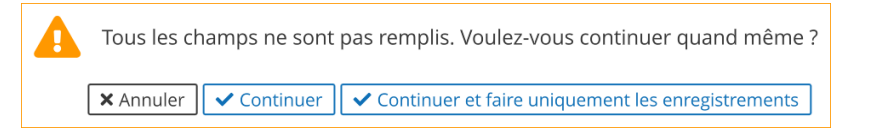

4. Recommencez les étapes 1 à 3 pour chacun des 6 exercices

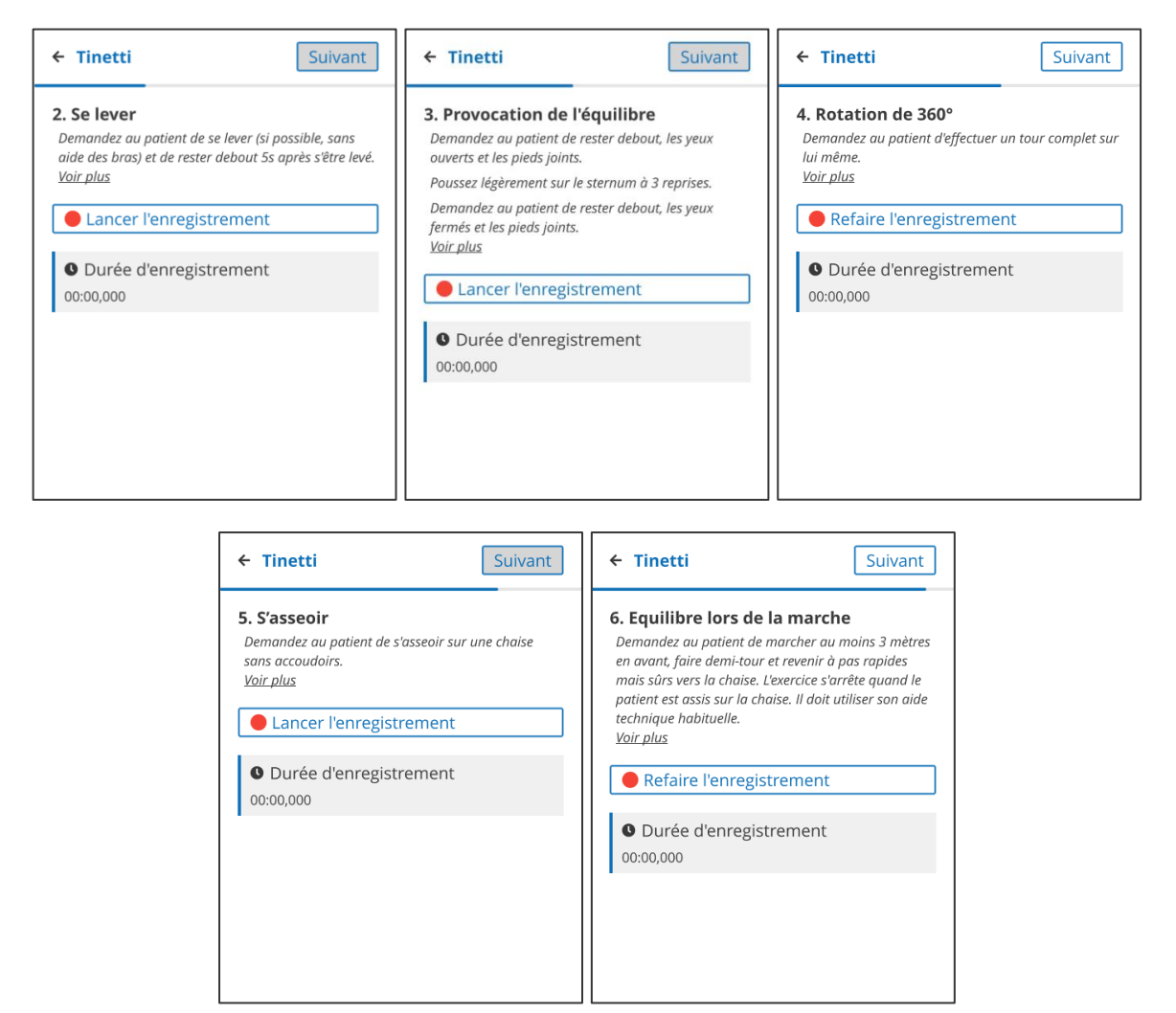

*Figure 30: Tinetti, exercices 2 à 6*

5. Une fois les 6 enregistrements terminés, cliquez sur **Ferminer** pour revenir à la page patient.

Si les formulaires n'ont pas été complétés, les résultats ne seront alors pas accessibles.

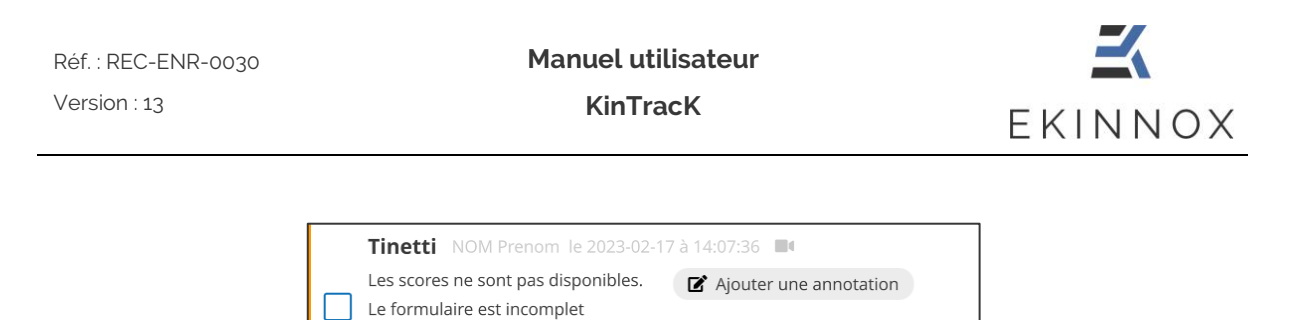

L'ouverture de l'activité vous invitera à compléter les formulaires en cliquant sur les liens sur la partie droite de l'écran.

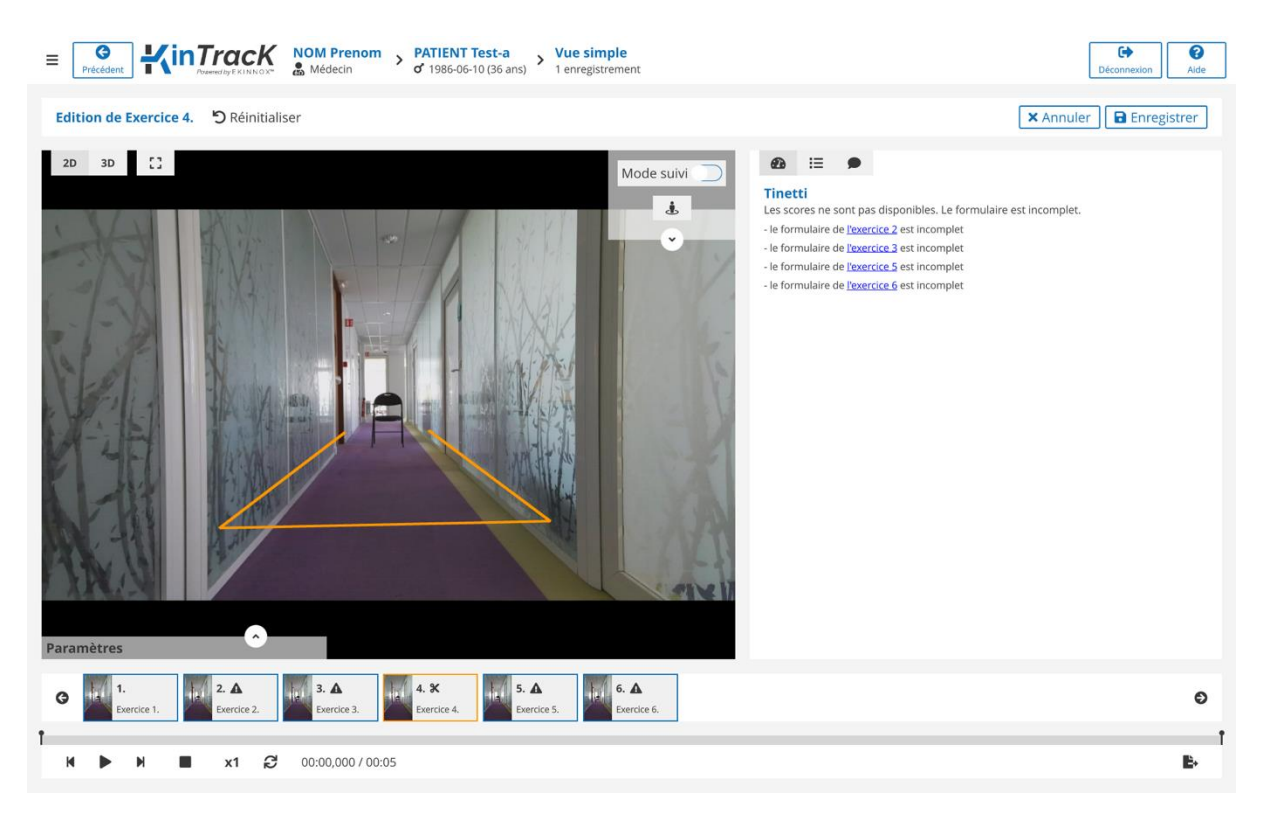

*Figure 31: Visualisation d'une activité Tinetti incomplète*

Une fois tous les formulaires complétés, cliquez sur « Enregistrer ». Le score est alors calculé et les principaux résultats disponibles dans la liste des activités.

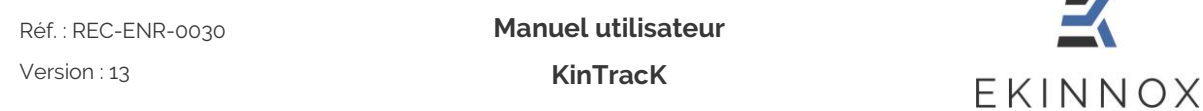

## *6.2. Entrer des observations concernant le patient*

- Pour entrer une observation concernant le patient, cliquez sur Nouvelle observation .
- Entrez le texte dans la zone de saisie proposée :

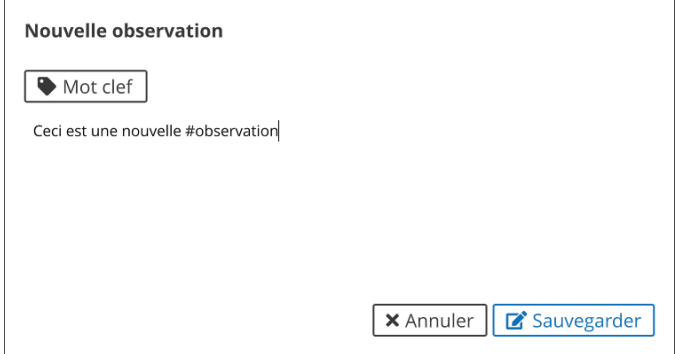

- Vous pouvez définir des mots-clefs. Pour cela, cliquez sur « **Mot clef** » en haut à gauche, ou faites précéder votre mot du signe #.
- Sauvegardez en cliquant sur le bouton « **Sauvegarder** ».
- Votre observation apparaît dans la liste des activités du patient :

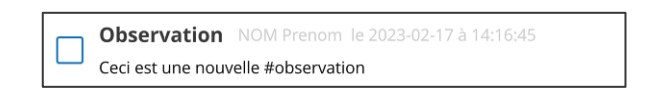

### *6.3. Entrer des annotations concernant l'activité*

• Dans la page patient, pour une activité, cliquez sur  $\mathbf F$  Ajouter une annotation ou  $\mathbf F$   $\mathbf 0$ . La page de visualisation s'ouvre avec la zone d'annotations.

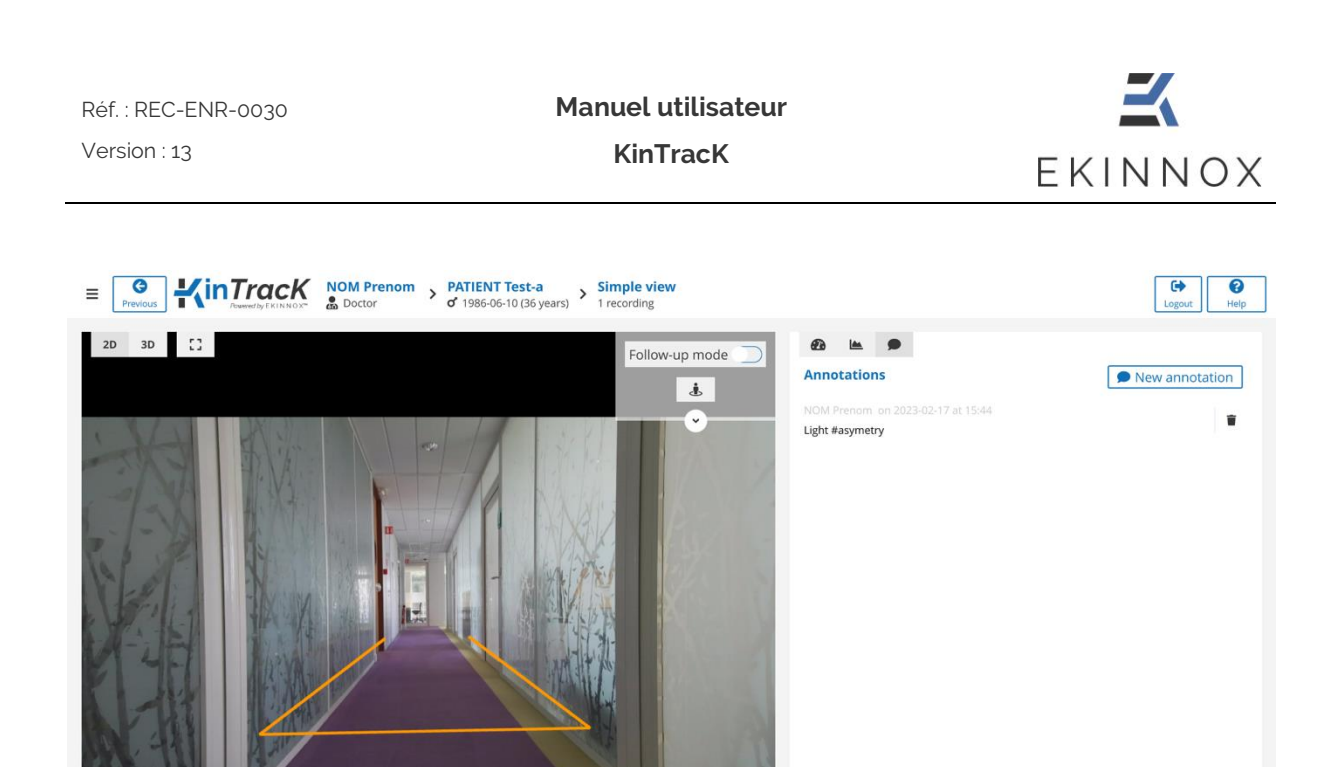

*Figure 32: page de visualisation avec la zone d'annotations*

 $4.8$ 

• Les annotations précédemment saisies apparaissent s'il y en a :

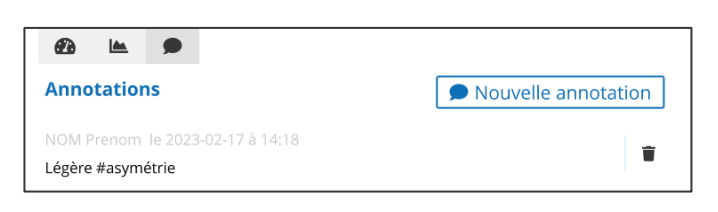

- Cliquez sur « **Nouvelle annotation** » pour écrire une nouvelle annotation.
- Entrez le texte dans la zone de saisie proposée.

 $1.2$ 

00:00,000 / 00:46

ි

 $x1$ 

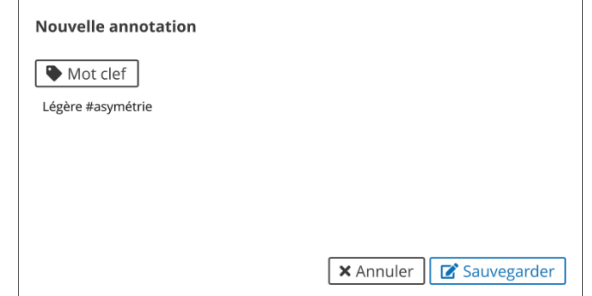

Frontal analysis<br>2023-02-17 at 15:20:23

 $\blacksquare$  $\triangleright$   $\blacksquare$ 

 $\bullet$ 

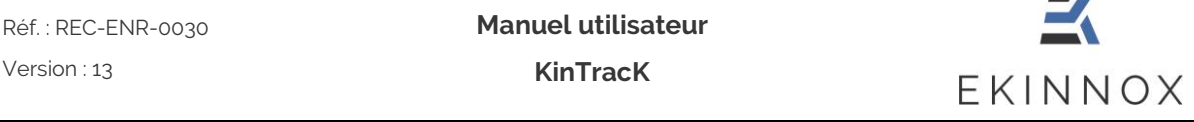

- Vous pouvez définir des mots-clefs. Pour cela, cliquez sur « **Mot clef** » ou faites précéder votre mot du signe #.
- Les mots-clefs seront visibles dans la page patient, dans les informations patient et sur la ligne de l'activité.

# **7. Visualiser un enregistrement**

### *7.1. Outils de visualisation*

- Depuis la page patient, pour visualiser un enregistrement, cliquez sur  $\bullet$  ou directement sur une vignette image.
- Selon le type d'activité, vous arrivez sur la page de visualisation correspondante et les outils de visualisation suivants sont disponibles en bas de l'écran :

00:02,159/00:22 Déroulé temporel/temps total de l'enregistrement

Lecture arrière image par image

**L** Lecture/Pause

**N** Lecture avant image par image

**Arrêt de la vidéo et retour à la première image de la vidéo.** 

**X1** Ralenti. Il y a 3 vitesses de visualisation :

- Vitesse réelle
- 0,5 x vitesse réelle
- 0,25 x vitesse réelle

 $\mathcal C$  I ecture en boucle

Faire une capture d'écran (voir [8.1](#page-65-0) pour l'inclusion des captures d'écran dans les rapports)

• Des outils supplémentaires sont disponibles en haut à droite sur l'image (dérouler le menu des actions possibles en cliquant sur la flèche vers le bas) :

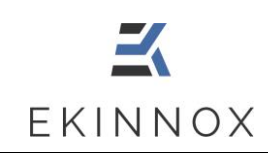

Mode suivi Changer de mode de visualisation : « Mode suivi » désactivé, la caméra reste fixe, activé, la caméra avance virtuellement en même temps que le patient.

 Revenir à la position initiale : permet de réinitialiser la vue de la vidéo à sa configuration par défaut.

# Q **Q** Boutons de zoom :

- o Avec le « Mode suivi » désactivé : zoom sur un point fixe de l'image
- o Avec le « Mode suivi » activé : zoom sur le patient en conservant virtuellement la distance par rapport à lui

 $\leftrightarrow \leftrightarrow \rightarrow \bullet$  Permet de déplacer le point de visualisation sur la vidéo :

- o Avec le « Mode suivi » désactivé : verticalement et horizontalement, sur n'importe quel point de la vidéo
- o Avec le « Mode suivi » activé : uniquement verticalement, selon l'axe vertical passant par le centre de gravité du patient
- Plusieurs modes d'affichage sont disponibles en haut à gauche
- **3D** Visualisation 3D (Voir [7.6\)](#page-56-0)
- 2D Retour à la visualisation vidéo
- 
- **L J** Affichage plein écran
	- Un fil de lecture sous l'image permet :
		- o de se placer à un instant donné de la vidéo en cliquant sur le fil de lecture,
		- o de restreindre la partie de la vidéo qu'on veut visualiser en déplaçant avec la souris les curseurs à chaque extrémité du fil de lecture.
		- o De visualiser sur l'intégralité de l'enregistrement, la position de chaque séquence.

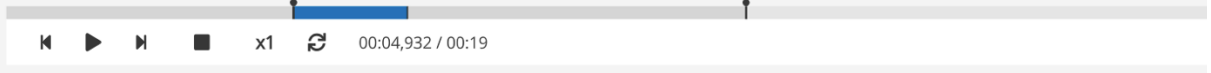

• Sur la partie droite de l'écran peuvent être affichées différentes informations en fonction de l'icône choisie :

Page résumé de l'activité

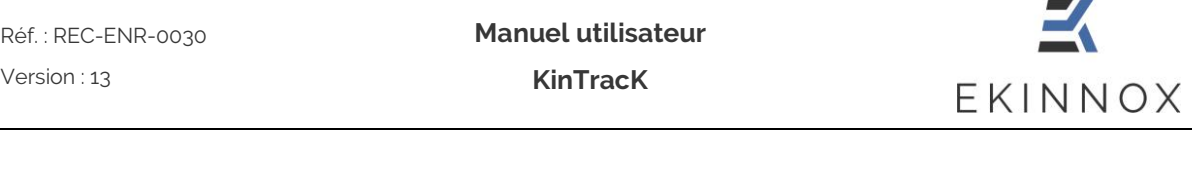

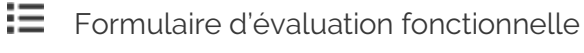

**Annotations** 

Visualisation des courbes

*Note : Les courbes ne sont disponibles que pour les analyses frontales et les formulaires d'évaluation fonctionnelle ne sont disponibles que pour les évaluations Timed up and Go et Tinetti.*

# *7.2. Visualisation d'une analyse frontale*

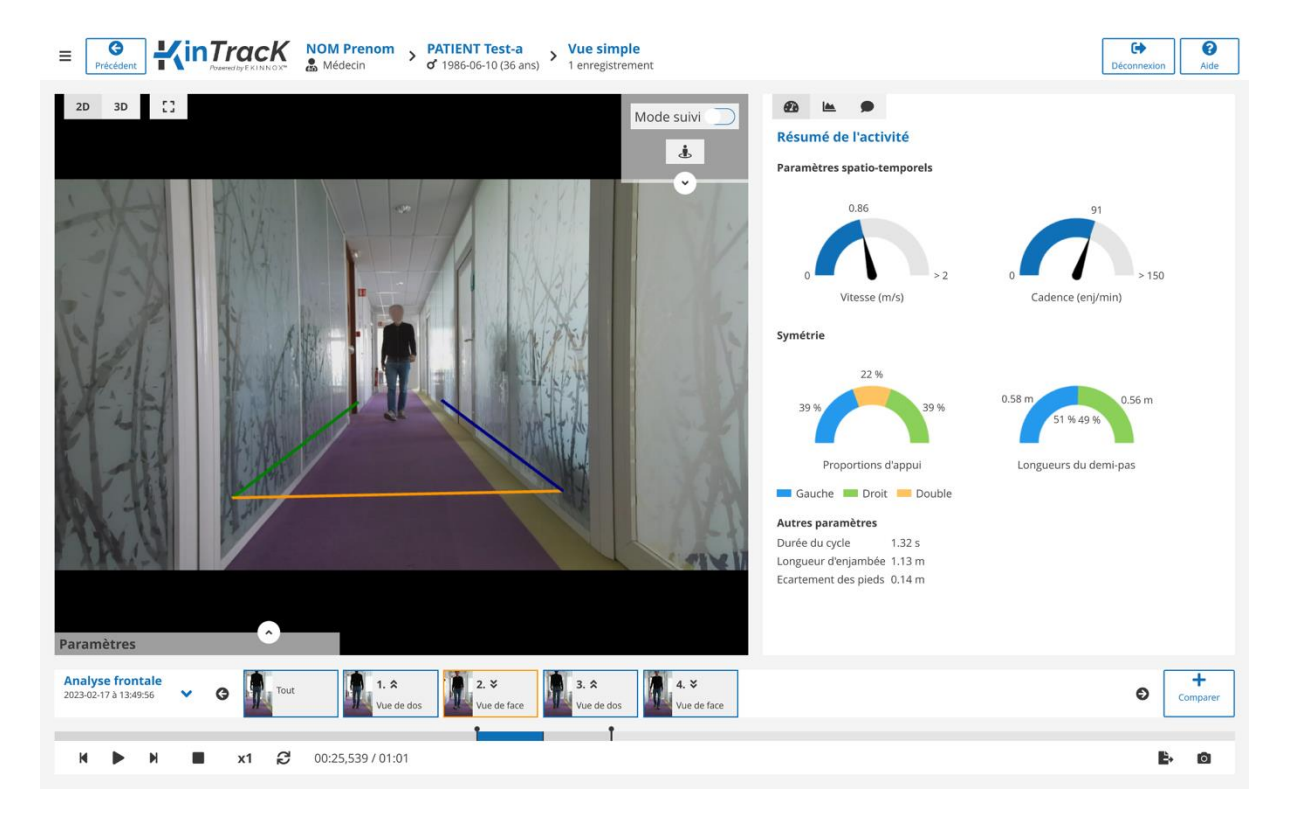

*Figure 33: page de visualisation, analyse frontale*

- Pour une analyse frontale, la page de visualisation affiche la première séquence extraite de l'enregistrement ainsi que la page résumé de l'activité, également accessible en cliquant sur  $\blacksquare$ .
- Les séquences correspondent aux différents trajets effectués par le patient, typiquement un aller vers la caméra (vue de face) ou un retour à la position initiale (vue de dos).

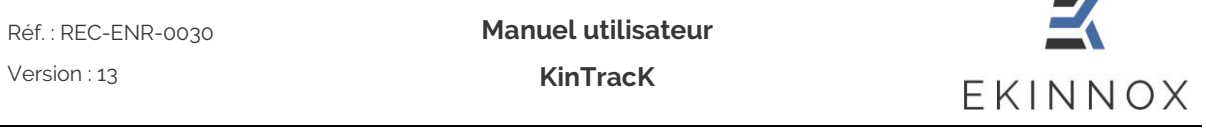

- Cliquez sur la séquence souhaitée en cliquant sur une des vignettes en bas de l'écran.
- Pour chaque séquence les paramètres de la marche sont calculés et affichés en bas à gauche. Cliquez sur la flèche vers le haut pour les afficher ou sur la flèche vers le bas pour les masquer.

| <b>Paramètres</b>                   |                           |
|-------------------------------------|---------------------------|
|                                     |                           |
| <b>Type</b>                         | <b>* ≫</b> Vue de face    |
| Durée                               | 5.28s                     |
| Distance                            | 4.40 <sub>m</sub>         |
| Vitesse                             | $0.83 \text{ m/s}$        |
| Cadence                             | 90 enj/min                |
| Ecartement des pieds 0.14 m         |                           |
| Longueurs du demi-pas 0.56 m 0.54 m |                           |
| Longueur d'enjambée 1.10 m 1.10 m   |                           |
| Phase d'appui                       | 60 % 0.80 s   62 % 0.82 s |
| Appui unipodal                      | 38 % 0.51 s   40 % 0.53 s |
| Appui bipodal                       | 22 % 0.29 s               |

*Figure 34: affichage des paramètres de marche sur la vidéo*

• Cliquez sur la vignette de séquence « **Tout** » à gauche pour visualiser l'ensemble de l'enregistrement réalisé.

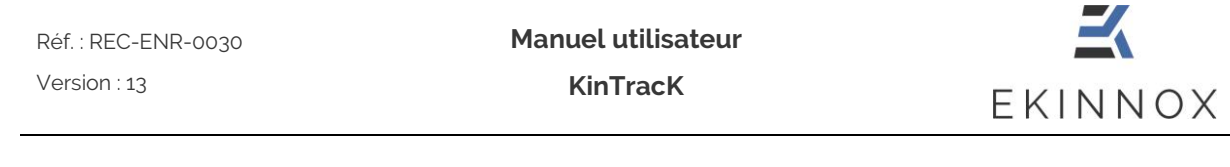

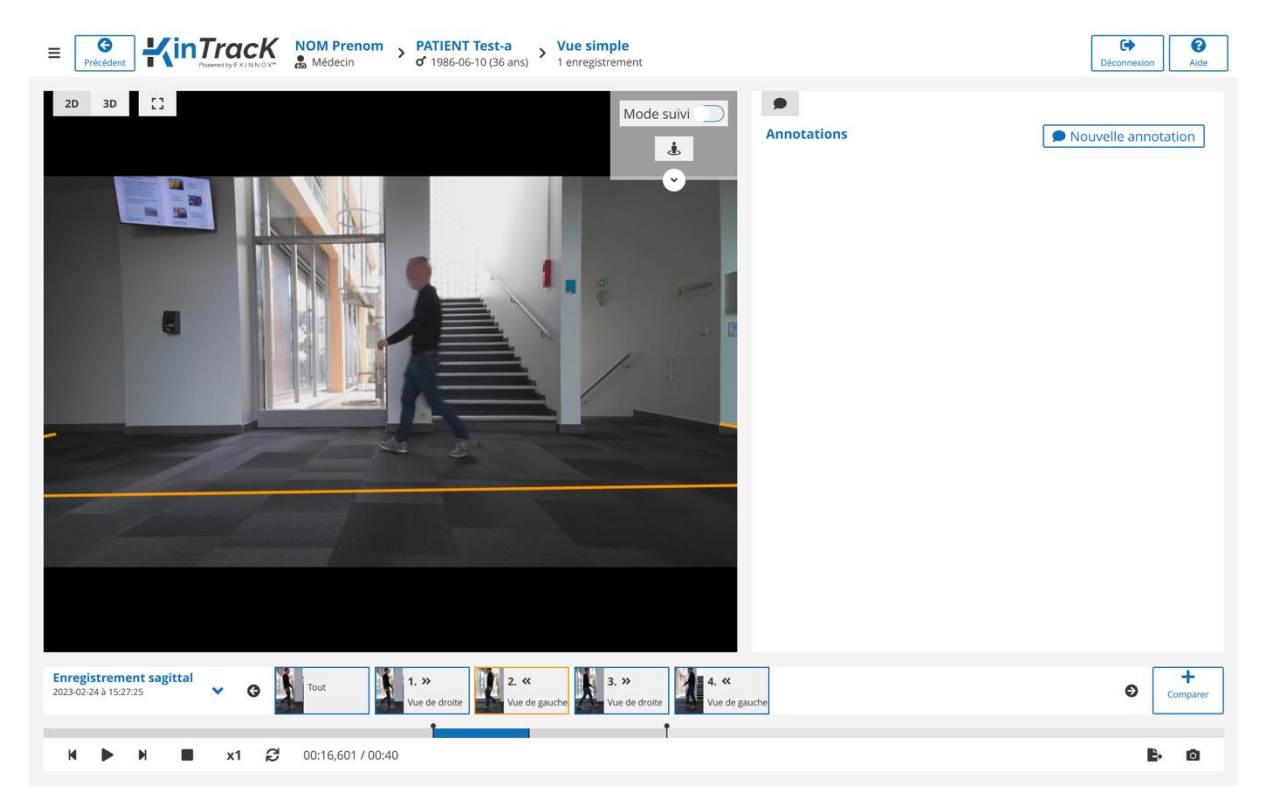

## *7.3. Visualisation d'un enregistrement sagittal*

*Figure 35: page de visualisation, enregistrement sagittal*

- Pour un enregistrement sagittal, la page de visualisation affiche la première séquence extraite de l'enregistrement avec sur la partie droite les annotations.
- Les séquences correspondent aux différents trajets effectués par le patient, typiquement un aller (vue de droite) ou un retour à la position initiale (vue de gauche).
- Cliquez sur la séquence souhaitée en cliquant sur une des vignettes en bas de l'écran.
- Cliquez sur la vignette de séquence « **Tout** » à gauche pour visualiser l'ensemble de l'enregistrement réalisé.

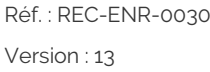

**Manuel utilisateur**

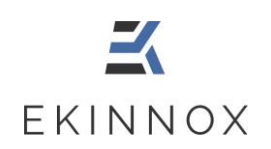

#### **KinTracK**

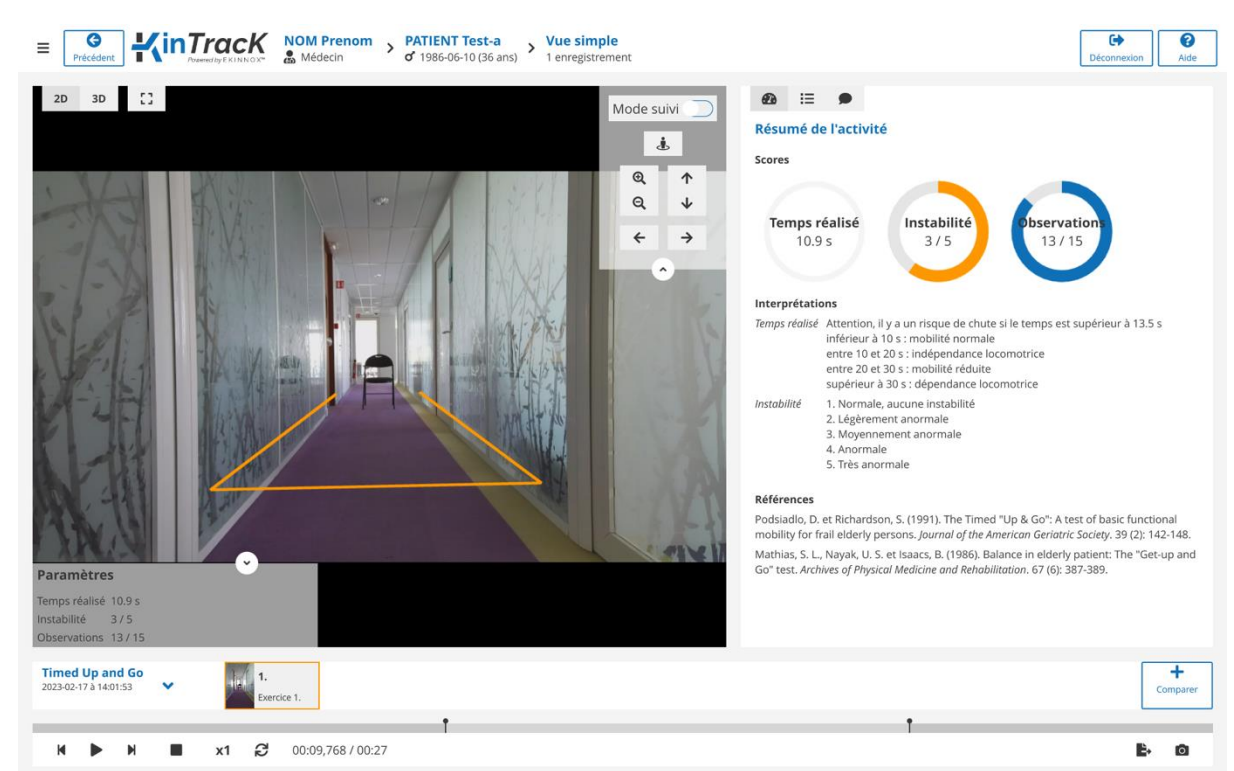

*7.4. Visualisation d'une évaluation TUG*

*Figure 36: page de visualisation, résumé TUG*

- Pour une évaluation TUG, la page de visualisation affiche la vidéo réalisée à gauche et le résumé à droite, également accessible en cliquant sur
- Le résultat global du test peut s'afficher en bas en bas à gauche sur la vidéo en cliquant sur la flèche vers le haut.
- Cliquez sur  $\mathbf{E}$  pour afficher le formulaire correspondant à la vidéo :

**Manuel utilisateur KinTracK**

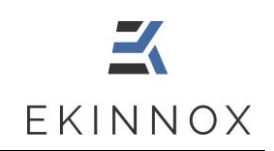

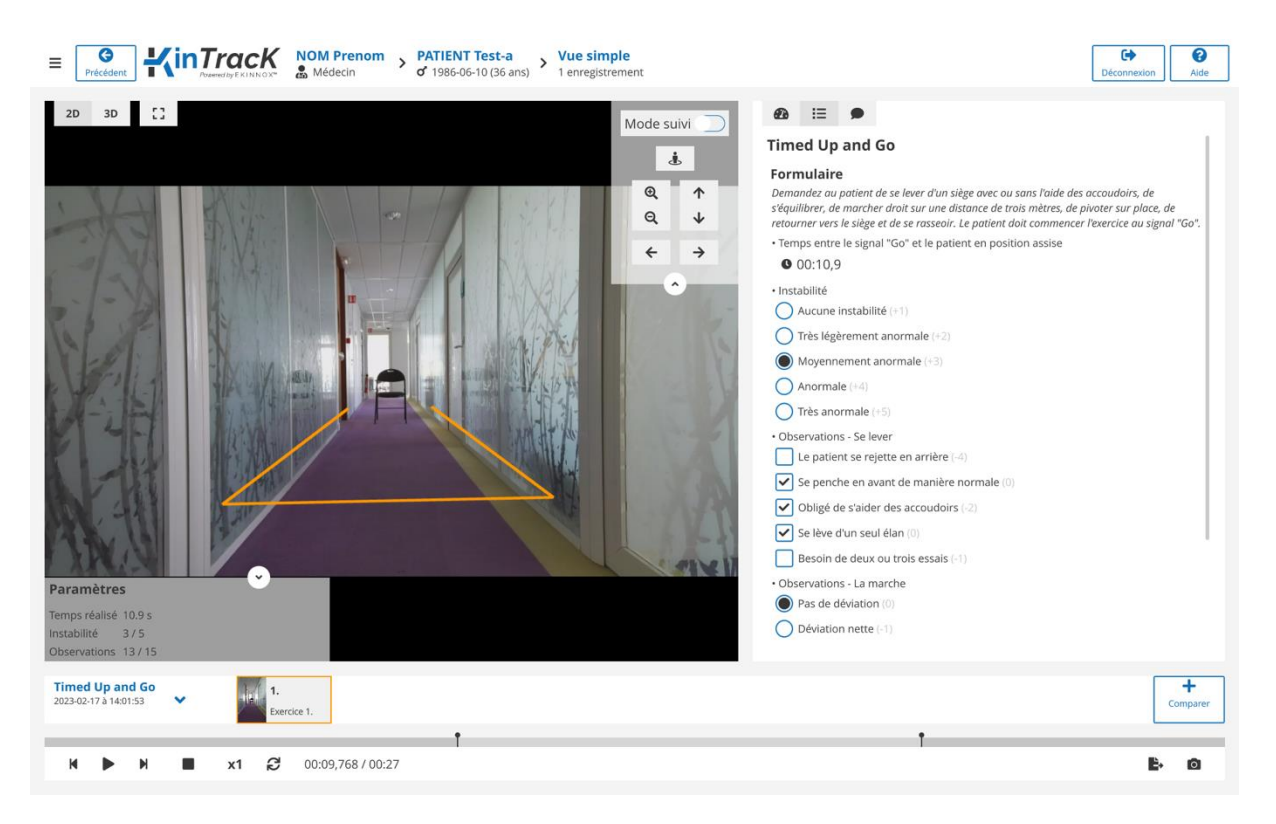

*Figure 37 : page de visualisation, formulaire TUG*

**Si le formulaire d'évaluation n'a pas été entièrement complété, l'activité s'ouvre en mode Édition vous invitant à finaliser l'évaluation et les résultats ne sont donc pas accessibles (voir [6.1.3\)](#page-38-0).** 

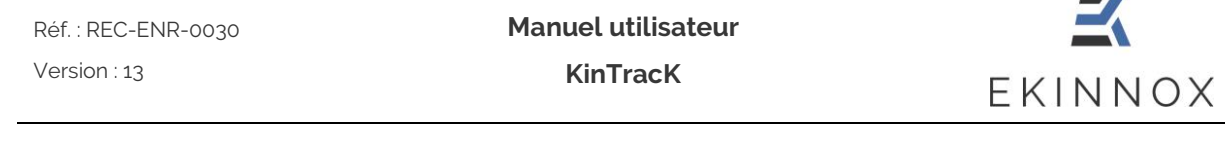

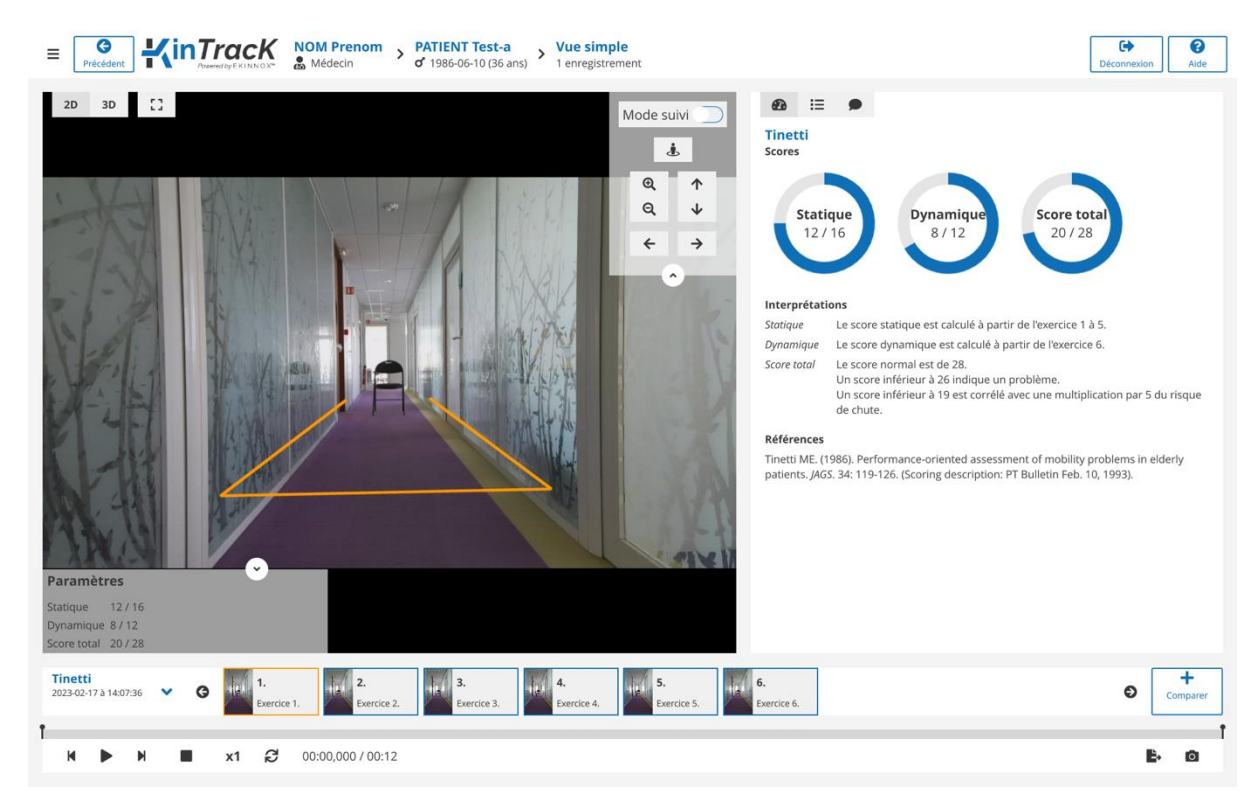

### *7.5. Visualisation d'une évaluation Tinetti*

*Figure 38: page de visualisation, résumé Tinetti*

- Pour une évaluation Tinetti, la page de visualisation affiche la vidéo du premier exercice réalisé à gauche et le résumé de l'activité à droite, également accessible en cliquant sur $\blacksquare$ .
- Le résultat global du test peut s'afficher en bas en bas à gauche sur la vidéo en cliquant sur la flèche vers le haut.
- Cliquer sur la vignette d'un exercice pour afficher la vidéo correspondante.
- Cliquer sur  $\equiv$  pour afficher le formulaire correspondant à la vidéo.

**Manuel utilisateur KinTracK**

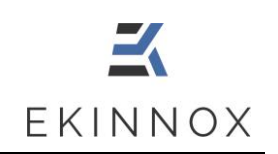

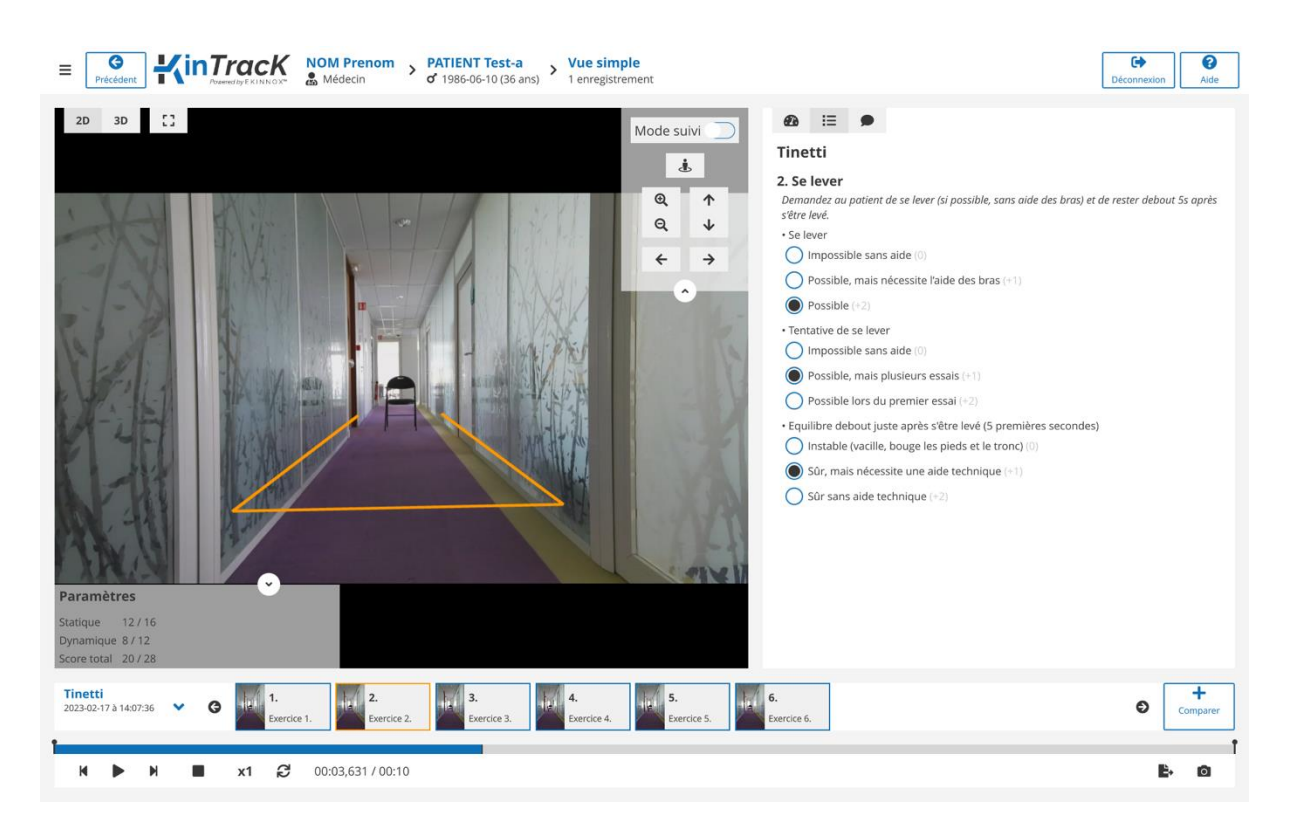

*Figure 39 : page de visualisation, formulaire Tinetti*

**Si les formulaires d'évaluation n'ont pas été entièrement complétés, l'activité s'ouvre en mode Édition vous invitant à finaliser l'évaluation et les résultats ne sont donc pas accessibles (voi[r 6.1.4\)](#page-41-0).** 

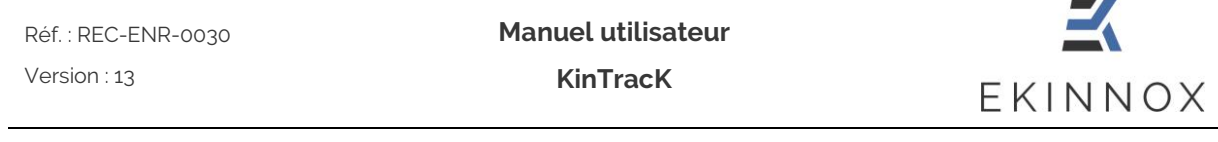

### <span id="page-56-0"></span>*7.6. Vue 3D*

- Pour obtenir une vue  $3D$  cliquez sur le bouton  $3D$ .
- Cliquez sur le bouton  $2D$  pour revenir en mode vidéo.

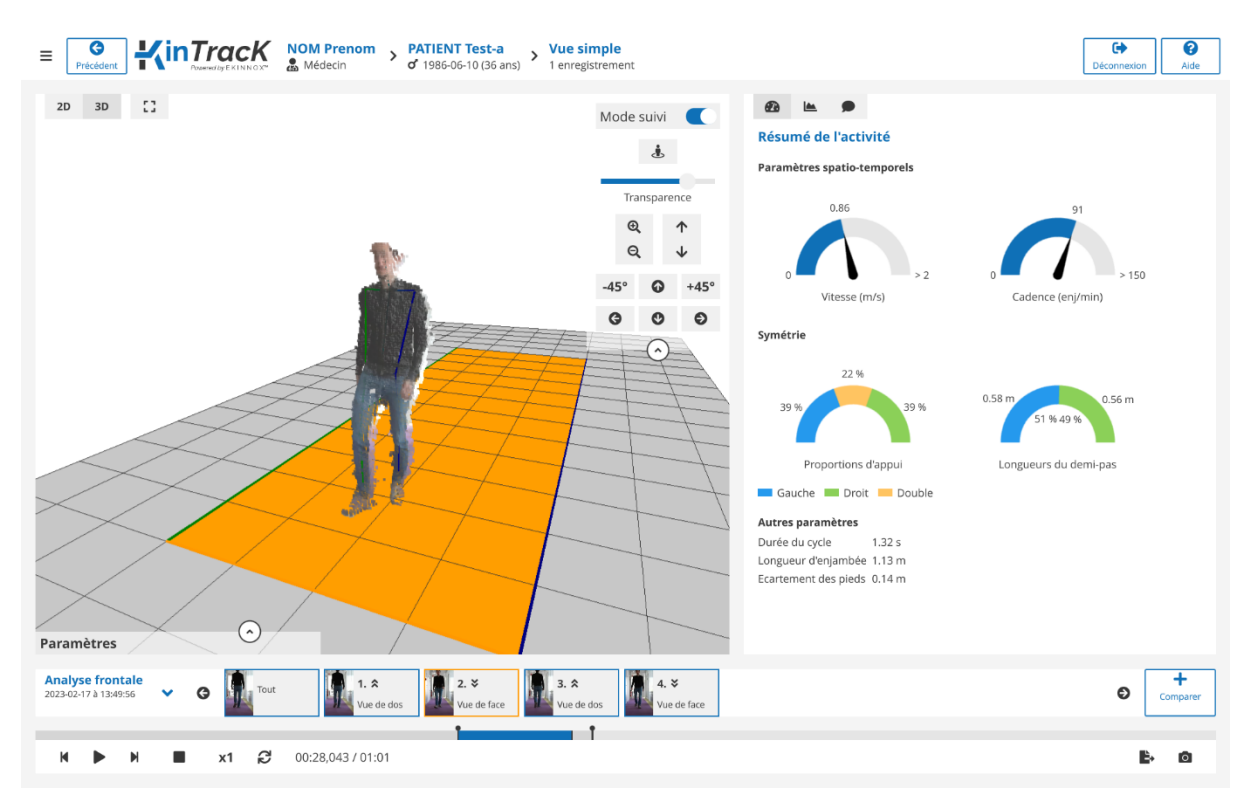

*Figure 40: vue 3D*

- En vue 3D, le patient est représenté sous forme d'un nuage de points.
- Les interactions possibles avec cette vue sont données par les boutons sur la vue à droite (dérouler le menu des actions possibles en cliquant sur la flèche vers le bas) :

*Note : Survoler ces boutons avec la souris affiche comment faire les mêmes actions avec le clavier et la souris.*

Mode suivi Changer de mode de visualisation : « Mode suivi » désactivé, la caméra reste fixe et suit visuellement le patient, activé, la caméra avance en même temps que le patient.

 Revenir à la position initiale : permet de réinitialiser la vue 3D à sa configuration par défaut.

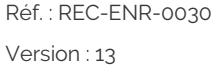

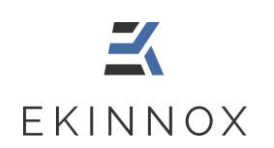

Transparence Pour les analyses frontales, la vue 3D comporte également une représentation du squelette. Ce curseur permet de modifier l'opacité du nuage de points pour mieux voir le squelette. Ce squelette se compose de :

- 3 segments pour chaque côté du corps, verts pour le côté droit, bleus pour le côté gauche :
	- o 1 segment épaule hanche
	- o 1 segment hanche genou
	- o 1 segment genou cheville
- 4 segments pour le haut du corps :
	- o Un segment représentant les épaules
	- o Un segment représentant le bassin
	- o Un segment représentant le tronc
	- o Un segment représentant le cou

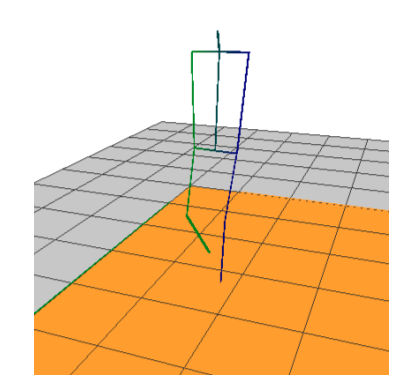

*Figure 41: vue 3D avec représentation du squelette*

-45° et +45° : Déplacer le point de vue autour du patient, jusqu'à la prochaine position cardinale parmi les 8 positions distantes de 45°. Attention, ce bouton n'est pas recommandé en mode suivi.

Q Q Zoomer/dézoomer en cliquant. Attention : il ne faut pas laisser appuyer le bouton de la souris. Avec le clavier et la souris : Ctrl + Mollette.

 $\bm{\uparrow} \bm{\downarrow}$  Monter ou descendre l'image à l'écran. Avec la souris, clic droit et déplacement de la souris de haut en bas.

**O O O** Tourner la vue 3D autour du patient. Avec la souris, clic gauche et déplacement de la souris de haut en bas ou de droite à gauche.

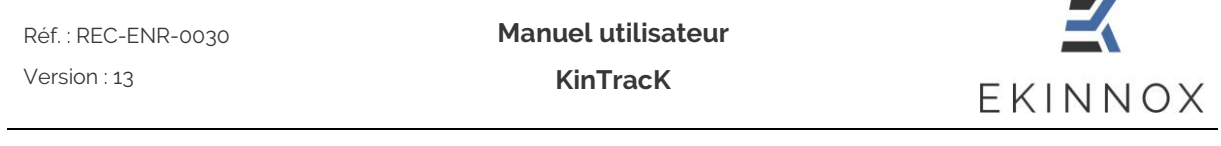

# *7.7. Comparaison*

 $\overline{+}$ 

• Cliquez sur  $\lfloor \frac{_{\text{Compare}}}{_{\text{Compare}}}\rfloor$ . À droite de l'écran s'ouvre alors le même enregistrement avec la même visualisation. Pour sélectionner un enregistrement différent à droite ou à gauche, cliquez en bas à gauche de la visualisation pour ouvrir le menu déroulant permettant de sélectionner un autre enregistrement.

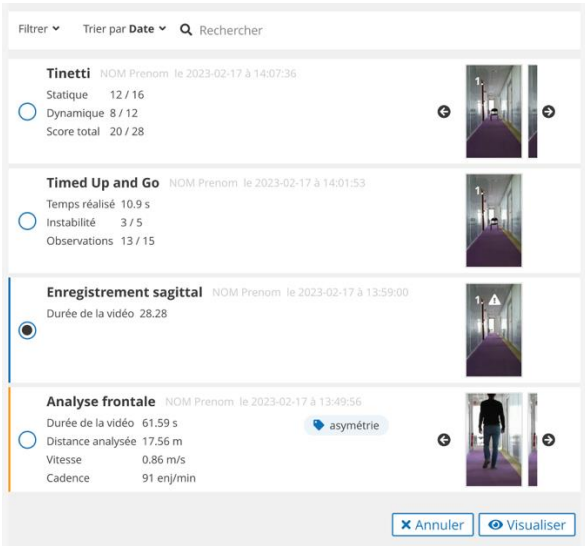

*Figure 42: choix des activités à comparer*

- La vidéo affichée sur la visualisation opposée est indiquée par une barre orange.
- Cocher la case correspondante pour choisir l'enregistrement souhaité et cliquez sur le bouton « **Visualiser** ».
- La page de comparaison s'affiche :

**Manuel utilisateur KinTracK**

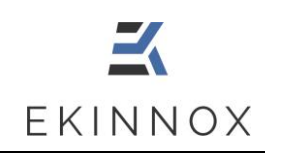

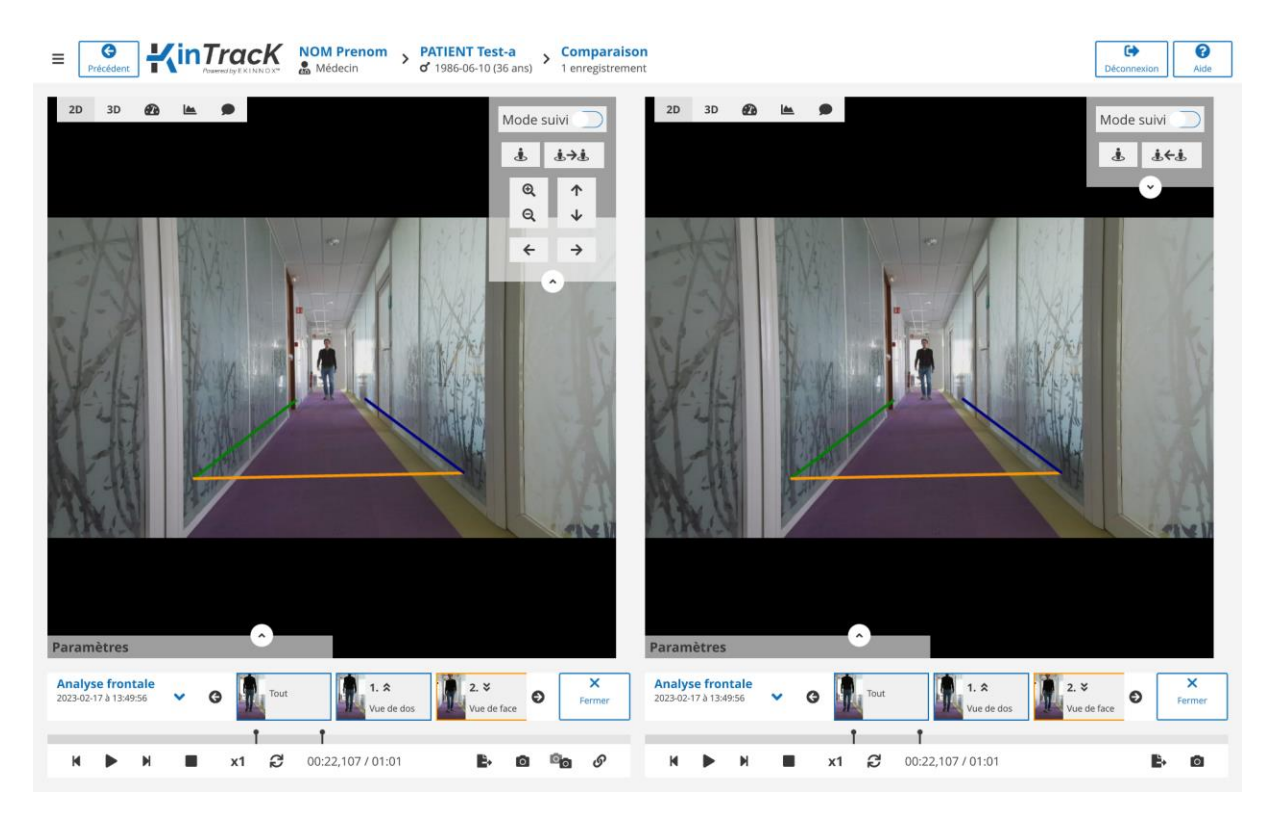

*Figure 43: page de comparaison*

- Cliquez sur **« Fermer »** pour fermer l'une des activités et revenir à la page de visualisation simple.
- Sur chacune des activités visualisées, il est possible d'afficher :
	- o La vidéo 2D,
	- o La vidéo 3D,
	- o Le résumé de l'activité,
	- o Les formulaires (dans le cas d'un Tinetti ou d'un Timed Up and Go),
	- o Les courbes (dans le cas d'une analyse frontale).
- Pour visualiser 2 séquences de façon synchronisée :
	- o Choisissez un point de départ pour chaque vidéo.
	- $\circ$  Cliquez sur  $\mathcal{O}$ .
	- o Lancez la lecture ou le défilement image par image.
	- Les boutons suivants permettent de synchroniser les points de vue :
		- o Cliquez sur  $\mathbf{L} \leftarrow \mathbf{L}$  sur la vue de droite pour que la vue de gauche soit modifiée et acquiert le même point de vue que la vue de droite.
		- o Cliquez sur  $\dot{\mathbf{\Phi}}$  sur la vue de gauche pour que la vue de droite soit modifiée et acquiert le même point de vue que la vue de gauche.

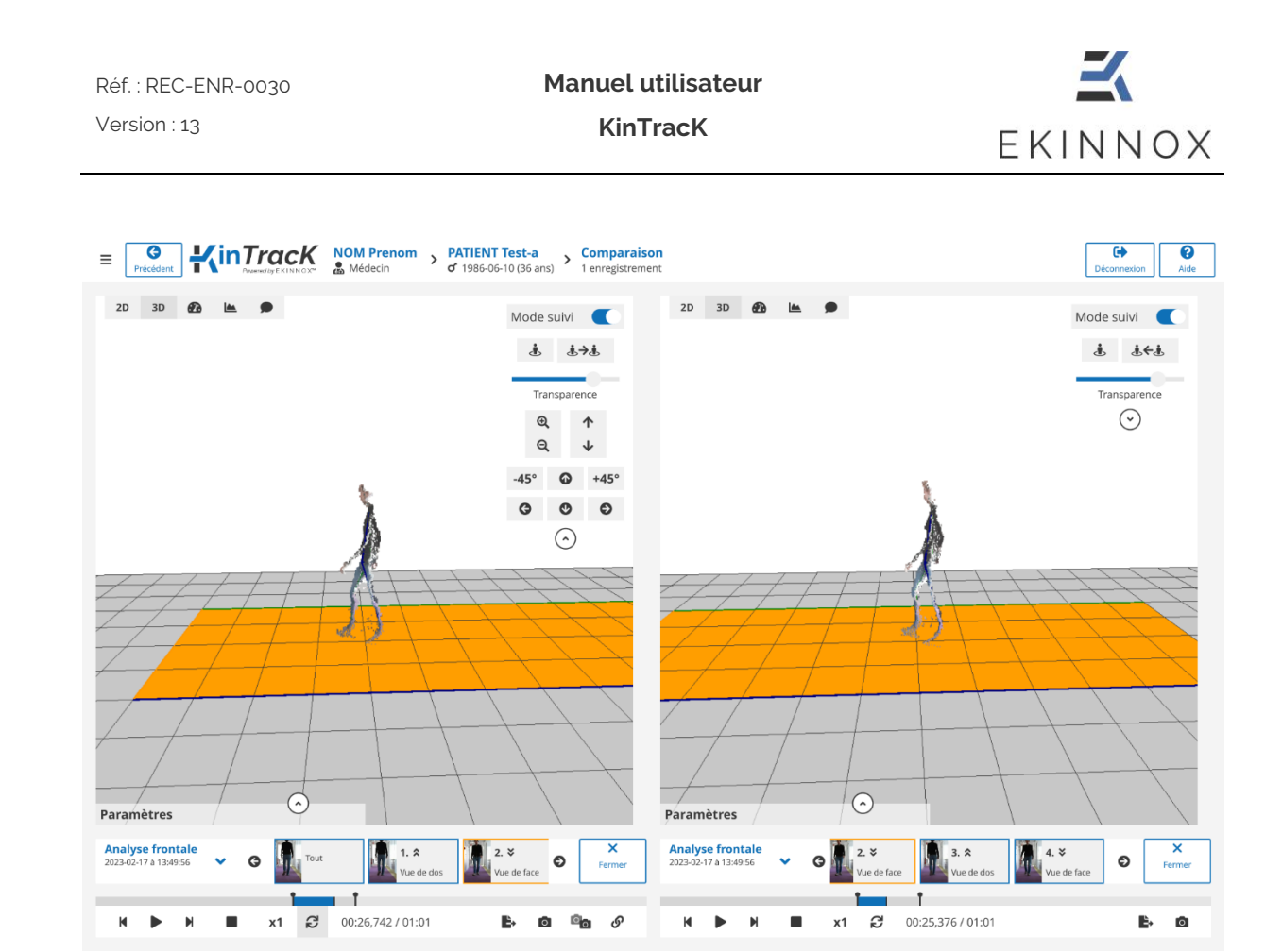

*Figure 44: comparaison de vues 3D*

# *7.8. Courbes*

Le dispositif permet de générer automatiquement plusieurs types de courbes, accessibles en cliquant sur

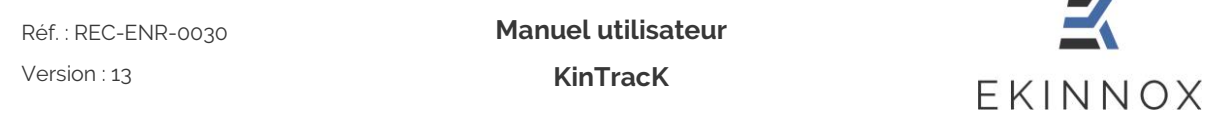

#### *7.8.1. Longueur d'enjambée*

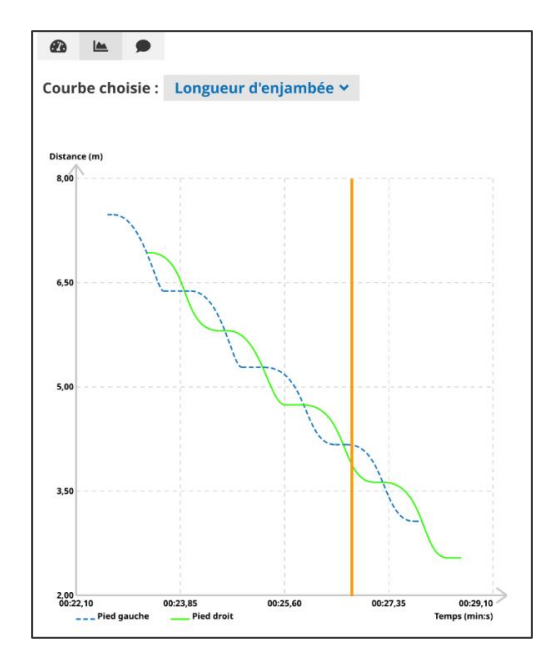

*Figure 45: courbe relative à la longueur d'enjambée*

La courbe relative à la longueur d'enjambée représente :

- En vert : la distance parcourue par le pied droit en fonction du temps.
- En bleu : la distance parcourue par le pied gauche en fonction du temps.
- La ligne orange verticale correspond à l'instant de la vidéo représenté à gauche de l'écran. Un clic sur les courbes permet de positionner la vidéo à un instant donné.

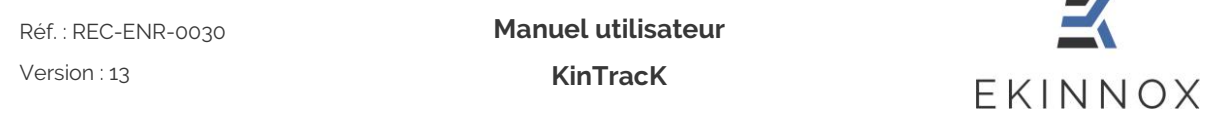

### *7.8.2. Écartement des pieds*

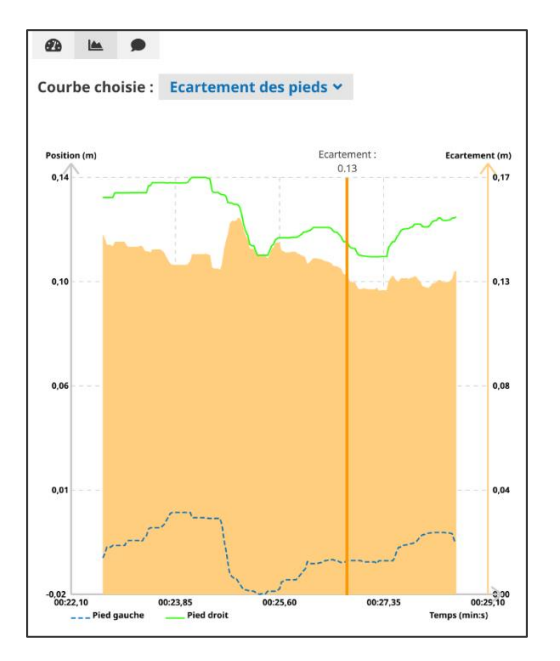

*Figure 46: courbe relative à l'écartement des pieds*

La courbe relative à l'écartement des pieds représente :

- En vert : la position latérale du pied droit en fonction du temps.
- En bleu : la position latérale du pied gauche en fonction du temps.
- En orange, la valeur de l'écartement des pieds.
- La ligne orange verticale correspond à l'instant de la vidéo représenté à gauche de l'écran. Un clic sur les courbes permet de positionner la vidéo à un instant donné et la valeur de l'écartement des pieds correspondant est affichée au sommet de la ligne.

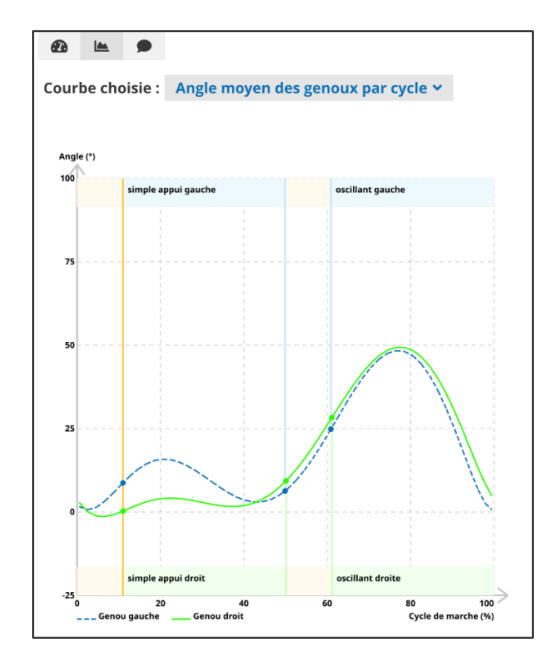

#### *7.8.3. Angle moyen des genoux sur un cycle*

*Figure 47: angle moyen des genoux sur un cycle*

La courbe relative à l'angle moyen des genoux représente :

- En vert : l'angle de flexion moyen du genou droit sur un cycle de marche.
- En bleu : l'angle de flexion moyen du genou gauche sur un cycle de marche.
- Ces courbes donnent les angles moyens sur l'ensemble de l'activité.

En haut et en bas des graphes, différentes zones colorées indiquent les phases d'appui du cycle de marche :

- En orange clair, les phases de double appui.
- En vert clair, la phase d'appui et la phase oscillante droite.
- En bleu clair, la phase d'appui et la phase oscillante gauche.

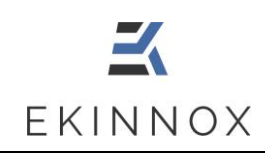

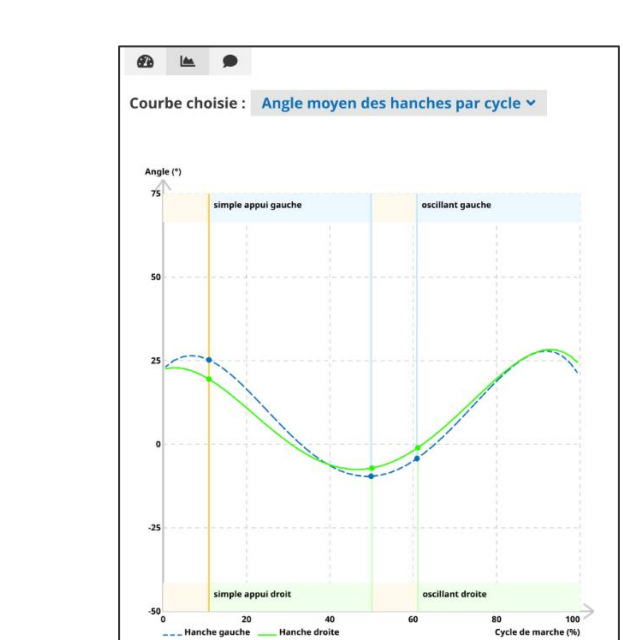

#### *7.8.4. Angle moyen des hanches sur un cycle*

*Figure 48: angle moyen des hanches sur un cycle*

La courbe relative à l'angle moyen des hanches représente :

- En vert : l'angle de flexion moyen de la hanche droite sur un cycle de marche.
- En bleu : l'angle de flexion moyen de la hanche gauche sur un cycle de marche.
- Ces courbes donnent les angles moyens sur l'ensemble de l'activité.

En haut et en bas des graphes, différentes zones colorées indiquent les phases d'appui du cycle de marche :

- En orange clair, les phases de double appui.
- En vert clair, la phase d'appui et la phase oscillante droite.
- En bleu clair, la phase d'appui et la phase oscillante gauche.

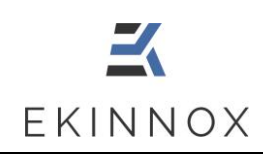

# **8. Produire un rapport d'analyse**

#### <span id="page-65-0"></span>*8.1. Captures d'écran*

- Vous pouvez faire des captures d'écran grâce au bouton **O** présent sur les pages de visualisation.
- Ces captures d'écran pourront être insérées dans le rapport d'activité (voir [8.2\)](#page-65-1).
- Dans la page de comparaison, le bouton <sup>on</sup> en bas de l'écran permet de faire une capture d'écran totale, contenant les 2 images des 2 activités présentes à l'écran.

### <span id="page-65-1"></span>*8.2. Rapport d'activité*

- Vous pouvez générer un rapport concernant une activité et sélectionner les séquences que vous souhaitez inclure dans ce rapport :
	- $\circ$  Dans la page patient, pour une activité, cliquez sur  $\boxplus$  pour avoir un aperçu des séquences de l'activité.

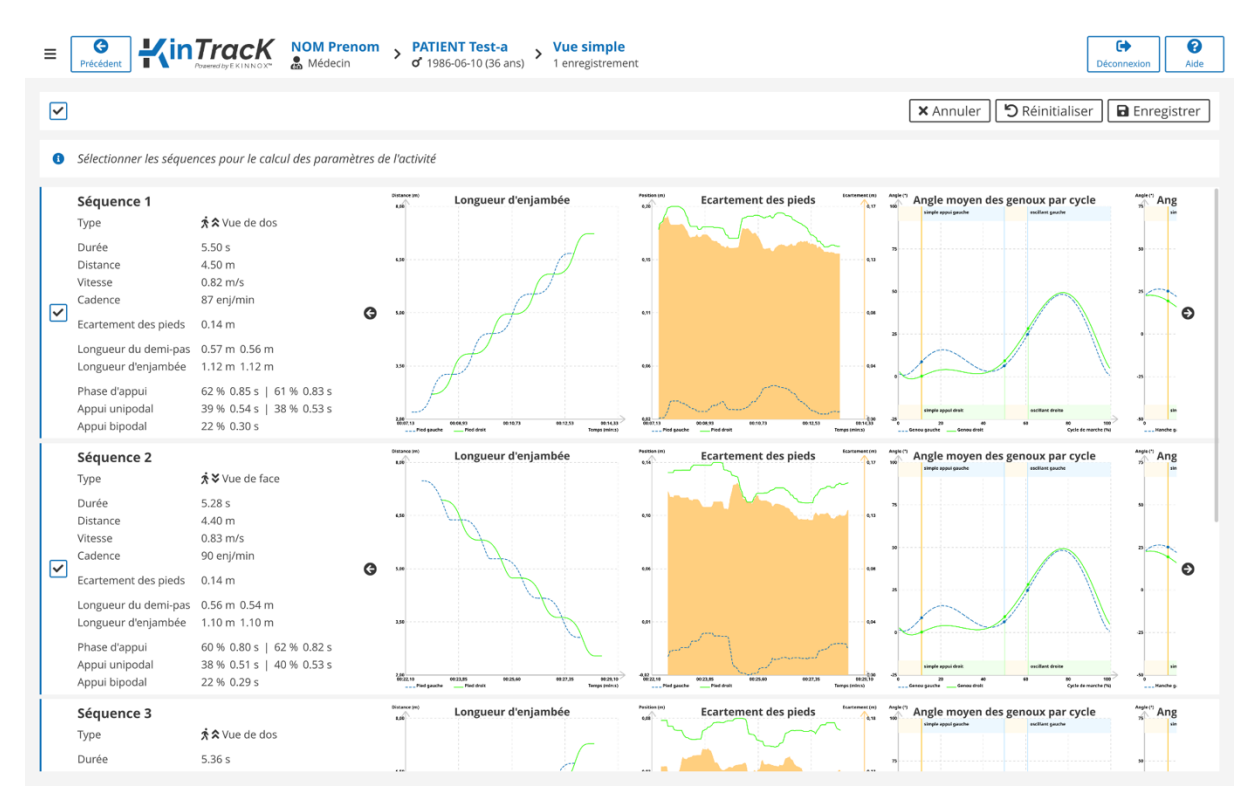

*Figure 49: aperçu des séquences d'une activité*

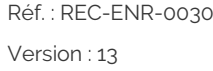

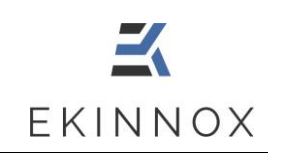

- o Pour chaque séquence, les courbes sont affichées et une case indique si la séquence est sélectionnée. Par défaut, seules les séquences avec suffisamment de cycles de marche correctement détectés sont sélectionnées.
- o Les courbes permettent de se rendre compte du nombre de cycles de marche :

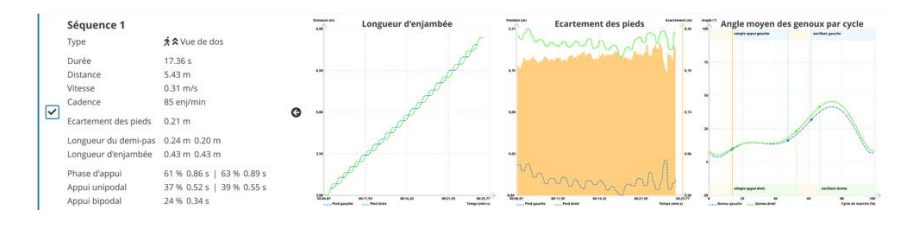

 $\Rightarrow$  Exemple 1 : séquence avec suffisamment de cycles de marche o les courbes comportent un grand nombre de points

o la séquence est sélectionnée.

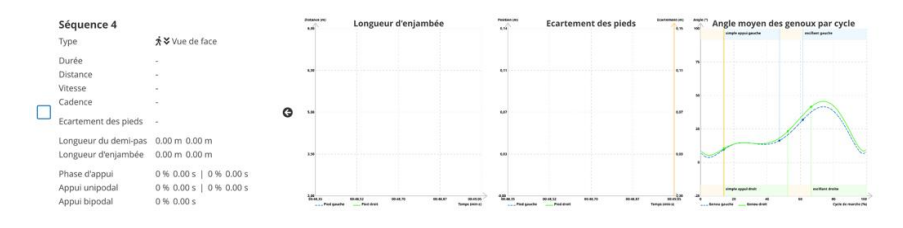

 $\Rightarrow$  Exemple 2 : séquence sans cycle de marche o les courbes sont inexistantes

o la séquence n'est pas sélectionnée

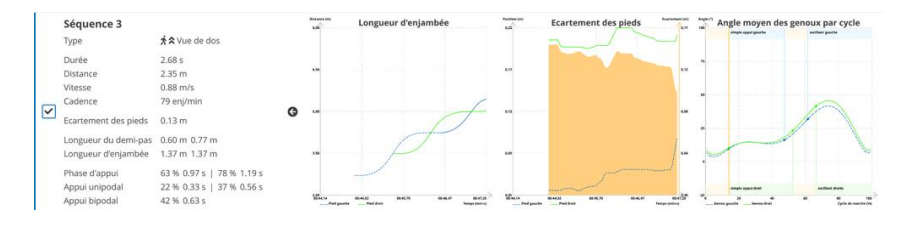

- $\Rightarrow$  Exemple 3 : séquence avec un nombre de cycles insuffisant pour calculer tous les paramètres :
	- o les courbes comportent peu de points
	- o la séquence est sélectionnée mais une attention particulière doit être portée sur les données

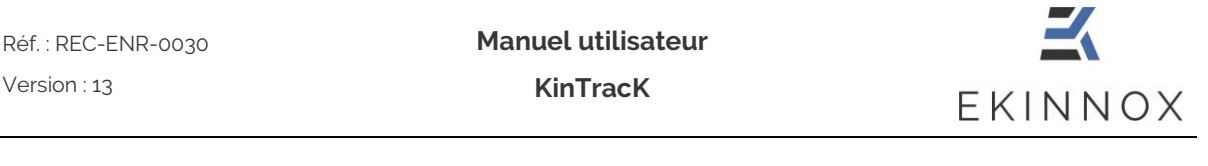

- Vous pouvez changer la sélection par défaut :
	- o En cliquant sur  $\Box$  pour conserver une séquence même si tous les paramètres n'ont pas été calculés.
	- o En cliquant sur **v** pour désélectionner une séquence que vous ne souhaitez pas avoir dans le rapport, même si tous les paramètres sont calculés sur cette séquence.

o En cliquant sur  $\square$  pour sélectionner ou désélectionner l'ensemble de séquences

- Pour générer un rapport concernant une activité, cliquez sur  $\blacksquare$  dans la page patient.
- Une page vous demande de choisir les captures d'écran que vous souhaitez insérer dans le rapport :

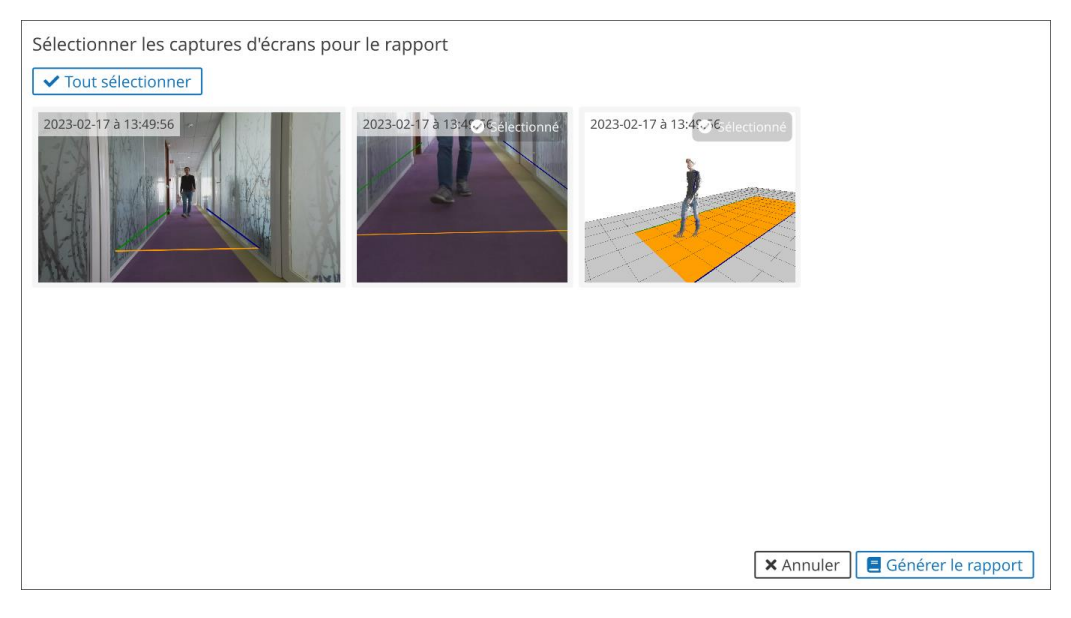

*Figure 50: choix des captures d'écran*

- Sélectionnez les captures d'écran que vous souhaitez et cliquez sur « **Générer le rapport** ».
- Vous visualisez le rapport d'activité qui contient :
	- o Un résumé de l'activité semblable au résumé de la page de visualisation, avec les valeurs moyennes des principaux paramètres de la marche sur l'ensemble de l'activité, représentées de manière graphique pour :
		- **Vitesse**
		- **Cadence**
		- Symétrie des temps d'appui
		- **EXAMENTED Symétrie des longueurs de pas**
	- o Les courbes pour chaque séquence :
		- Longueur d'enjambée en fonction du temps

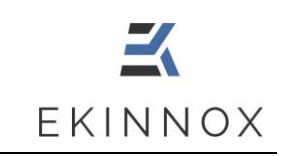

- Écartement des pieds en fonction du temps
- o Les courbes cinématiques de l'activité :
	- Angles moyens des genoux sur un cycle de marche
	- Angles moyens des hanches sur un cycle de marche
- o Le détail des paramètres pour chaque séquence sélectionnée

# *8.3. Rapport général*

- Vous pouvez générer un rapport général pour un patient et sélectionner les activités que vous souhaitez inclure dans ce rapport.
- Par défaut, aucune activité n'est sélectionnée. Vous pouvez sélectionner

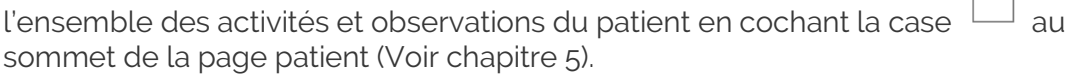

• Vous pouvez choisir certaines activités que vous souhaitez inclure dans le rapport

 $q$ énéral en cochant la case  $\Box$  correspondante de l'activité.

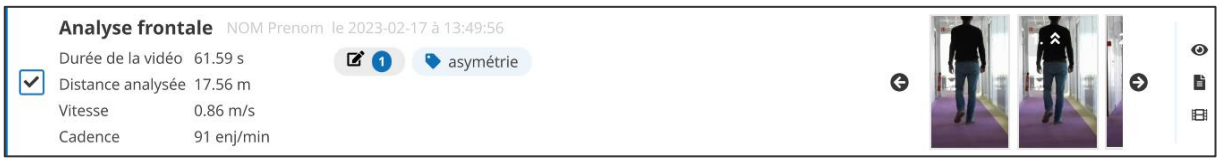

*Figure 51: activité sélectionnée pour le rapport général*

- Pour générer un rapport général du patient regroupant l'ensemble des activités sélectionnées, cliquez sur **à** Générer un rapport général
- Le rapport général apparait dans la page de visualisation et contient :
	- o La liste des activités sélectionnées.
	- o Un graphe d'évolution de chaque paramètre de la marche sur l'ensemble des activités.
	- o Le détail des paramètres activité par activité.

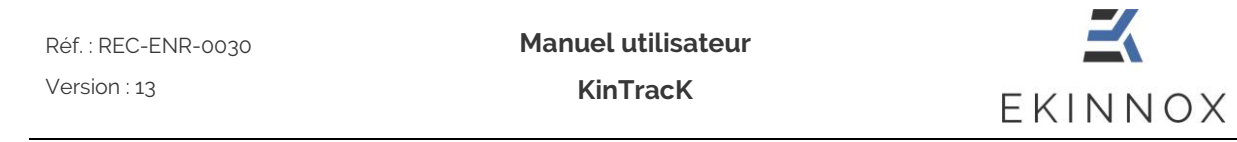

# *8.4. Sauvegarde du rapport*

• Vous pouvez sauvegarder un rapport en cliquant sur **a** Sauvegarder le rapport depuis la page de visualisation du rapport.

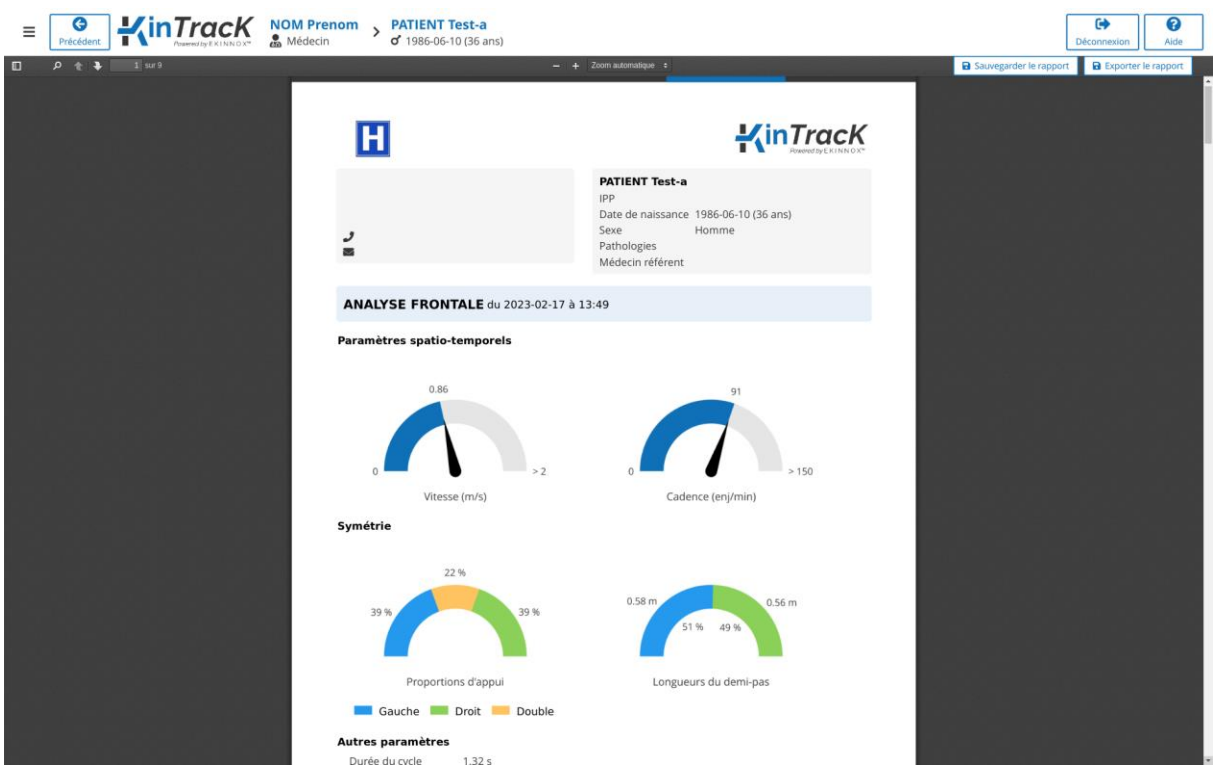

*Figure 52: page de visualisation du rapport*

Le rapport sauvegardé apparaîtra dans la liste des activités :

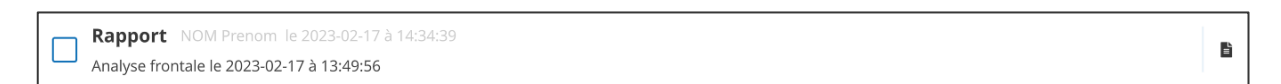

*Figure 53 : rapport sauvegardé*

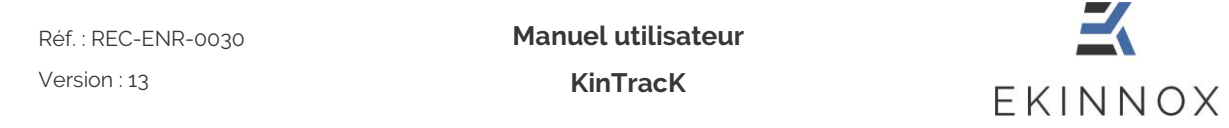

# *8.5. Export sur Clef USB et téléchargement*

Sur la version matérielle :

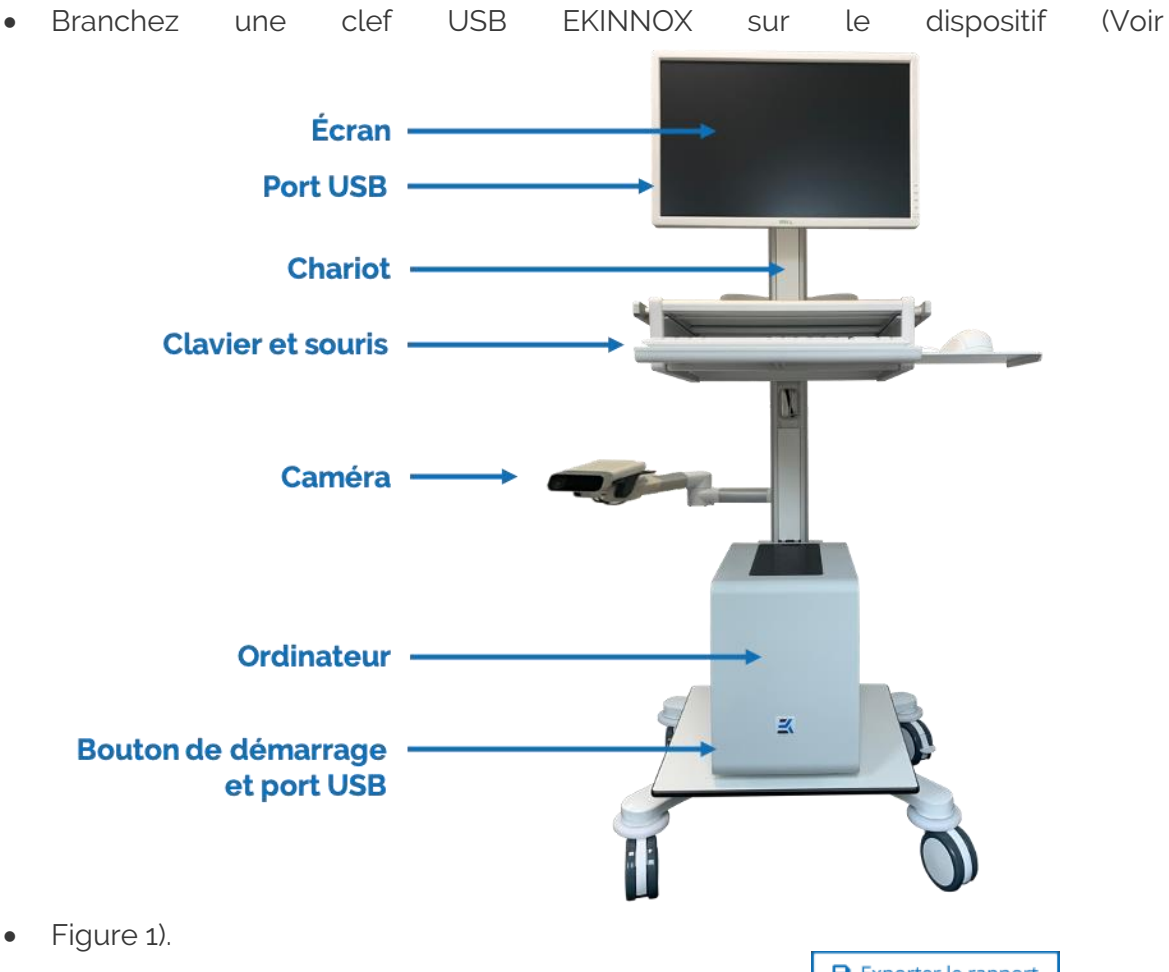

- Depuis la page de visualisation d'un rapport, cliquez sur **B** Exporter le rapport
- Un message vous indique que l'export a bien été effectué.

Sur la version web :

- Depuis la page de visualisation d'un rapport, cliquez sur **&** Télécharger le rapport
- Le rapport sera alors téléchargé dans le dossier de téléchargement de votre navigateur.

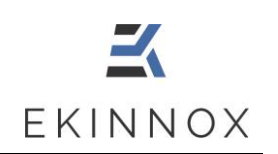

# **9. Exporter des données**

### *9.1. Sélection et Export*

• Dans la page patient, ou dans la liste des patients, vous pouvez choisir d'exporter des données en cliquant sur **S** Exporter les données

**Note :** *Les données exportées correspondront aux activités ou aux patients sélectionnées. Si aucune activité ni patient ne sont sélectionnés, le bouton d'export des données est grisé et inopérant.*

**Note :** *Seules les données d'analyse de marche (analyses frontales) sont exportées.*

- Branchez une clef USB EKINNOX directement sur l'ordinateur.
- Cliquez sur **« Exporter les données »**, un message vous propose de choisir les données à exporter :

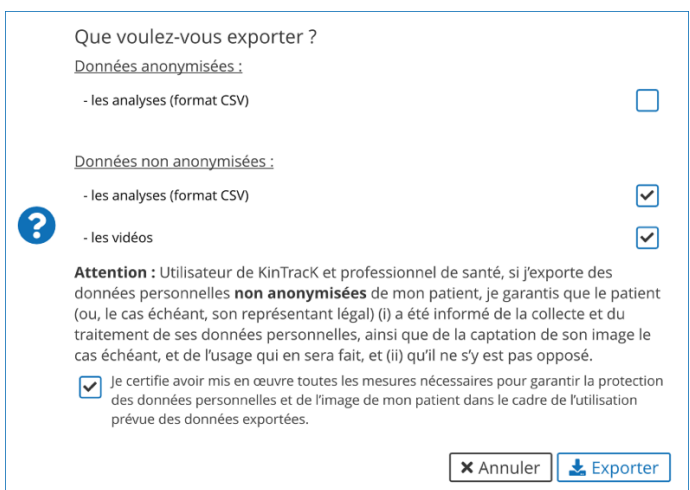

**Note** *: L'export de vidéos n'est proposé que lorsque vous exportez des données depuis une page patient.*

• Si vous choisissez d'exporter des données anonymisées, les données seront directement exportées sur la clef USB :

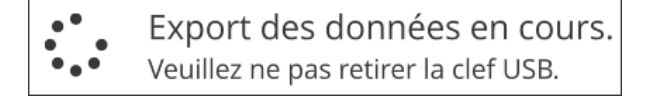
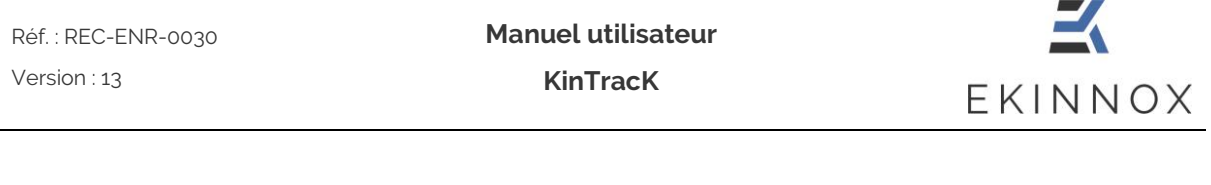

- Si vous choisissez d'exporter des données non-anonymisées :
	- o Vous pouvez choisir d'exporter soit les données des analyses spatiotemporelles au format CSV, soit les vidéos de votre patient, soit les 2.
	- o Un message apparaîtra. Vous devez vous engager à protéger les données personnelles exportées en cochant la case correspondante.

Je certifie avoir mis en œuvre toutes les mesures nécessaires pour garantir la protection ☑ des données personnelles et de l'image de mon patient dans le cadre de l'utilisation prévue des données exportées.

**Note :** *Vous ne pourrez pas exporter de données non-anonymisées sans cocher cette case.*

• Un message vous indiquera que l'export a bien été effectué ou que la clef USB n'est pas connectée :

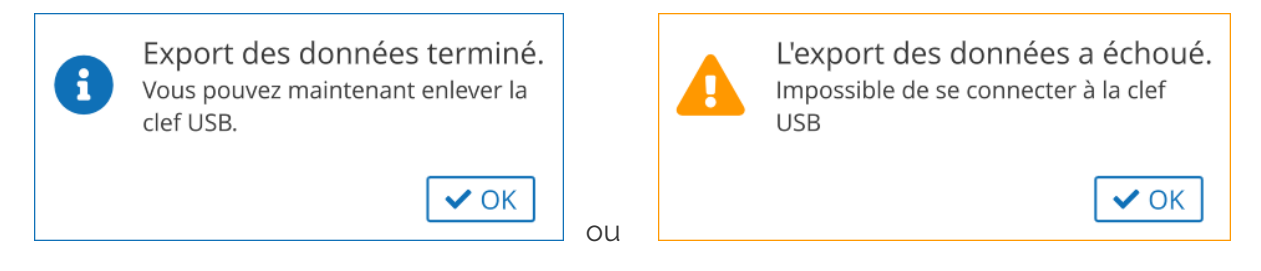

# *9.2. Format des données .CSV*

*Note : Les fichiers .CSV sont des fichiers de type tableur ouvrables avec Excel. Les fichiers .CSV produits par KinTracK utilisent un séparateur spécifique pour identifier les colonnes (point-virgule) et les données qu'ils contiennent sont codées selon UTF-8. Pour lire correctement tous les caractères qu'ils contiennent, il peut être nécessaire d'importer les fichiers plutôt que de les ouvrir directement.*

Dans les fichiers .CSV, les données sont classées par colonne. A noter, la signification des colonnes suivantes :

- Sequence\_number : numéro de la séquence dans l'activité par ordre chronologique
- Sequence\_type :

0 : vue de face 1 : vue de dos

• Sequence\_selected :

t : activité sélectionnée f : activité non sélectionnée

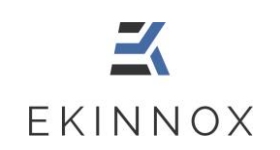

# *9.3. Export de portions de videos*

Depuis la page de visualisation, vous pouvez exporter la vidéo d'une séquence ou d'une portion de séquence :

- Ajustez les délimiteurs de la vidéo sur la ligne de lecture pour sélectionner la portion de vidéo à exporter
- Cliquez sur  $\blacksquare$  en bas à droite de l'écran et suivez les instructions liées aux données personnelles.

# **10. Synchronisation des données et application web**

Si vous avez choisi l'option Web App pour KinTracK, et si votre machine est connectée à un réseau WIFI, alors vous bénéficiez d'une synchronisation de vos données avec une base de données distante, ce qui vous permet :

- De sauvegarder vos données,
- D'archiver vos données à distance pour libérer de l'espace disque sur KinTracK,
- D'avoir accès aux données via un simple navigateur web compatible et sous réserve de bénéficier d'une licence utilisateur. Pour l'application web, les configurations recommandées sont les suivantes :
	- o Système d'exploitation : Windows 10 ou MacOS 12 minimum
	- o Explorateur : Chrome ou Edge version 110 minimum
	- o Ecran : entre 14" et 24"
- De partager les données entre différentes machines KinTracK, si applicable.

## *10.1. Au démarrage de KinTracK*

Une synchronisation automatique des utilisateurs de KinTracK est faite. Un message indique sur la page de connexion l'état de cette synchronisation.

Si le message suivant s'affiche :

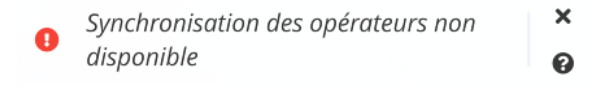

- Votre machine n'est pas reliée à internet.
- Veuillez vérifier la connexion internet de votre machine ou contacter l'administrateur réseau de votre établissement.

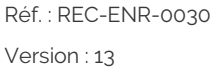

**Manuel utilisateur KinTracK**

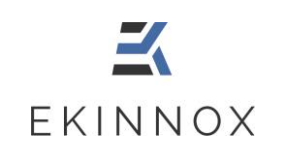

## *10.2. A la connexion*

Dès que vous êtes connectés à KinTracK, une synchronisation complète de la base est lancée automatiquement en tâche de fond.

- L'état d'avancement de cette synchronisation est indiqué sur l'ensemble des pages du logiciel.
- Quand la synchronisation est terminée, vous pouvez actualiser l'affichage pour éventuellement avoir accès à de nouvelles données provenant de la base distante.
- Vous pouvez volontairement forcer la synchronisation si vous souhaitez enregistrer ou récupérer des données de la base distante.

# *10.3. A la déconnexion ou l'extinction*

Lorsque vous vous déconnectez de KinTracK, ou lorsque vous éteignez la machine, un message vous demandera si vous souhaitez synchroniser avant de vous déconnecter.

- Si vous choisissez de ne pas synchroniser, vous êtes déconnecté immédiatement. La synchronisation se fera automatiquement lors de votre prochaine connexion.
- Si vous choisissez de synchroniser, la déconnexion ne se fera qu'une fois la synchronisation terminée.

**Pour la protection des données, vous ne devez pas laisser la machine sans surveillance pendant cette phase de synchronisation.**

#### *10.4. Archivage*

Si vous avez l'option Web App, lorsque vous archivez, les données sont stockées sur la base distante uniquement. Cela vous permet donc de libérer de l'espace disque.

Si vous avez plusieurs KinTracK dans votre établissement, le statut d'archivage d'un patient est le même sur toutes les machines.

Quand l'espace disque disponible de votre machine deviendra trop faible (15 %), un message vous invitera à archiver des données pour continuer à utiliser KinTracK :

**O** L'espace disque est faible. Voulez-vous archiver les plus vieux enregistrements ?

Si l'espace disque est si faible (<10%) qu'il peut empêcher le système de fonctionner, vous aurez le message suivant :

Réf. : REC-ENR-0030 Version : 13

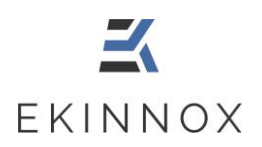

A L'espace disque disponible est insuffisant pour le bon fonctionnement du système. Archiver les plus vieux enregistrements ou contacter le service après vente.

Si vous choisissez d'archiver, vous pourrez choisir les enregistrements que vous souhaitez archiver et la place libérée par les enregistrements sera indiquée.

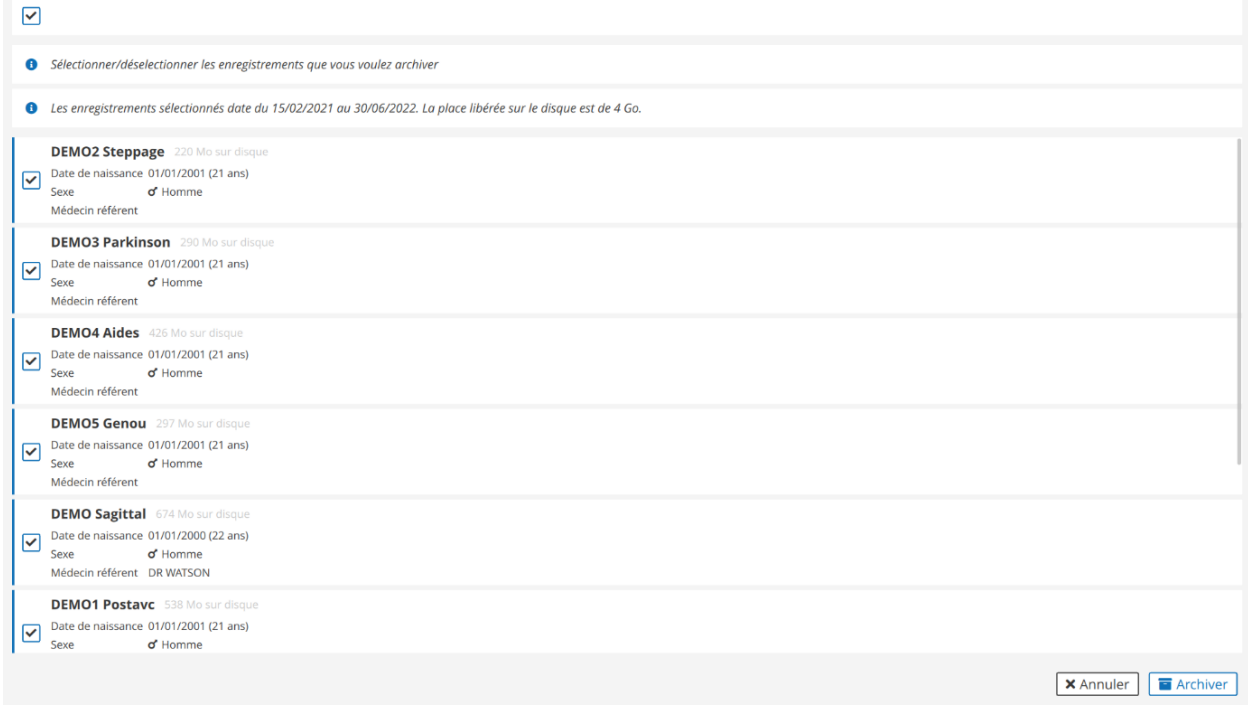

*Figure 54: archivage pour libérer de l'espace disque*

## *10.5. Suppression de patients*

Avec l'option Web App, si vous supprimez un patient, il disparaitra complètement de votre base locale ainsi que de toutes les machines de votre établissement.

Néanmoins, si vous recréez un patient précédemment supprimé, vous retrouverez les données supprimées.

# *10.6. Accès aux données via l'application web*

Pour accéder aux données via l'application web, dans votre navigateur, connectez-vous sur l'adresse web fournie lors de l'installation de KinTracK ou contacter l'administrateur du système KinTracK.

Vous pouvez alors accéder aux mêmes fonctionnalités que sur KinTracK, mis à part l'enregistrement de nouvelles activités.

**Manuel utilisateur KinTracK**

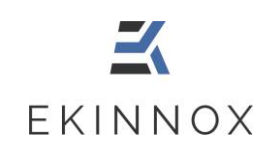

**Étant donné qu'aucune donnée n'est stockée localement, le téléchargement des données (page de connexion, vidéos) est effectué à la demande et peut nécessiter un peu d'attente.** 

**Pour la sécurité et la protection des données, veillez à :** 

- o **Utiliser un ordinateur et un navigateur sécurisé et à jour,**
- o **Utiliser une connexion sécurisée,**
- o **Vous déconnecter du logiciel et fermer votre navigateur après utilisation.**

**Utiliser un facteur de zoom réduit (70 à 80 %) sur les petits écrans (Type Laptop) pour une meilleure visibilité des contrôles.**

**La lecture des vidéos peut être ralentie selon les performances du hardware utilisé.**

# **11. Administration**

## *11.1. Synchronisation*

En tant qu'administrateur, quand je suis connecté à KinTracK, toutes les modifications de la base de données que j'effectue sont automatiquement et immédiatement synchronisées.

## *11.2. Modifier son mot de passe*

- Une fois connecté à l'application (Voir [3.2\)](#page-12-0), tout opérateur peut modifier son mot de **passe en cliquant sur**  $\equiv$  **puis « Mise à jour de votre mot de passe » :**
- Pour changer de mot de passe, renseignez le mot de passe courant et choisissez un mot de passe en respectant les consignes données dans la fenêtre.

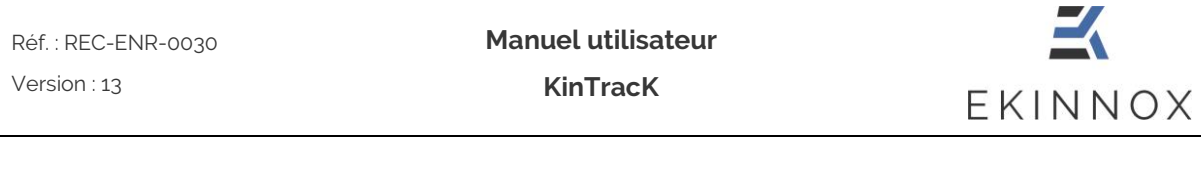

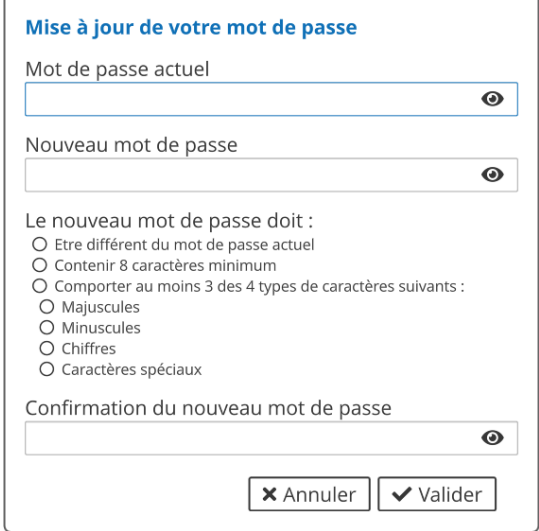

*Figure 55: mise à jour du mot de passe*

• Validez.

# *11.3. Gestion des opérateurs*

Si vous disposez d'un compte administrateur sur la machine, vous pouvez gérer les comptes des utilisateurs.

<span id="page-77-0"></span>*11.3.1. Créer un opérateur*

- Connectez-vous avec votre identifiant et mot de passe.
- Vous avez accès à la liste des opérateurs.

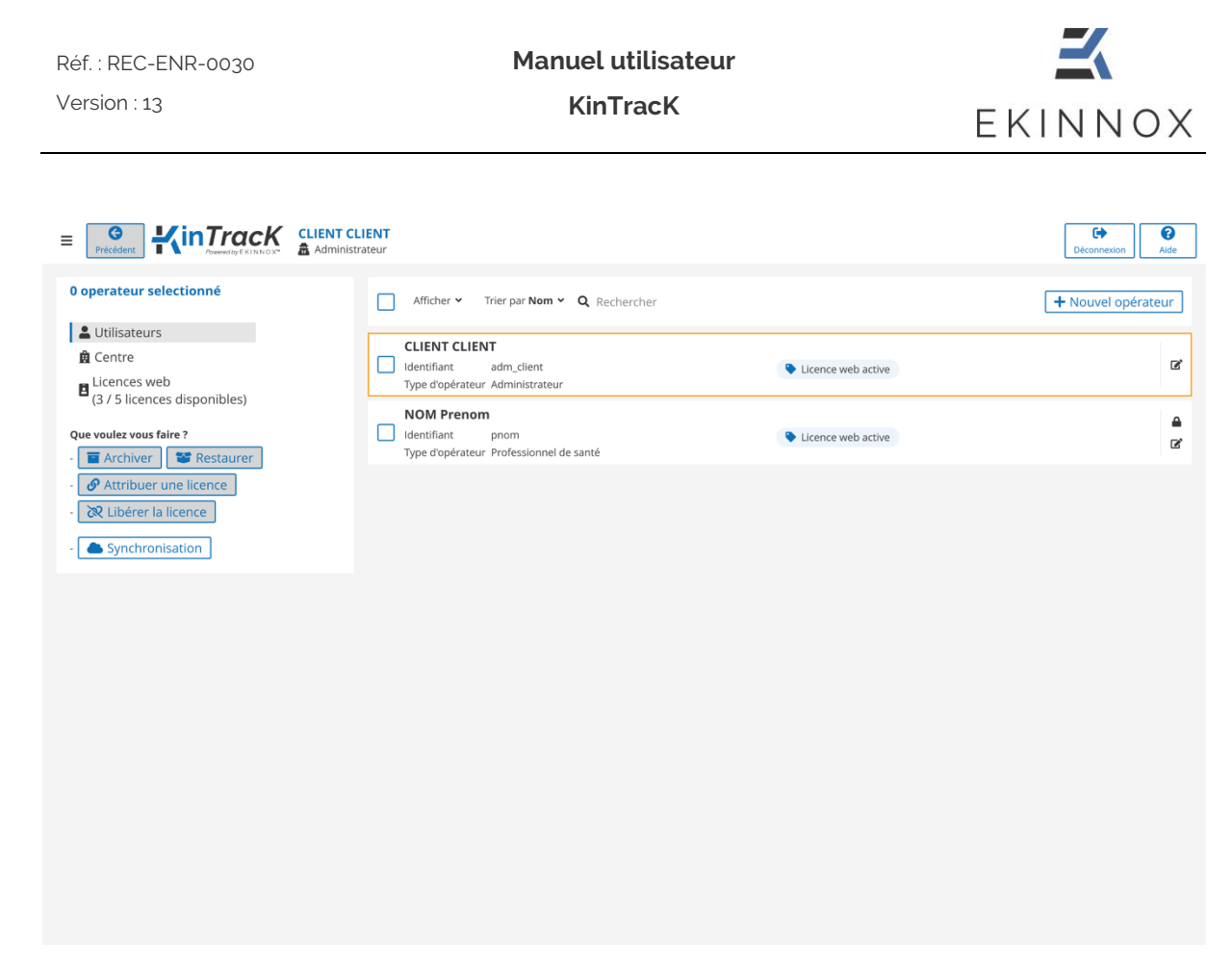

*Figure 56: page opérateurs*

- Cliquez sur + Nouvel opérateur
- Remplissez la Fiche opérateur :

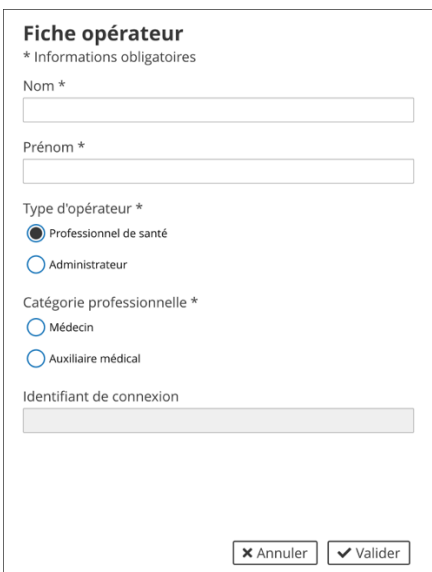

*Figure 57: fiche opérateur*

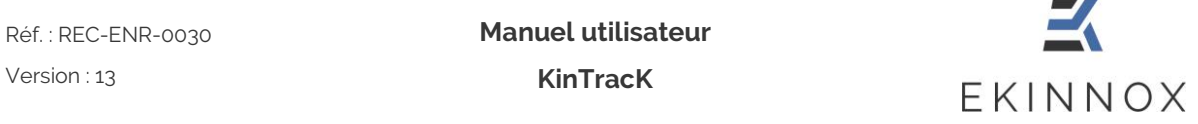

- Si vous sélectionnez « Professionnel de santé », renseignez également la catégorie professionnelle, médecin ou auxiliaire médical.
- Validez : l'identifiant de connexion est créé automatiquement et un mot de passe provisoire est généré.

*Note : Notez bien ce mot de passe provisoire et communiquez-le à l'opérateur pour qu'il puisse se connecter.*

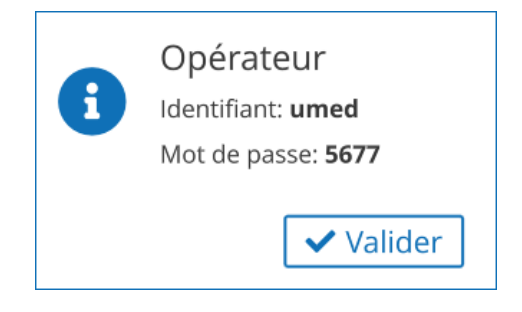

*Figure 58: création d'un opérateur, identifiant et mot de passe*

- <span id="page-79-0"></span>• Validez.
- *11.3.2. Modifier un opérateur*
	- Pour modifier un opérateur, sur la ligne de l'opérateur concerné, cliquez sur  $\blacksquare$ : vous avez accès à la fiche opérateur (voir [11.3.1\)](#page-77-0).
- *11.3.3. Réinitialiser le mot de passe d'un opérateur*
	- Pour réinitialiser le mot de passe d'un opérateur, sur la ligne de l'opérateur concerné, cliquez sur **.** Le message suivant apparait :

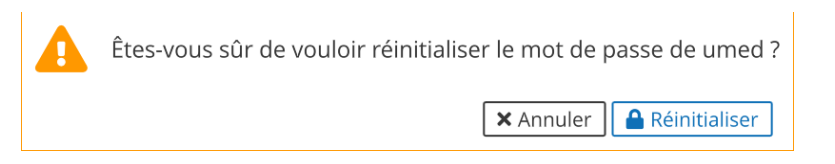

• Cliquez sur Réinitialiser : un nouveau mot de passe provisoire à 4 chiffres est généré (voir [Figure 58: création d'un opérateur, identifiant et mot de passe\)](#page-79-0).

*Note : Notez bien ce mot de passe provisoire et communiquez-le à l'opérateur pour qu'il puisse se connecter.*

#### *11.3.4. Archiver un opérateur*

• Pour archiver un opérateur, cliquez sur **F**archiver . Le message suivant apparait pour confirmer l'archivage de cet opérateur :

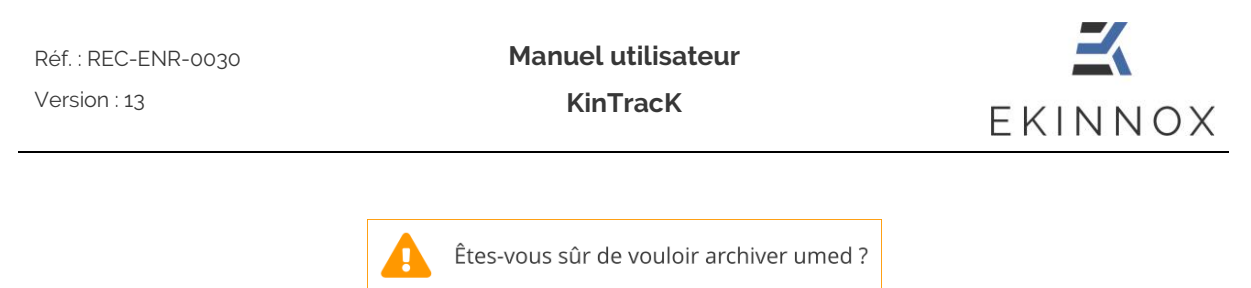

• Archivez : l'opérateur apparait grisé dans la liste des opérateurs, tout comme un patient archivé (voir [4.6\)](#page-21-0).

 $x$  Annuler

Archiver

• Vous pouvez filtrer les opérateurs de la même façon que les patients voir [4.7,](#page-22-0) ainsi que selon l'attribution des licences pour l'application Web.

## *11.4. Gestion des licences pour l'application Web*

Si vous avez choisi l'option Web App pour KinTracK, vous bénéficier alors de licences utilisateurs pour la connexion à l'application Web. Le nombre de licences Web disponibles est affiché sur le panneau de gauche de l'interface d'administration.

Pour attribuer/retirer une licence à un utilisateur :

- Sélectionnez l'utilisateur à l'aide la case à cocher,
- Cliquez sur « **Attribuer une licence** »/ « **Libérer la licence** » sur le panneau de gauche.

Vous pouvez attribuer/libérer plusieurs licences simultanément en sélectionnant plusieurs utilisateurs à la fois.

Pour voir la liste des licences attribuées, cliquez sur « **Licence web** » sur le panneau de gauche. La liste des licences apparaît, avec pour chacune le nom de l'opérateur à qui elle est attribuée. Vous pouvez également libérer des licences à partir de cette liste en la (les) sélectionnant, puis en cliquant sur « **Libérer la (les) licence(s)** » sur le panneau de gauche.

#### *11.5. Autres actions administrateur*

Si vous disposez d'un compte administrateur sur la machine, vous pouvez effectuer différentes actions en cliquant sur  $\equiv$ .

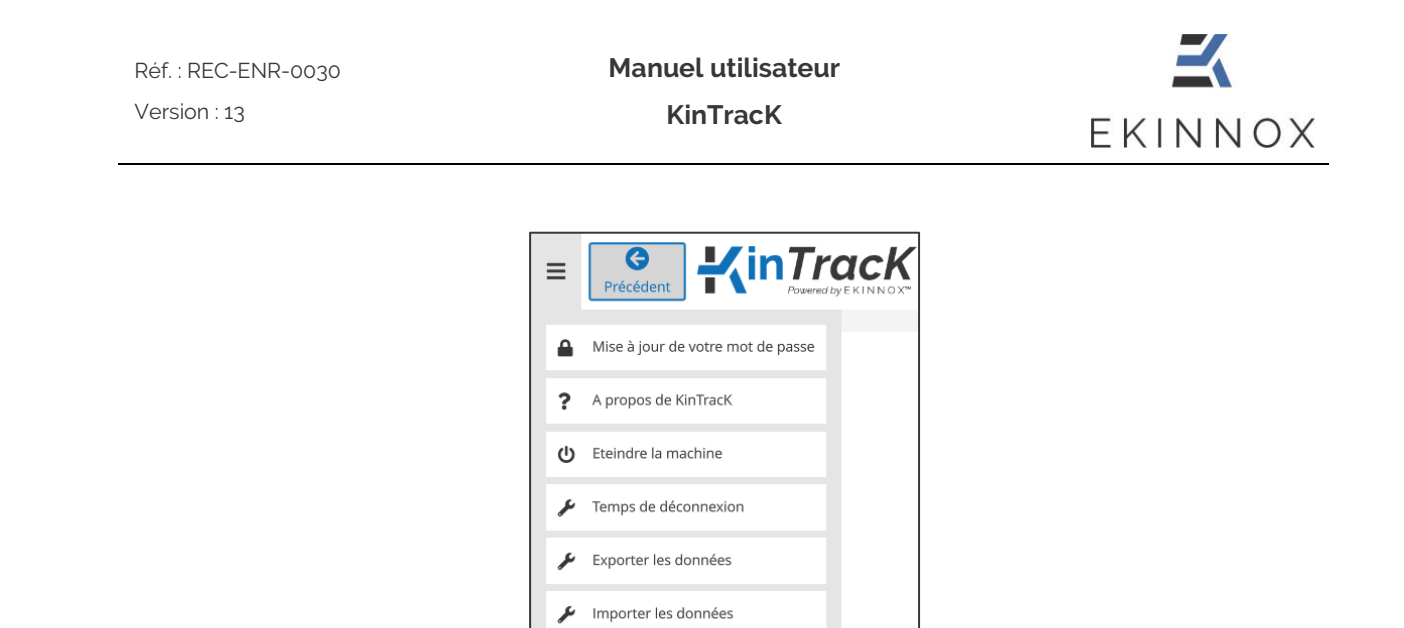

*Figure 59: autres actions administrateur*

#### *11.5.1. Mise à jour*

Vous pouvez effectuer des mises à jour du logiciel KinTracK.

• Insérer la clef USB fournie par EKINNOX et qui contient la mise à jour.

 $\blacktriangleright$  Mise à jour du logiciel

- Cliquez sur puis sur **« Mise à jour du logiciel »**.
- Entrez la clef de mise à jour qui vous a été envoyée par EKINNOX et cliquez sur **« Mise à jour »**.

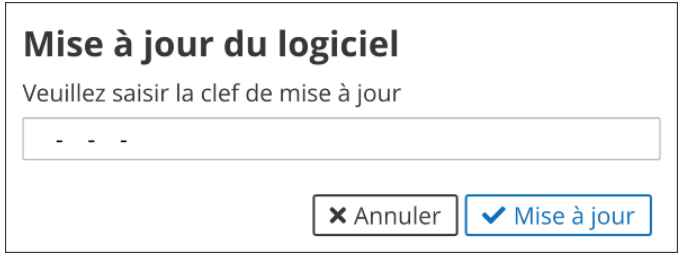

*Figure 60: fenêtre de mise à jour*

#### *11.5.2. Changer le temps de déconnexion automatique*

En fonction de leur pratique clinique, les opérateurs peuvent vouloir changer le temps de déconnexion automatique, fixé à 20 minutes par défaut.

- Pour changer le temps de déconnexion automatique, cliquez sur  $\equiv$  puis sur **« Temps de déconnexion »**.
- Entrez le temps de déconnexion automatique souhaité (entre 20 et 60 minutes).

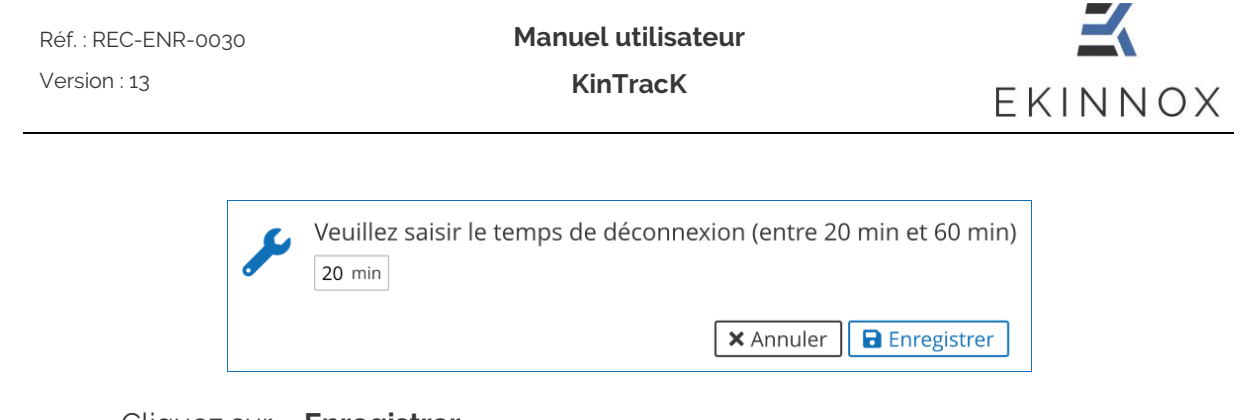

• Cliquez sur « **Enregistrer** ».

#### *11.5.3. Exporter des données*

Lors de mises à jour logicielle importantes ou de mises à jour hardware, il peut être nécessaire d'exporter les données présentes sur la machine afin de les réimporter ensuite.

- Pour exporter toutes les données présentes sur la machine, branchez un disque dur USB sur la machine
- Cliquez sur puis sur **« Exporter les données »**.
- Patientez pendant l'export des données (cela peut prendre plusieurs minutes) :

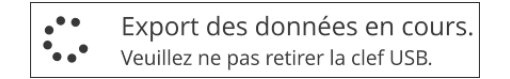

• Notez le mot de passe fourni à l'issue une fois l'export terminé, il sera demandé lors de l'import des données.

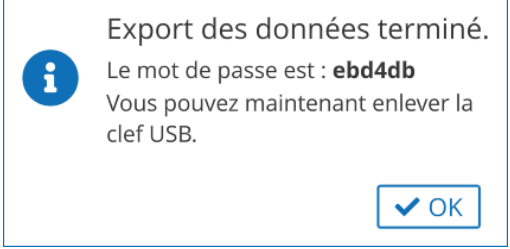

#### *11.5.4. Importer des données*

- Cliquez sur puis sur **« Importer les données »**.
- Entrez le mot de passe obtenu lors de l'export des données.

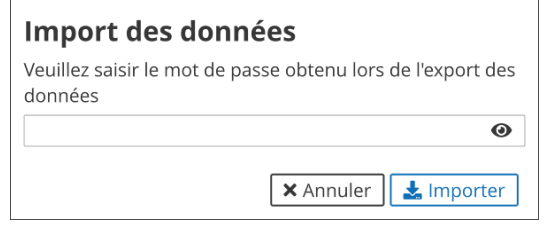

• Cliquez sur **« Importer »**.

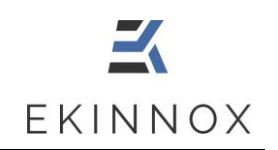

• Patientez pendant l'import des données (cela peut prendre plusieurs minutes)

# **12. Assistance**

**KinTracK est un dispositif médical. Tout incident sérieux lié à son utilisation devra être signalé à EKINNOX et aux autorités de santé compétentes.**

• Un module d'aide est disponible dans l'application : pour y accéder cliquez sur  $\bullet$ Aide

en haut à droite de l'écran.

• Dans la page de connexion vous pouvez rencontrer les messages d'erreur suivants :

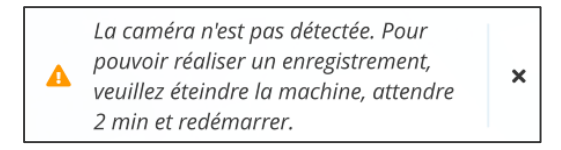

- ➢ Ce message indique que la caméra n'est pas détectée par le dispositif, le bouton « Nouvel enregistrement » sera grisé et inactivé. Pour résoudre le problème :
	- o Éteignez le dispositif en cliquant sur puis **« Éteindre la machine »**. Attendez 2 minutes et redémarrez le dispositif en appuyant sur le bouton

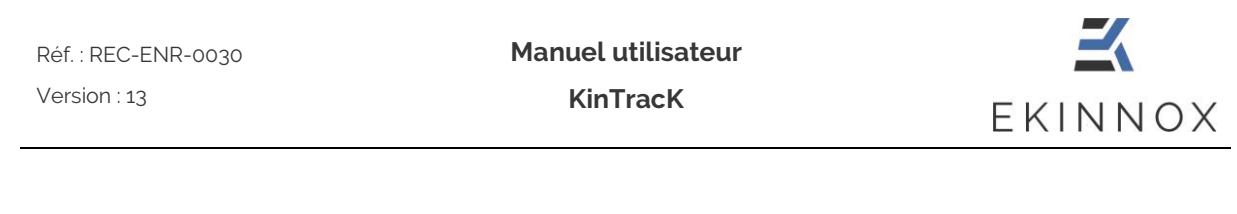

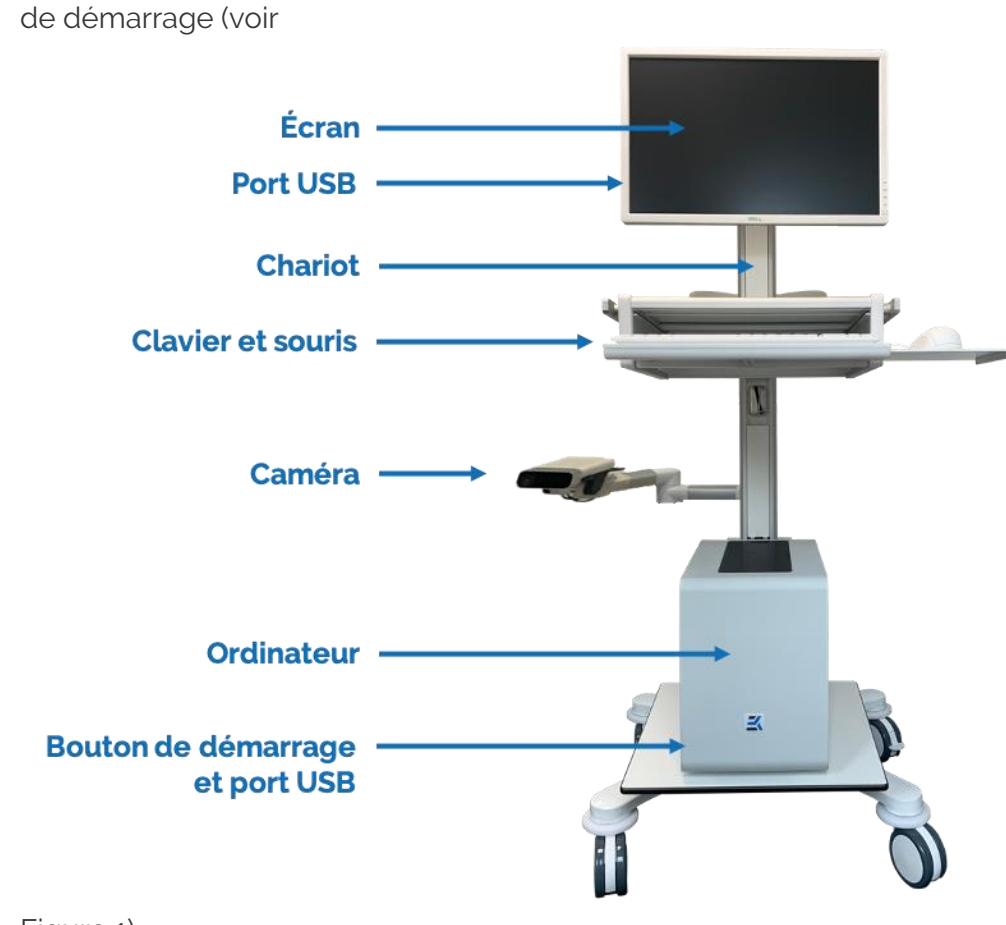

- o [Figure](#page-11-0) 1).
- o Si le problème persiste, contactez le support.

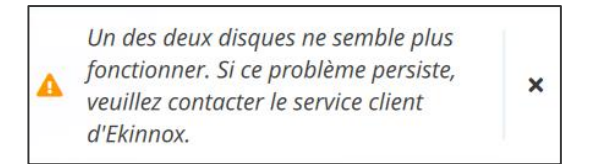

➢ Ce message signale un défaut sur l'un des disques durs qui stockent les données. Vous risquez de perdre des données, veuillez contacter le service support.

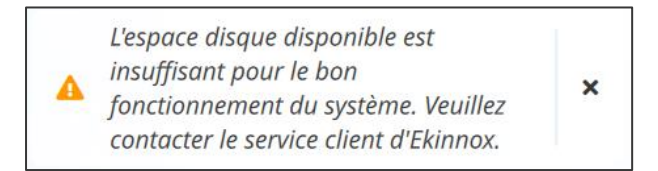

➢ Ce message signale que votre machine ne dispose plus de suffisamment d'espace disque pour fonctionner correctement (moins de 5%). Veuillez contacter le service support pour ajouter de l'espace disque.

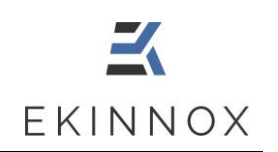

• Contact :

#### **EKINNOX**

Bioparc 2400 route des Colles 06410 BIOT

Tél. : +33 (0) 6 37 74 03 38

[support@ekinnox.com](mailto:support@ekinnox.com)

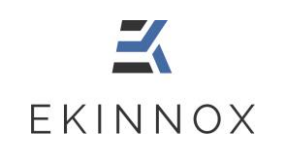

## **13. Annexe 1 : performances quantitatives**

Pour davantage d'informations sur les performances obtenues avec le dispositif KinTracK, contacter EKINNOX :

Tél. : +33 (0) 6 37 74 03 38

[support@ekinnox.com](mailto:support@ekinnox.com)

### *13.1. Taux de succès*

KinTracK a été évalué sur 29 personnes saines qui ont réalisé 2990 séquences de marche. 2975 de ces séquences ont permis d'obtenir des paramètres de la marche, soit **un taux de succès de 99,5 %.**

## *13.2. Cadence, longueurs de pas et écartement des pieds*

Pour ces paramètres spatiotemporels, la précision de mesure a été évaluée sur 29 personnes saines qui ont réalisé des séquences de marche contraintes :

- Écartement des pieds fixé (respectivement à 5, 15, 25 et 35 cm)
- Longueur de pas fixée (respectivement à 17, 31 et 59 cm)
- Cadence fixée par un métronome (respectivement à 35 et 140 pas par minute)

Les paramètres de marche dans ces conditions ont été calculés par KinTracK, et les résultats suivants ont été obtenus.

(Pour chaque consigne du tapis gradué ou du métronome, la valeur moyenne et l'écarttype des mesures obtenues avec KinTracK sur l'ensemble des personnes sont donnés.)

#### **Longueur des pas**

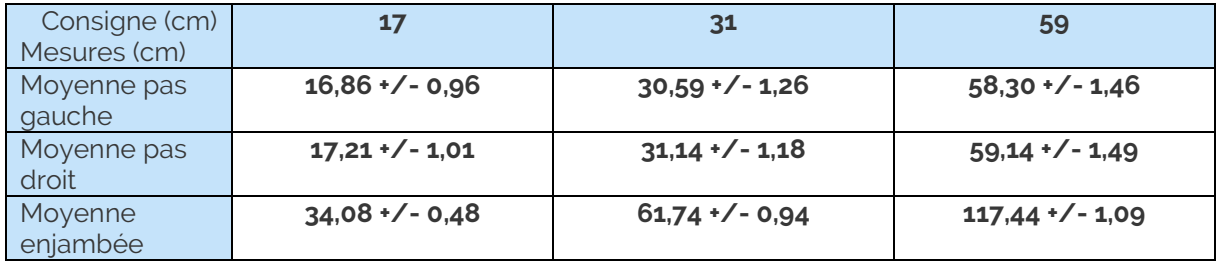

#### **Cadence**

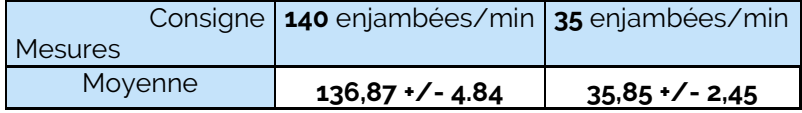

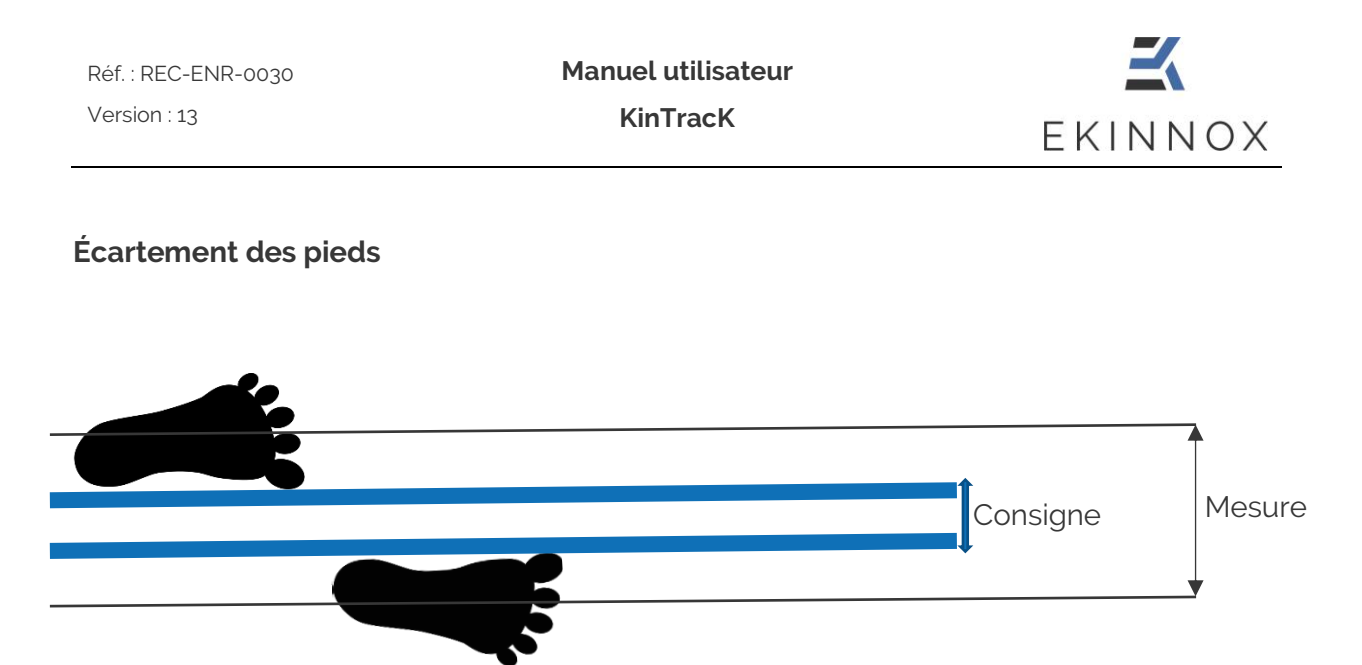

La valeur d'écartement des pieds donnée par KinTracK correspond à la différence entre la position du centre de gravité de chaque pied. Cette valeur prend en compte les positions des pieds à tout instant du cycle de marche, phase oscillante comprise.

Ces valeurs ont été mesurées alors que les personnes respectaient une consigne de 5, 15, 25 ou 35 cm, correspondant à la distance entre les bords internes de chaque pied lors de la phase d'appui, comme sur le schéma ci-dessus.

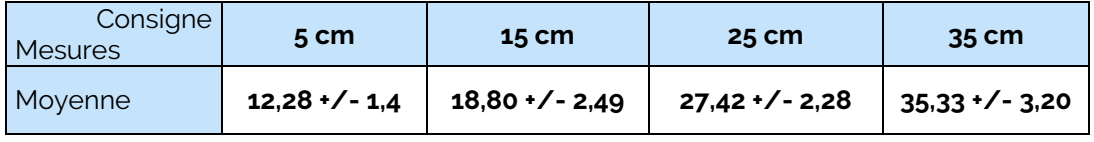

# *13.3. Vitesse, cadence et temps d'appui*

Ces paramètres ont été évalués en comparaison du système Gaitrite. Cette comparaison a été faite sur 39 personnes saines qui ont réalisé 427 séquences de marche. Pour chaque séquence, les paramètres de marche ont été évalués avec les 2 systèmes Gaitrite et KinTracK.

Pour chaque paramètre donné par KinTracK, l'écart moyen entre la valeur donnée par KinTracK (KT) et la valeur donnée par le système Gaitrite (G) est calculée sur chaque séquence de marche. Les résultats pour la vitesse et les temps d'appui sont donnés dans le tableau suivant :

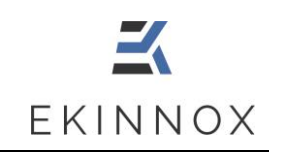

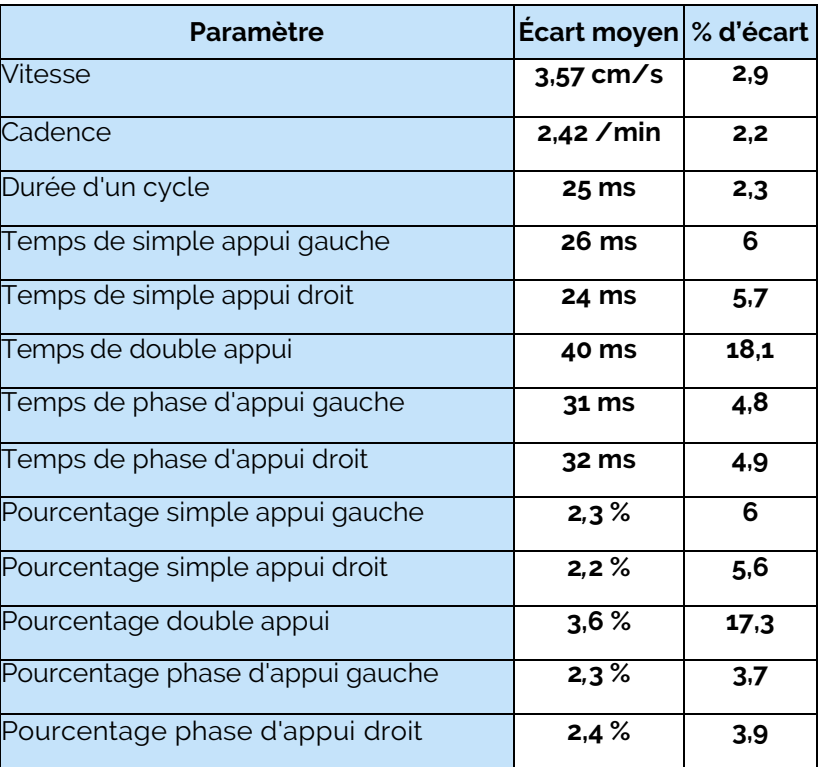

## *13.4. Cinématique*

KinTracK fournit les courbes des angles moyens des genoux et des hanches sur un cycle. Ces courbes sont tracées à partir de mesures angulaires qui ont été comparées au système VICON.

La comparaison avec le système VICON a été faite sur 39 personnes saines qui ont réalisé 427 séquences de marche. Pour chaque séquence, les paramètres de marche ont été évalués avec les 2 systèmes VICON et KinTracK.

Pour chaque mesure, l'écart moyen entre la valeur donnée par KinTracK (KT) et la valeur donnée par le système VICON est calculée.

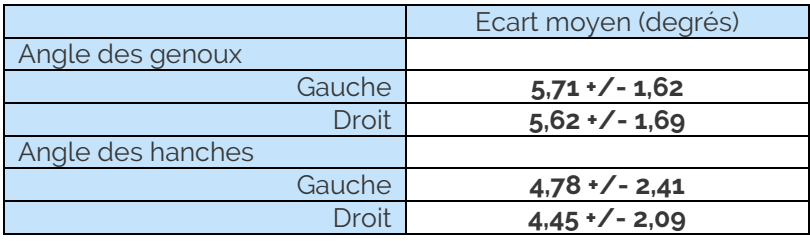

Fin du document